**Ship Safety ERP SERP 1.0** 

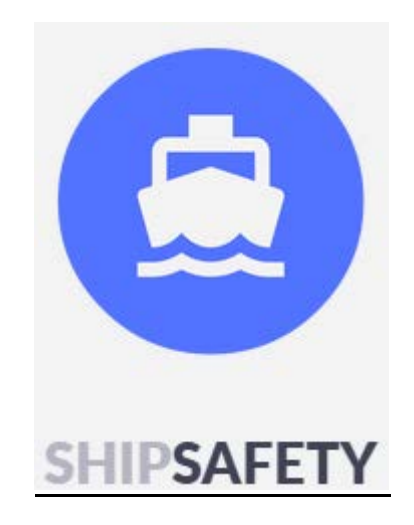

# **Руководство пользователя**

v.1.11.02

# Назначение Ship Safety ERP:

Автоматизация процессов управления судоходной компании в соответствии с требованиями Международной конвенции по охране человеческой жизни на море СОЛАС (International Convention for the Safety of Life at Sea – SOLAS) с учетом требований Международного кодекса по управлению безопасной эксплуатацией судов и предотвращению загрязнения (International Safety Management Code – ISM Code).

Использование сотрудниками предприятия в электронном виде без дублирования на бумажном носителе документов: создание, редактирование, подписание, хранение и перемещение документов между сотрудниками, подразделениями и объектами управления предприятия вне зависимости от их географического расположения.

Под документом понимается форма представления информации в целях её подготовки, отправления, получения, обработки или хранения с помощью электронных технических средств, зафиксированная на магнитном диске, магнитной ленте, лазерном диске, flash- и ином электронном материальном носителе.

Все документы в системе разделены на три типа:

- 1. Инструкции представляют собой любой документ, предназначенный для чтения и исполнения содержащихся в нем требований. К таким документам следует относить – Руководства, Процедуры, Наставления, Рекомендации, Планы, Буклеты, любая наглядная информация и т.п.
- <span id="page-1-0"></span>2. Шаблоны – представляют собой интерактивный документ, доступный для редактирования всем пользователям в отведенных для этого динамических частях – полях, выпадающих списках, «чек-боксах» и т.п., в то время как статическая часть документа доступна для редактирования только пользователям, с установленными правами изменения. На основе шаблонов создаются чек-листы, приказы, распоряжения, отчеты, замечания и прочие документы, имеющие утвержденную форму.
- <span id="page-1-1"></span>3. Встроенные документы – представляют собой документы (функции), создаваемые на программном уровне. К таким документам относятся – заявки на сменно-запасные части, заявки на бункеровку, акты, ремонтные ведомости, планы переходов и т.п.

# Вход в систему

Для работы в системе необходимо пройти процедуру авторизации. Для этого в браузере пользователь должен пройти по ссылке \*\*\*.ship-safety.ru , где \*\*\* соответствует префикс-коду компании.

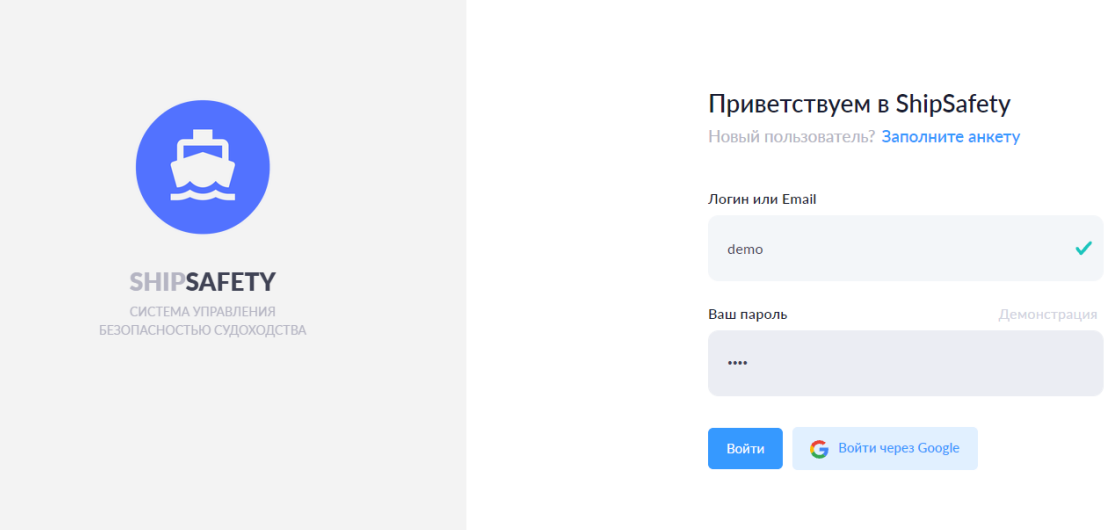

Необходимо указать учетные данные в соответствующих полях и нажать кнопку «Войти». Также пользователю доступна авторизация через аккаунт Google, при условии, что данный способ авторизации подключен к учетной записи пользователя Администратором системы.

### Регистрация нового пользователя

Для новых пользователей предусмотрена регистрация в системе. Для того чтобы стать пользователем необходимо заполнить форму по ссылке.

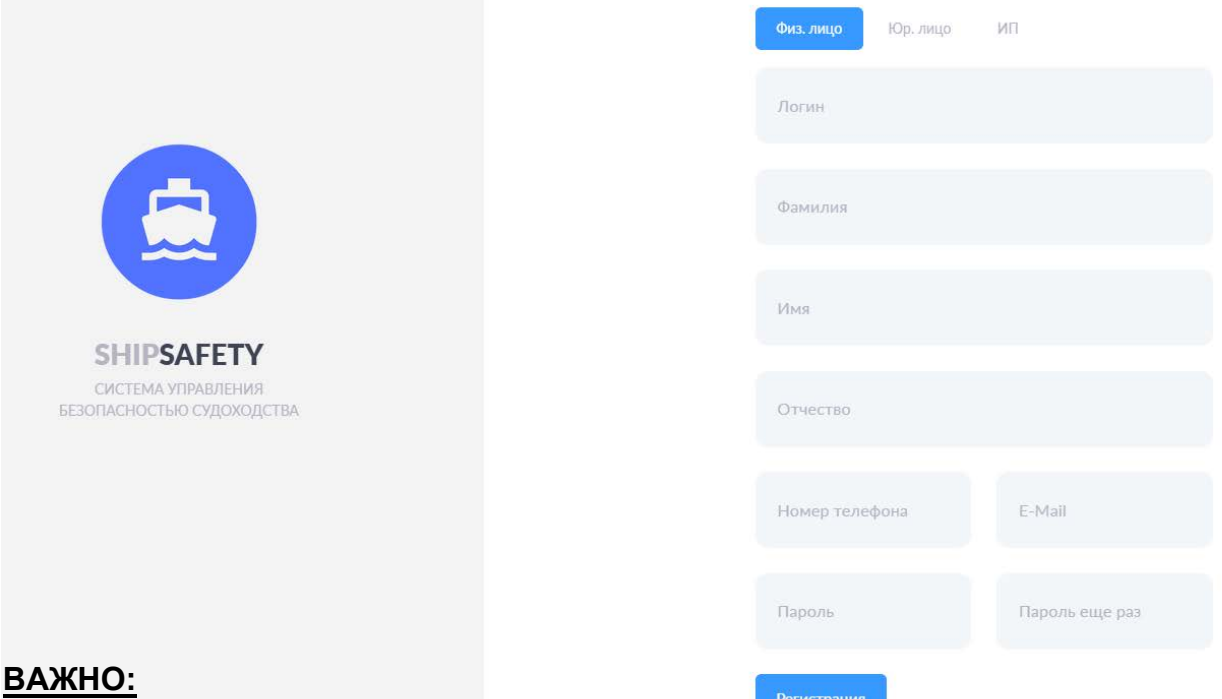

После заполнения анкеты и отправки формы, данные о новом пользователе попадают к Администратору системы или уполномоченному сотруднику организации для осуществления процедуры принятия решения о предоставлении пользователю доступа к системе.

Гостевая учетная запись имеет логин – demo и пароль demo. Гостевая учетная запись обладает ограниченными правами, она позволяет ознакомиться с различными данными и функциями системы без их полноценного использования.

#### Главное рабочее окно

В основном окне, в левой и верхней его части, размещены главные элементы управления системой.

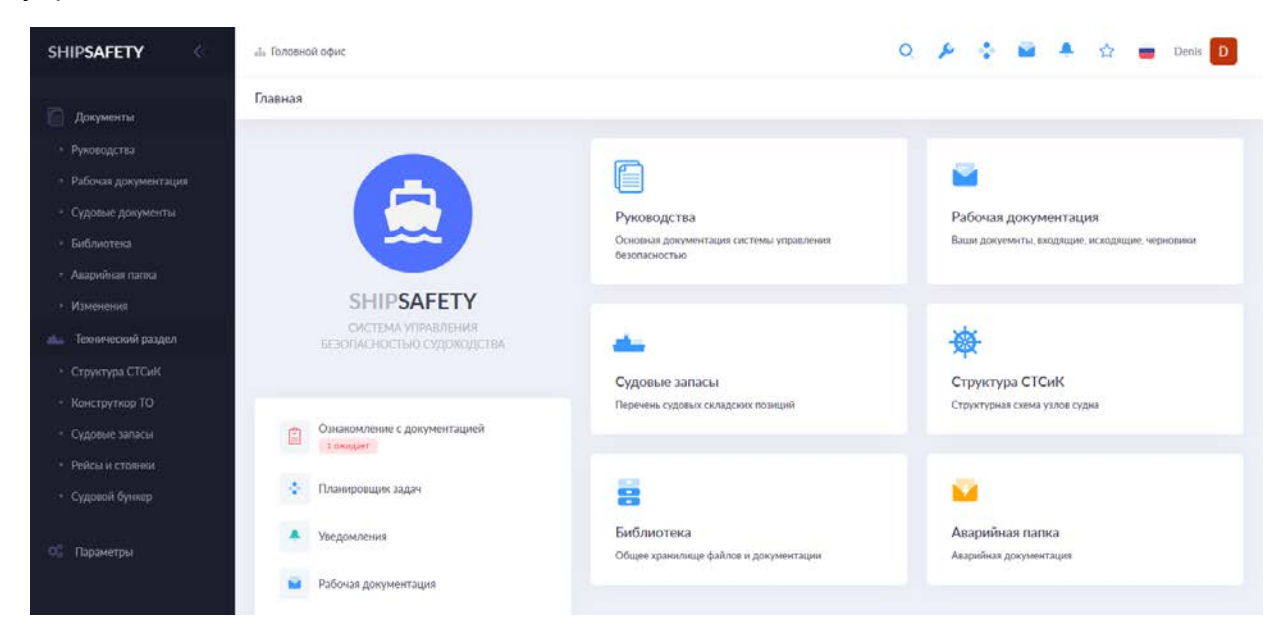

В верхней части основного окна, в зависимости от установленных прав доступа, нажатием на соответствующие иконки пользователь может видеть и выбирать подразделение.

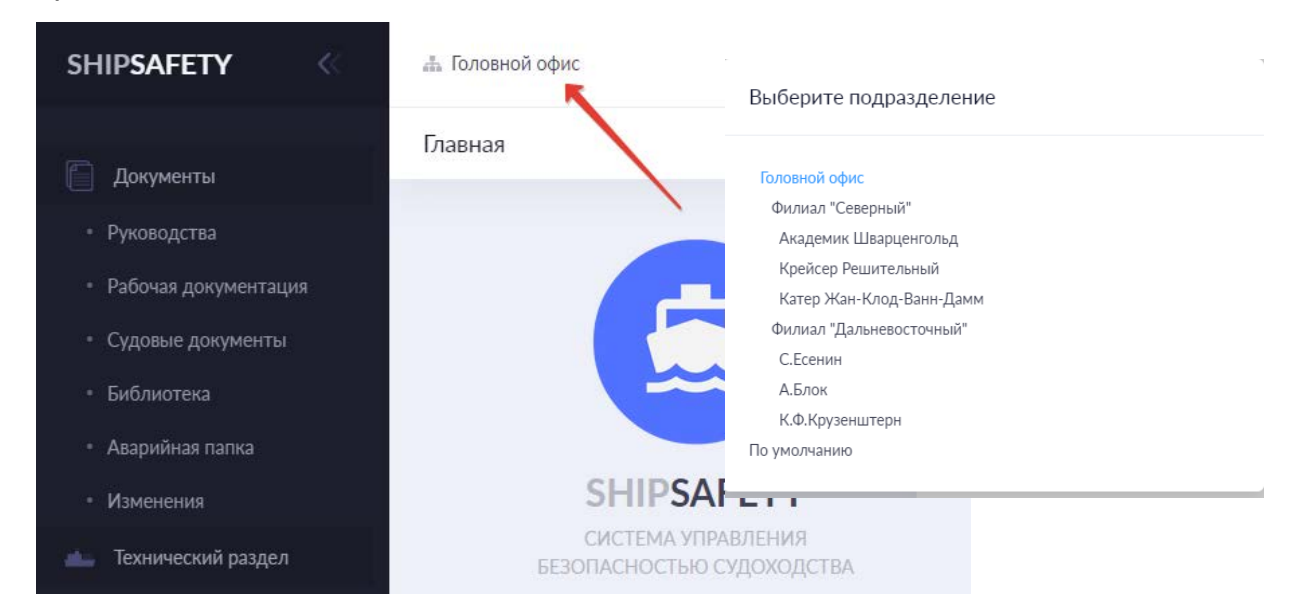

Также ему доступны:

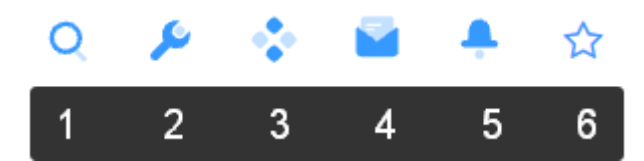

- 1 Глобальный поиск документов по названию/содержимому в границах системы;
- 2 Консоль Администратора системы (требуются специальные права доступа)
- 3 Планировщик задач;
- 4 Документооборот;
- 5 Оповещения;
- 6 Быстрый доступ к избранным документам.
	- 1. Глобальный поиск документов по названию/содержимому в границах системы

Вызовом функции выводится поисковая строка. В строке необходимо указать любую часть названия и/или содержимого документа. К результатам поиска можно применить фильтр и/или сортировку, используя соответствующие иконки справа от поисковой строки. Под каждым результатом запроса отображаются метаданные документа.

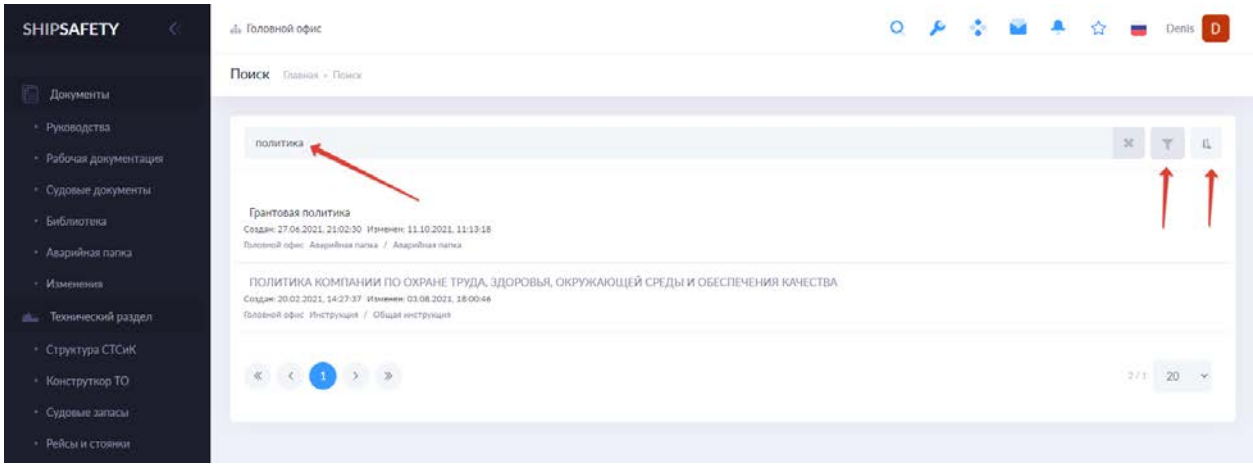

### 2. Консоль Администратора системы (требуются специальные права доступа)

При наличии соответствующих прав доступа, можно использовать среду управления Администратора системы. Среда управления Администратора предназначена для настройки и конфигурирования системы, администрирования учетных записей, подразделений, присвоения прав доступа, настройки документооборота и других системно значимых функций. Также предусмотрены отчеты о работе системы, журналы событий и другие инструменты для полноценного администрирования системы.

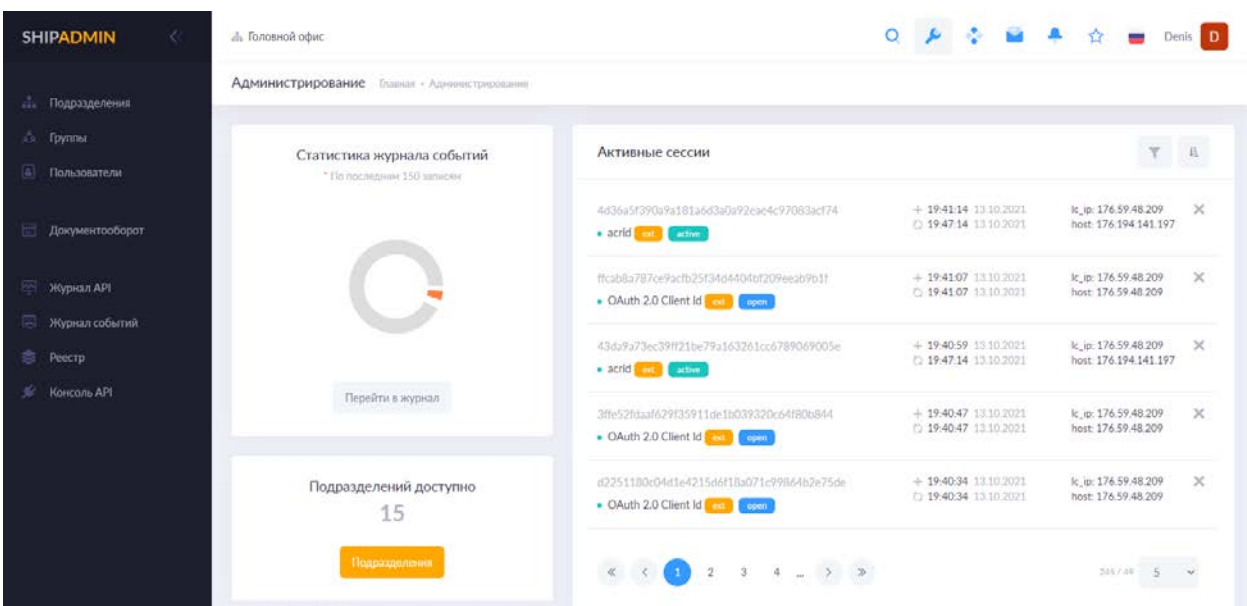

<span id="page-5-0"></span>3. Планировщик задач

Предназначен для отслеживания задач пользователя(ей) в реальном времени с учетом установленных сроков их выполнения. Также позволяет планировать задачи на будущие периоды. Каждая задача ссылается на прикрепленный(е) к ней документ(ы). При необходимости в документ можно перейти щелчком мыши по его названию. К каждой задаче может быть прикреплен комментарий. Комментировать могут все пользователи.

Действия над задачами осуществляются из меню, справа от задачи.

Каждая задача отслеживается системой согласно установленным срокам исполнения и сортируется по вкладкам согласно следующем принципу:

- Текущие - задачи срок исполнения которых начался за 24 часа до текущего времени и действителен в течение 24 часов после текущего времени;

- Пропущенные – задачи с момента срока исполнения которых прошло более 24 часов;

- Будущие – задачи срок исполнения которых наступит не ранее, чем через 24 часа и не позднее чем через 720 часов;

- Завершенные – выполненные задачи;

- Отложенные – каждую задачу возможно отложить при необходимости используя меню действий над задачами. После задачи переместятся в раздел отложенных.

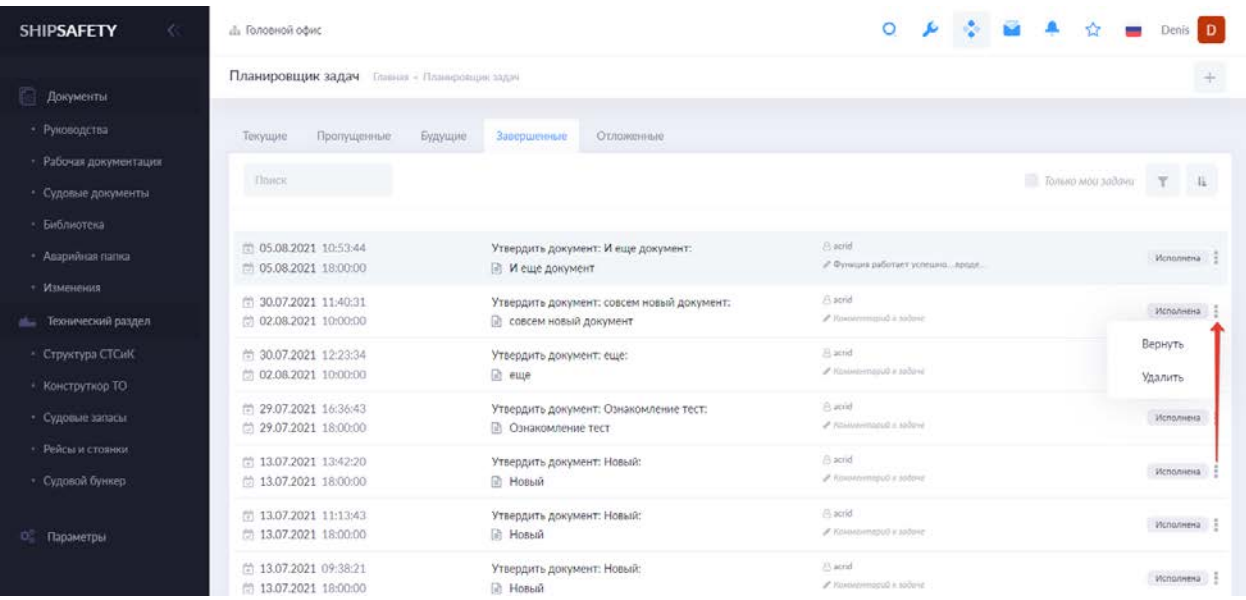

### 4. Документооборот (Рабочая документация)

Функция предназначена для обмена документами между пользователями системы.

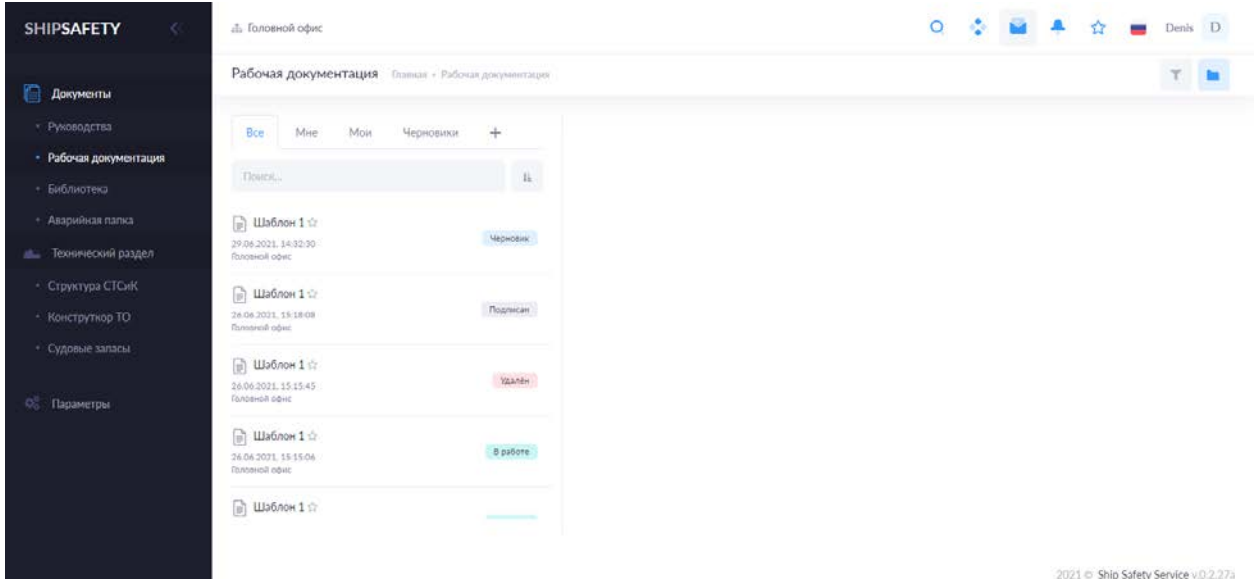

Для удобства отображения доступны фильтры и изменения типа визуализации, также документы в настоящем разделе распределены на вкладки:

Все – все и любые документы из раздела;

Мне – документы, в которых у текущий пользователь выполняет какую-либо из доступных функций - исполнителя, подписанта или наблюдателя.

Моё – документы, автором которых является текущий пользователь.

Черновики – отображаются документы, которые созданы пользователем, но не запущены по документообороту.

«+» - создание нового документа. Документ создается из списка шаблонов (подробнее о добавлении шаблонов см. «1.1.2. Шаблоны») или с помощью встроенных документов (кнопка «Из встроенных).

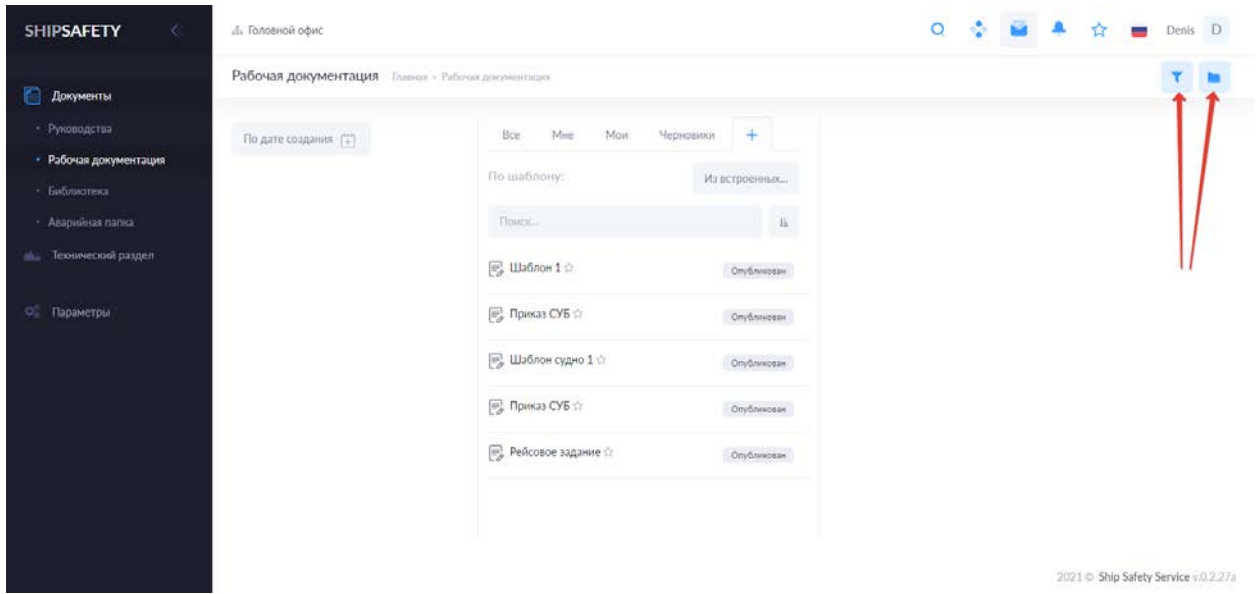

5. Оповещения

Функция отражает все события происходящие важные события в системе. При этом, события, к которым текущий пользователь имеет какое-либо отношение, например, является сотрудником подразделения, для которого обновлена Инструкция, либо выполняет какую-либо функцию в созданном документе, будут отфильтрованы в закладке «Требующие реакции».

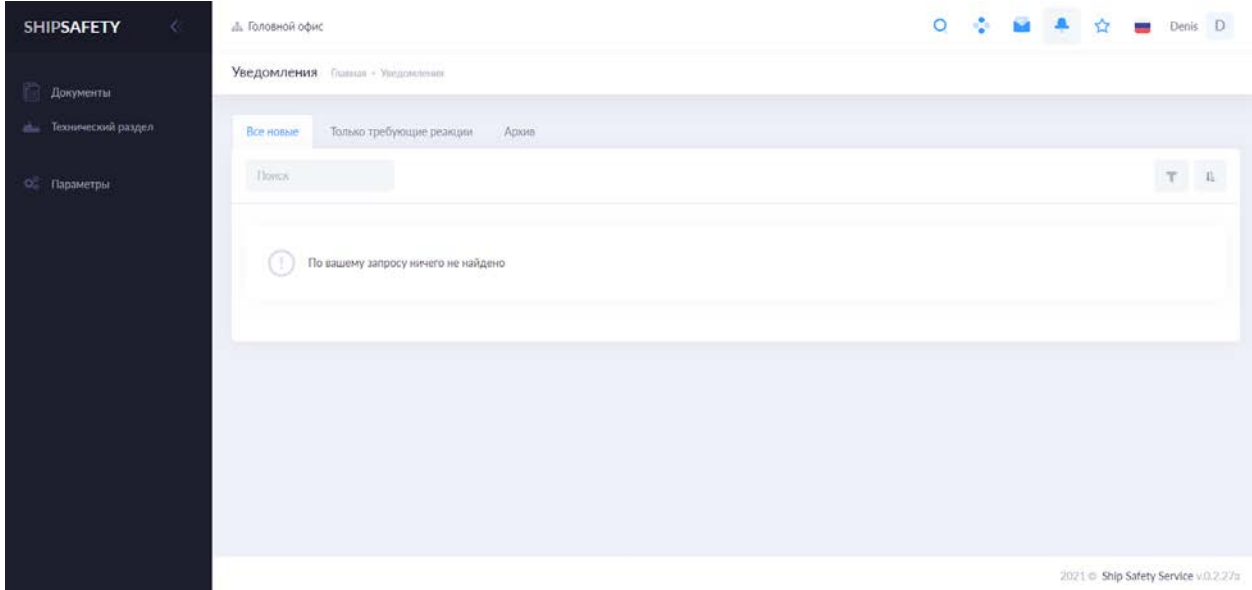

# 6. Быстрый доступ к избранным документам

Список быстрого доступа к избранным документам. Каждый документ в системе имеет активный значок « », при отметке документа этим символом, документ приобретает статус «избранный» для текущего пользователя и будет отображаться в списке быстрого доступа.

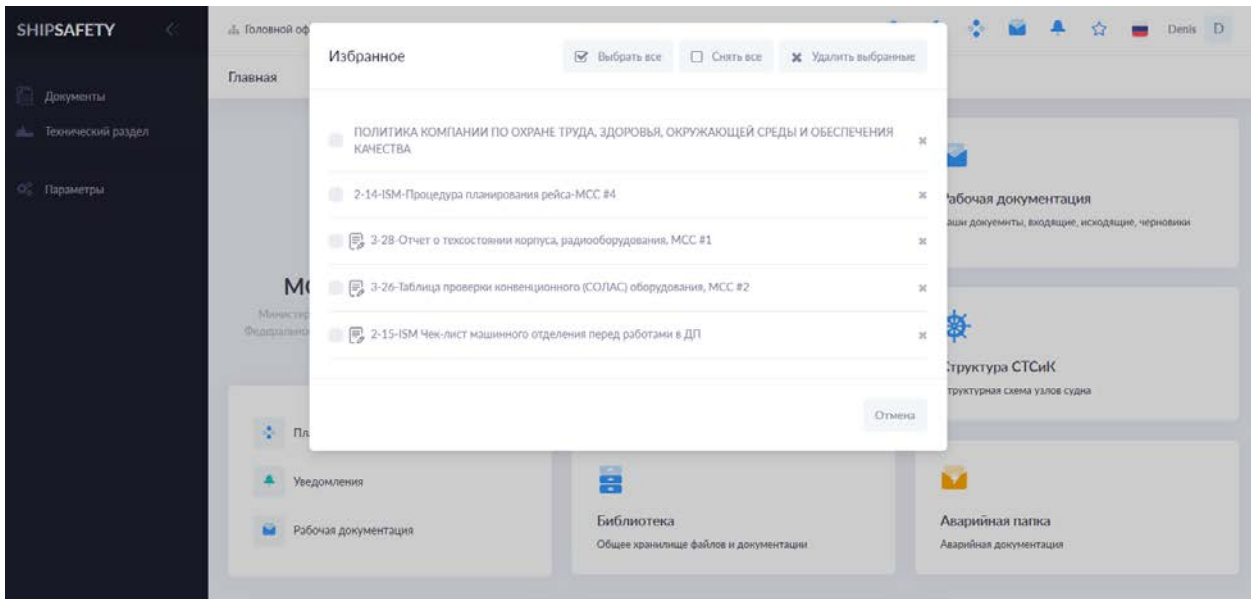

В левой части основного экрана располагается консоль с полным перечнем функций.

# **РАЗДЕЛ 1. ДОКУМЕНТЫ**

## 1.1. Руководства

Функция содержит в себе всю нормативную документацию, относительно любой документированной системы. В левой части выстроена структура документации, в правой отображается документация. Вид отображения документов и структуры доступен для настройки пользователем, в зависимости от предпочтений с помощью соответствующих инструментов:

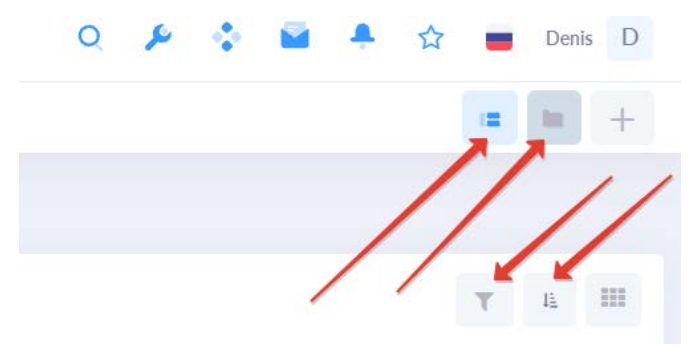

Состав и структура документации настраивается пользователем из специальной функции – Структура документации (См. Параметры - Структура документации).

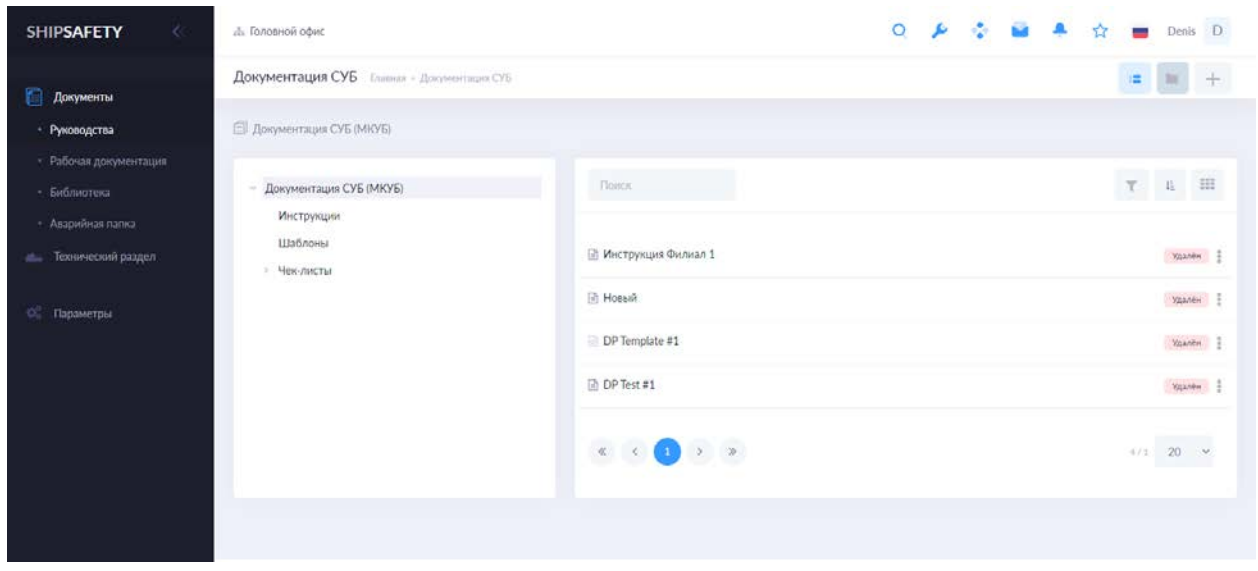

### 1.1.1. Инструкция

Для создания документа типа «Инструкциия» необходимо войти в раздел документации, в котором необходимо создать документ и вызвать функцию создания документа (вызов редактора) соответствующей кнопкой:

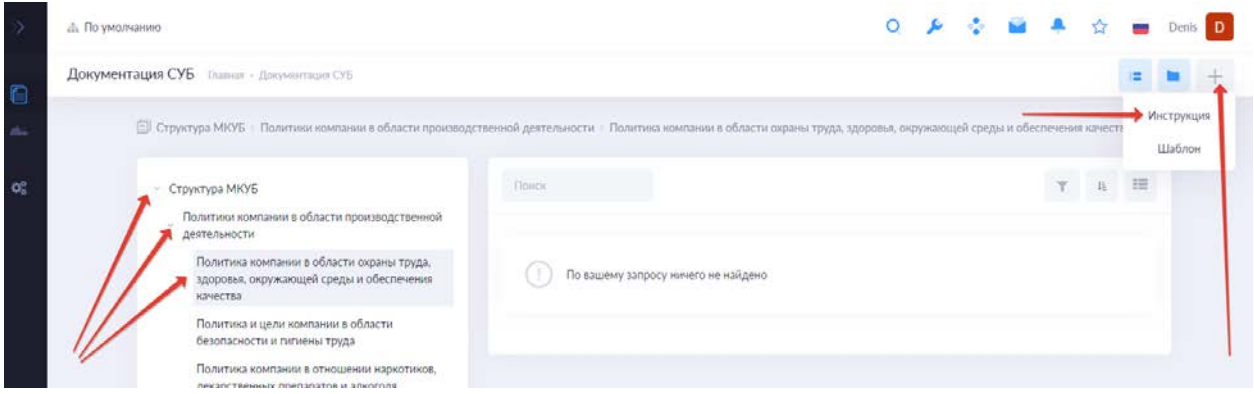

После чего будет открыт редактор для создания документа:

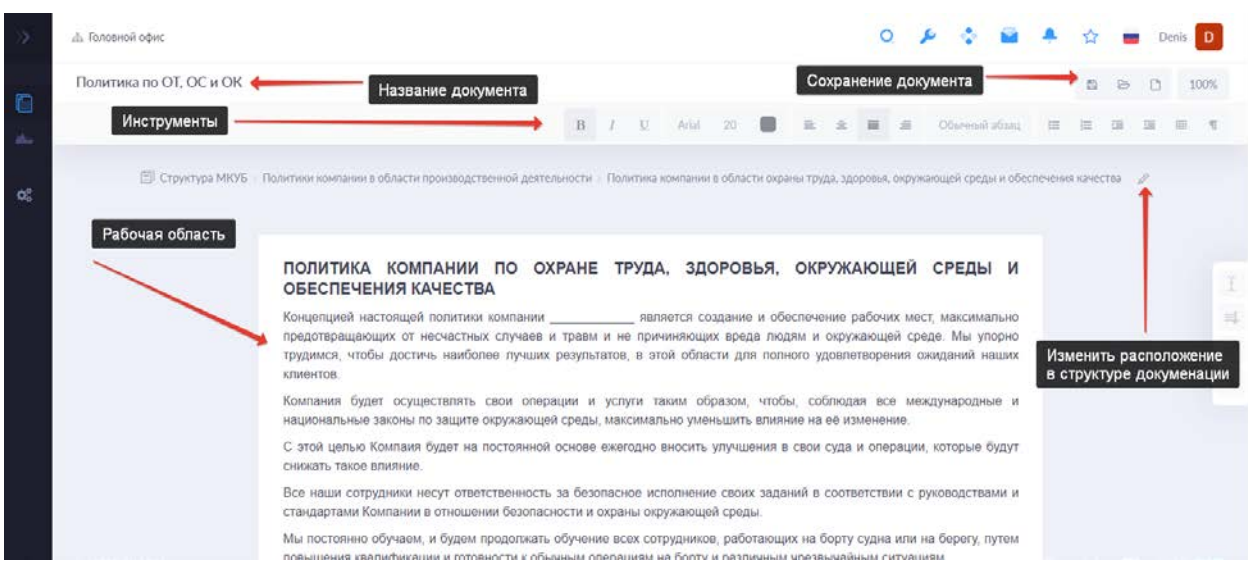

В редакторе возможно создать документ, задать название, применить инструменты форматирования текста, изменить расположение документа в структуре документации и сохранить документ.

После сохранения, документ отобразится в соответствующем разделе структуры документации в статусе «Создан».

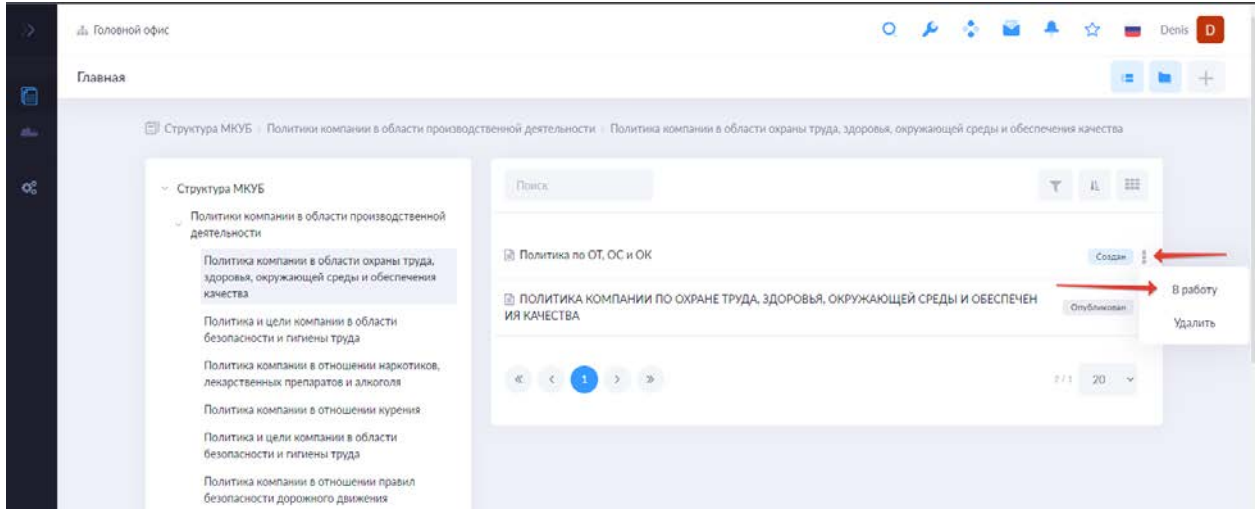

Для действия над документом предусмотрено меню справа. Для публикации документа, необходимо запустить его в работу, после прохождения согласования (зависит от модели документооборота в компании), документ станет доступен для просмотра пользователям и получит статус «Опубликован», при этом документу будет присвоен номер версии.

После публикации документа и присвоения ему номера версии и даты релиза, пользователи могут видеть документ, ознакомиться с ним, поставить отметку об ознакомлении, добавить в избранное, создать на его основе другой документ (необходимы специальные права), сменить подразделение, к которому документ относится (необходимы специальные права), сравнить версии документа, если он имел более ранние версии и открыть лист ознакомления пользователей с документом.

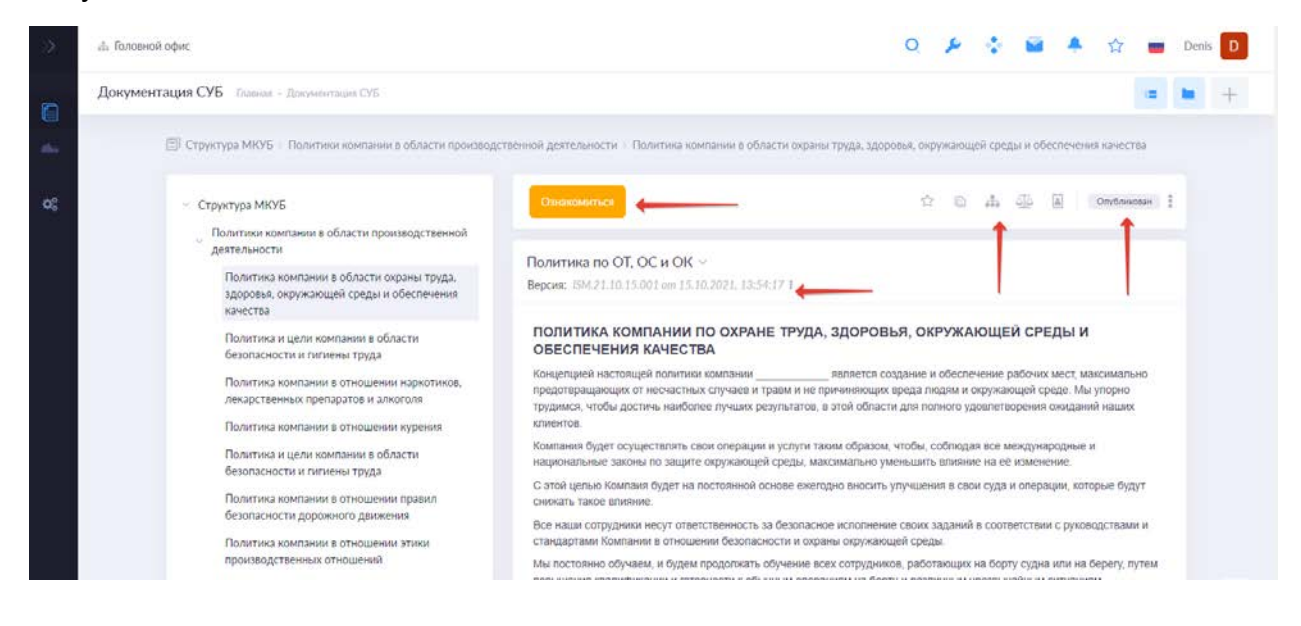

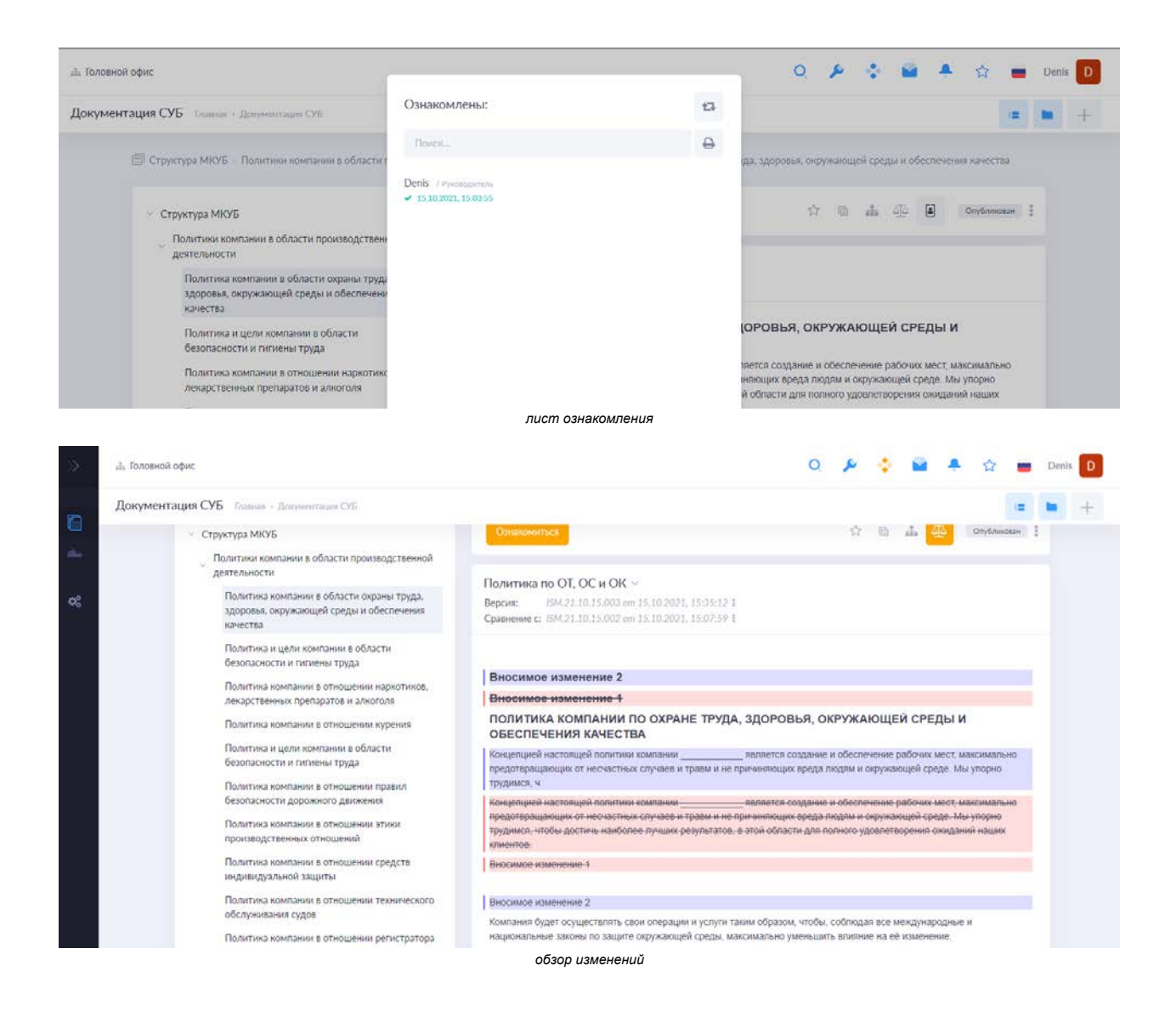

# 1.1.2. Шаблоны

Документ типа «Шаблон» создается подобно документу типа «Инструкция». Дополнительно для шаблона в редакторе доступен функционал «чек-бокс», «текстовое поле», «выпадающий список».

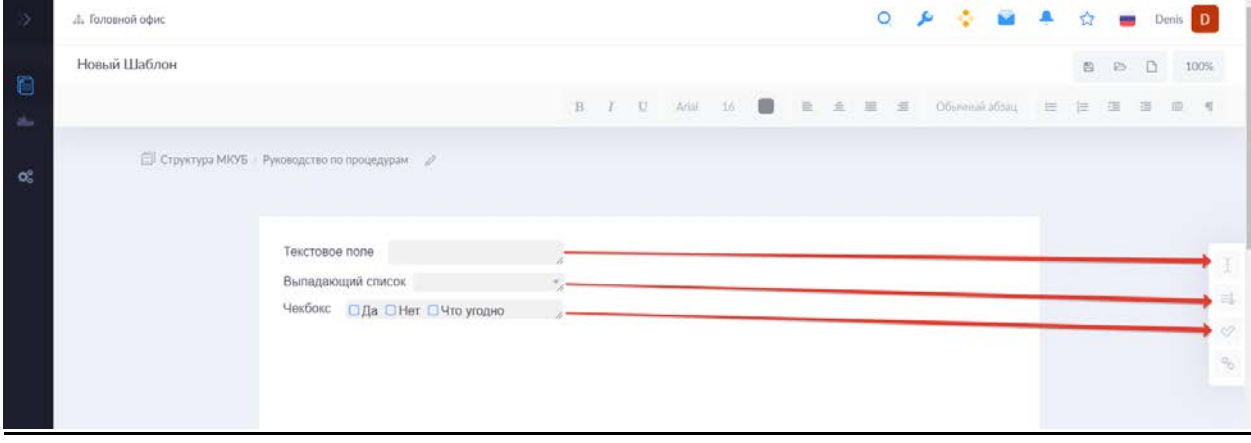

Для настройки опций полей, необходимо в редакторе кликнуть двойным щелчком на поле, в котором необходимо произвести настройку.

После сохранения, шаблон получает редактируемую в доступных полях форму.

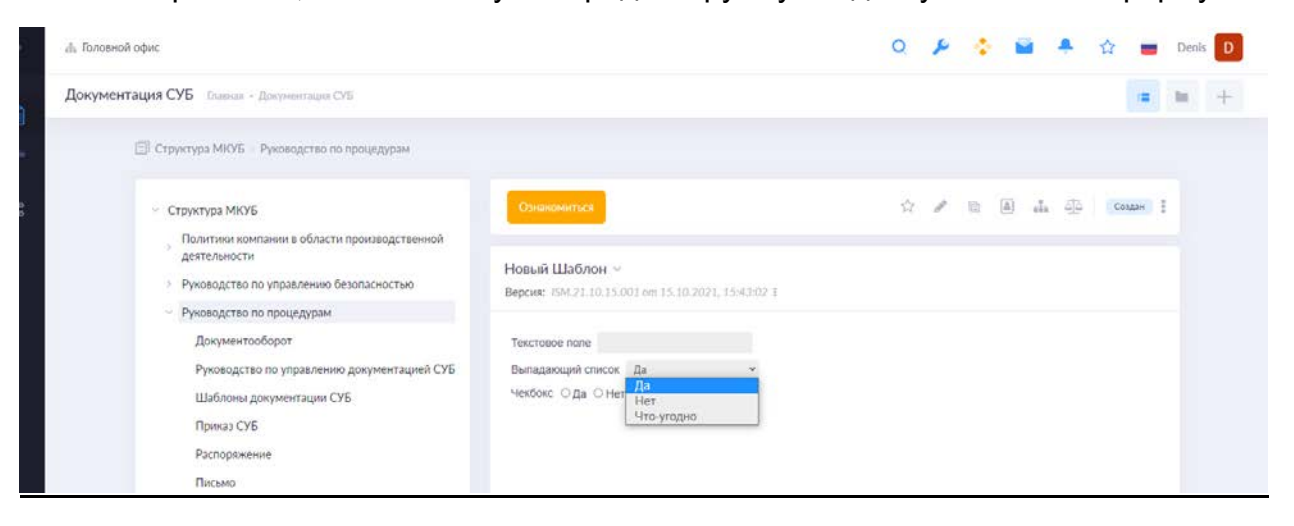

### <span id="page-12-0"></span>1.2. Рабочая документация

Функция предназначена для обмена документами между пользователями системы.

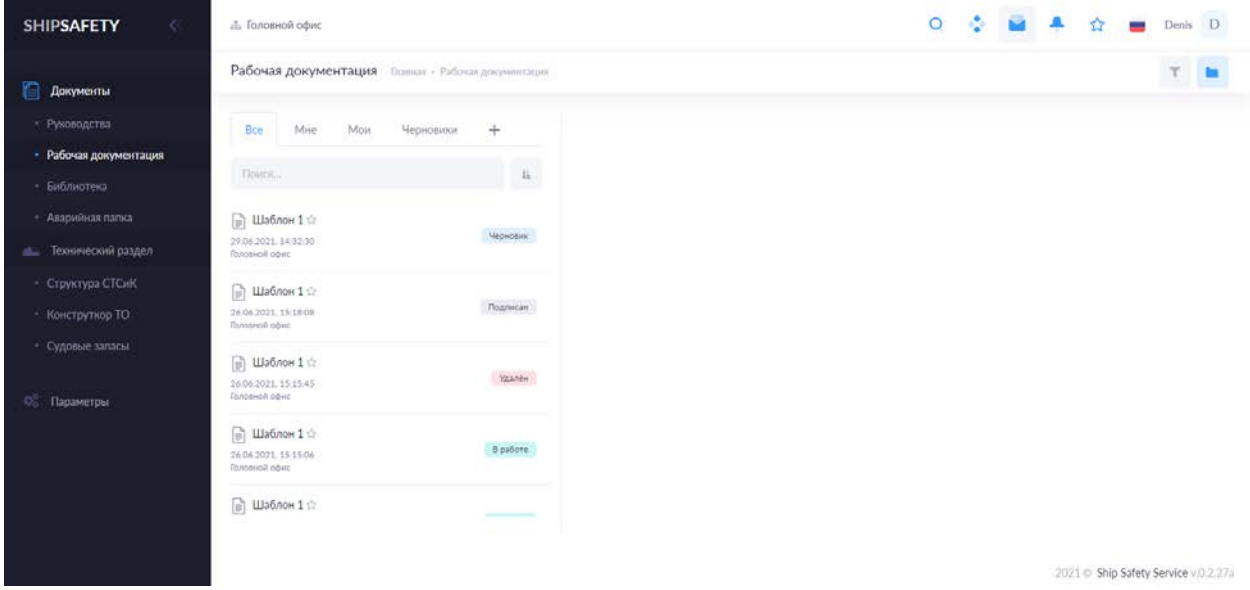

Для удобства отображения доступны фильтры и изменения типа визуализации, также документы в настоящем разделе распределены на вкладки:

Все – все и любые документы из раздела;

Мне – документы, в которых у текущий пользователь выполняет какую-либо из доступных функций - исполнителя, подписанта или наблюдателя.

Моё – документы, автором которых является текущий пользователь.

Черновики – отображаются документы, которые созданы пользователем, но не запущены по документообороту.

«+» - создание нового документа. Любой документ, относящийся к типу [«шаблон](#page-1-0)» (только в статусе – «опубликован») будет содержаться в данной вкладке. На основе такого шаблона пользователь может создать документ. Нажатием кнопки «Из [встроенных»](#page-1-1) доступно создание служебных документов (функций).

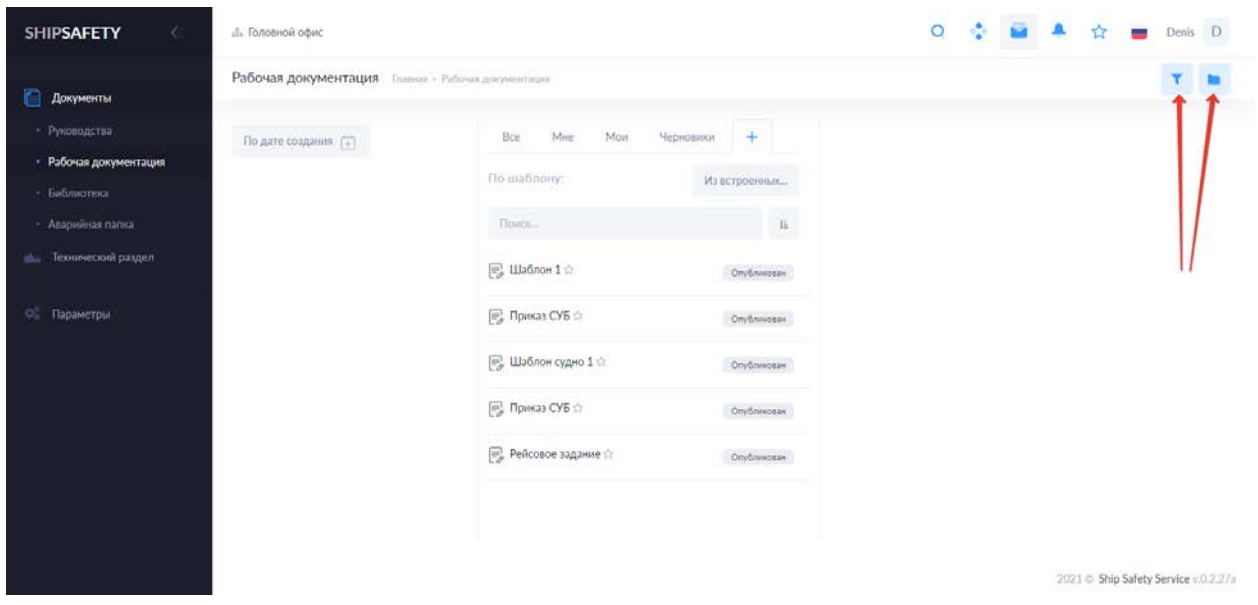

## 1.2.1. Создание документа на основе шаблона

Для создания документа на основе шаблона и запуска цикла документооборота для него, необходимо:

- a) Выбрать шаблон из которого будет создан документ;
- b) Заполнить шаблон в правой части экрана;
- c) Сохранить документ, с помощью соответствующей кнопки;
- d) Указать пользователей (сотрудник) и их функции (действие) по отношению к документу, при необходимости добавить срок исполнения.
- e) Сохранить

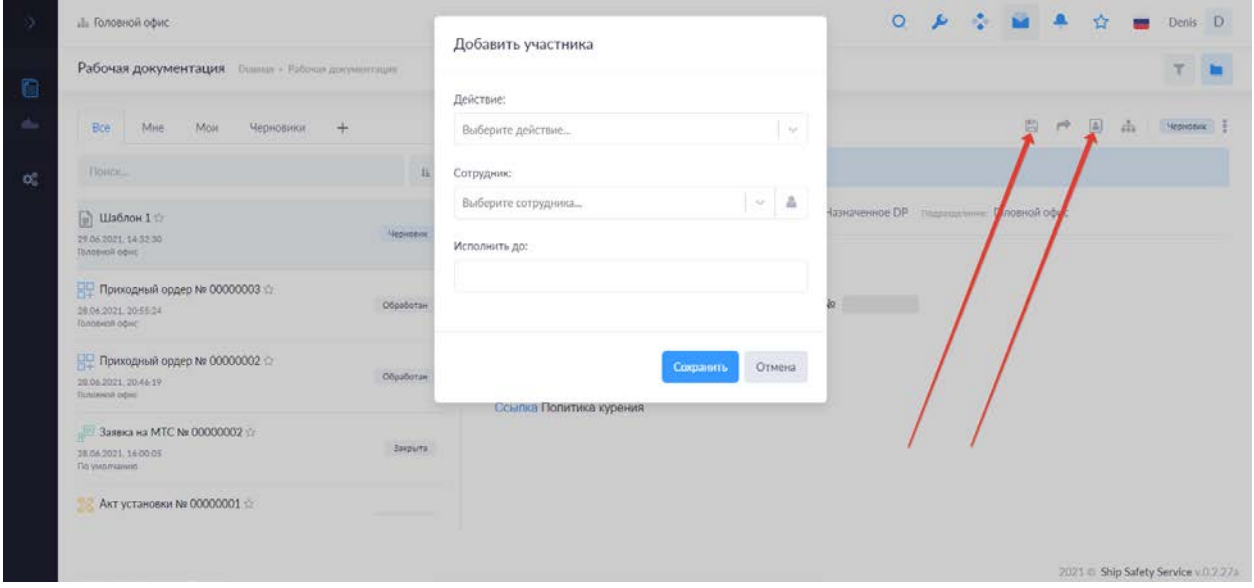

В результате выполнения этой последовательности действий в системе будет создан документ и определен цикл его жизни в системе.

f) Для запуска документооборота, необходимо выбрать меню действий, как показано ниже и запустить документ «В работу». До этого момента документ будет находиться в статусе «Черновик» в соответствующем разделе Рабочей документации.

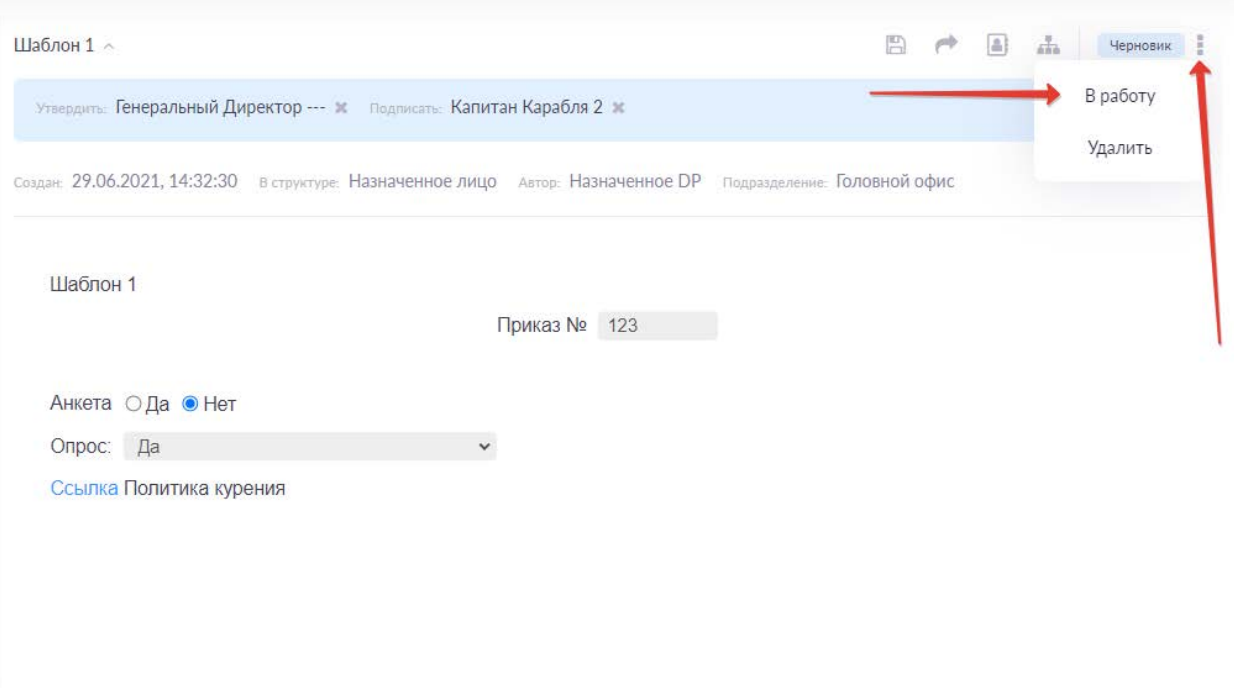

2021 Ship Safety Service v.0.2.27a

### 1.2.2. Создание документа из встроенных функций

Помимо шаблонов, система содержит возможность создавать другие документы в виде программной функции, к таким документам следует относить:

- [Заявка.](#page-24-0) Заявка на приобретение (поставку сменных запасных частей и материальных ценностей);

- [Акт приема.](#page-24-1) Используется для пополнения складских позиций;

- [Акт дефектации](#page-25-0). При списании складских позиций, если предусмотрена процедура выявления дефектов;

- [Акт списания.](#page-25-0) Используется при списании складских позиций;

- [Акт установки.](#page-25-0) Используется при списании складских позиций по причине установки (монтажа);

- [Акт передачи.](#page-25-0) При передачи складских позиций между местами хранения;

- [Акт заведования.](#page-15-0) Служит для определения и/или передачи заведования за судовым элементом между членами экипажа;

- [Ремонтная ведомость](#page-16-0);

- [Заявка на бункеровку](#page-30-0). Используется для создания и обработки заявок на пополнение бункеров;

- [Акт выполнения ТО](#page-22-0). Используется в качестве отчетного документа о выполнении ТО.

# 1.2.2.1 Назначение/передача заведования

<span id="page-15-0"></span>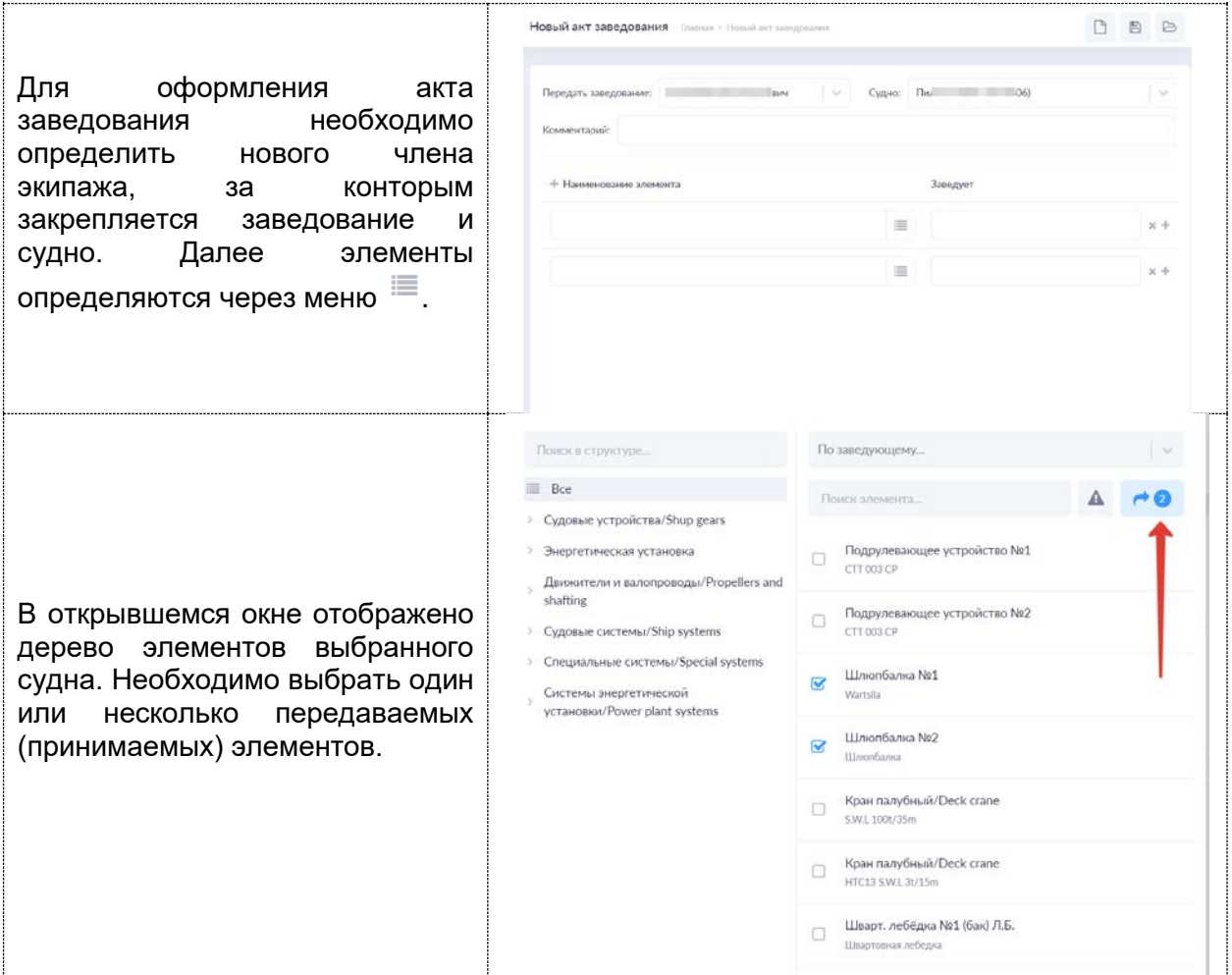

Если за элементом уже закреплено заведование, то ответственный за элемент сотрудник (член экипажа) будет виден в графе «Заведует», при запуске акта в работу, Капитан получит уведомление. При его согласии, произойдет передача заведования.

### 1.2.2.2. Ремонтная ведомость

<span id="page-16-0"></span>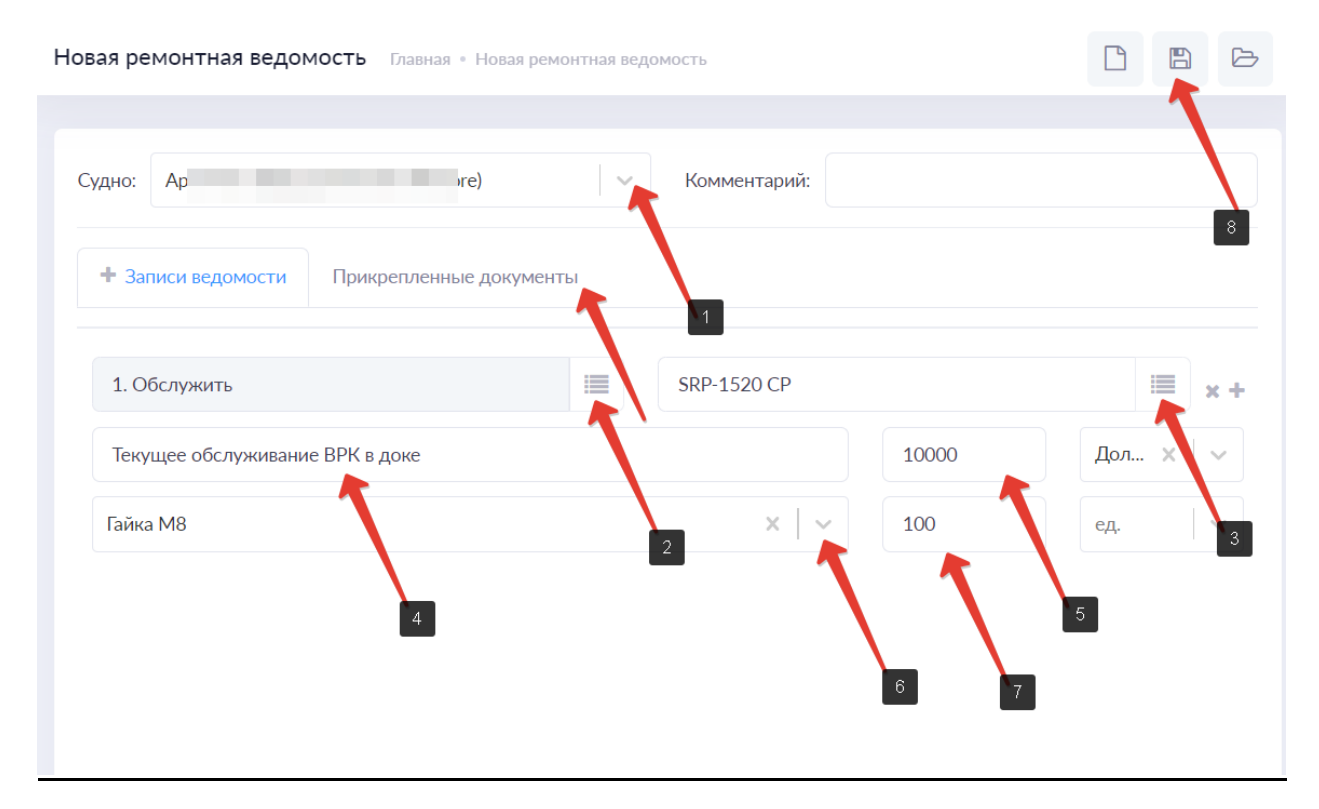

Для формирования ремонтной ведомости и её последующего документооборота необходимо:

- 1. Выбрать судно, для которого будет составлена ведомость;
- 2. Выбрать вид работы. Для этого используется справочник [«Виды и типы](#page-40-0)  [работ»](#page-40-0);
- 3. Указать элемент из дерева элементов судна для которого проводится работа;
- 4. Описать работу;
- 5. Указать стоимость;
- 6. При необходимости выбрать запчасти или материалы для производства работы;
- 7. Указать количество единиц требуемых запчастей и/или материалов;
- 8. Сохранить.

При сохранении формы, система создаст документ в разделе рабочая документация. Документ возможно запустить в работу в соответствии схемой документооборота в компании.

### 1.2. Судовые документы

Раздел для хранения документов, относящихся к судну или иному объекту управления (свидетельства, сертификаты и т.п.), для которого существует необходимость хранения, просмотра, скачивания и контроля периода действия документов.

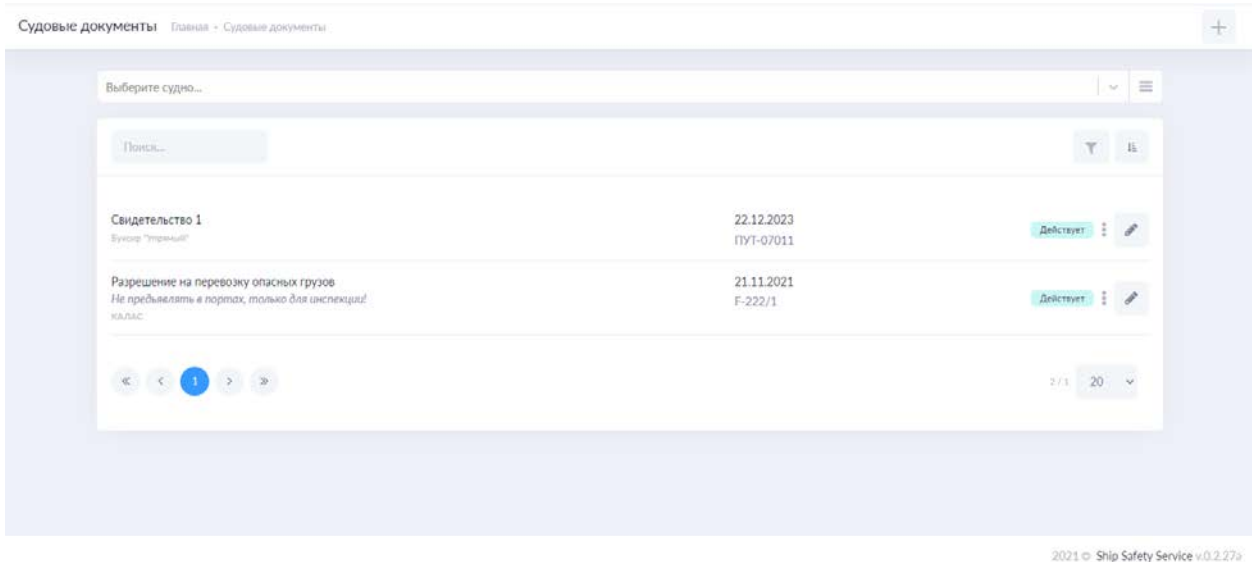

Система позволяет загрузить копию документа, указать его реквизиты и создать напоминание об истечении срока его действия.

Для добавления документа, необходимо вызвать функцию нажатием соответствующей кнопки, заполнить все необходимые поля и прикрепить документ и сохранить запись.

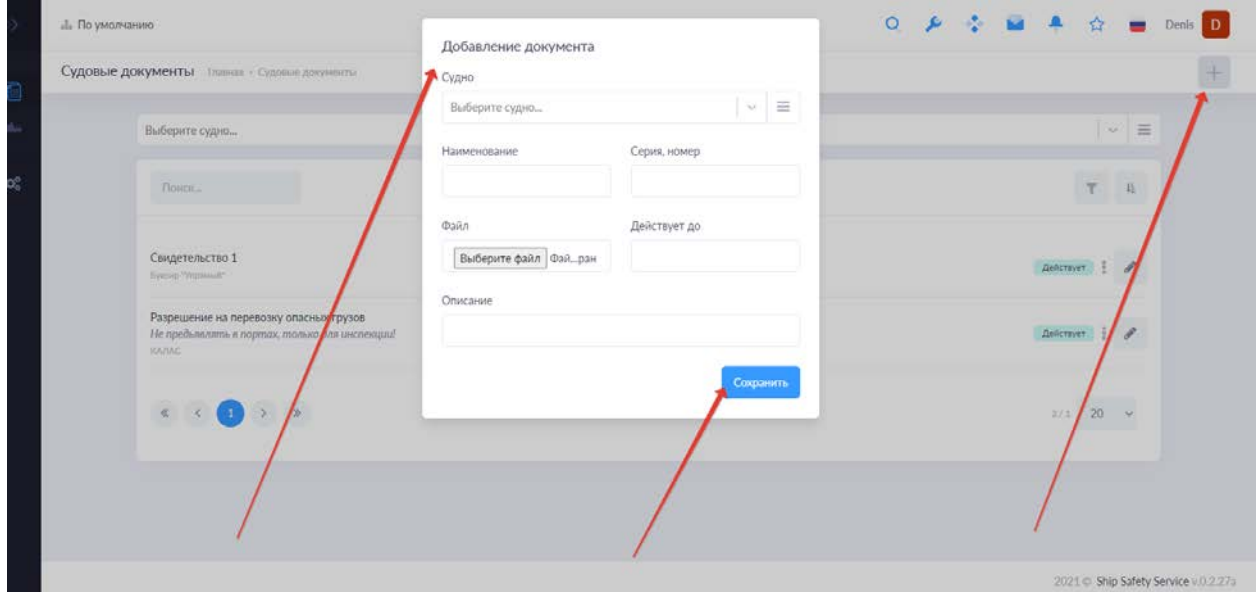

## 1.3. Библиотека

Представляет собой хранилище копий документов, не созданных в системе. Библиотека позволяет загрузить в систему любой документ, в любом формате, хранить его в системе, делать на него ссылки из других документов системы, просматривать и скачивать.

Библиотека доступна любому пользователю системы. Библиотека имеет встроенный поиск по названию документа.

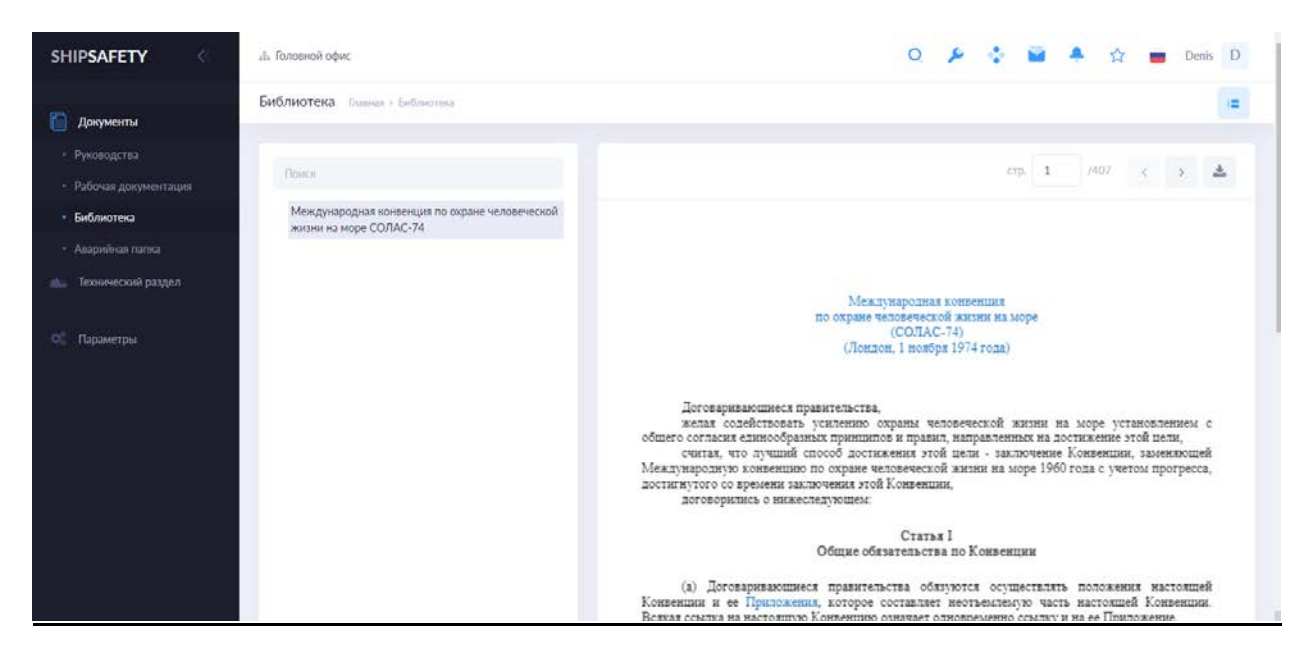

Формирование структуры и загрузка документов в Библиотеку осуществляется через специальный модуль (см. Параметры – Библиотека).

# 1.4. Аварийная папка

Представляет собой хранилище документов, не созданных в системе. Аварийная папка создается каждого судна или объекта управления компании. Имеет распределенное хранение, поэтому возможность просмотра содержимого существует только у пользователей (сотрудников) относящихся к тому судну или объекту управления, для которого она создана и сотрудников вышестоящих подразделений. Аварийная папка позволяет загрузить в систему любой документ, в любом формате, хранить его в системе, делать на него ссылки из других документов системы, просматривать и скачивать. Аварийная папка имеет встроенный поиск по названию документа.

# 1.5. Изменения

Функция предназначена для отслеживания и просмотра изменений во всех документах, содержащихся в системе. Если за указанный период, в системе был изменен какой-либо документ в любой его части, функция выведет его в список. Нажатием на название документа возможно перейти к его содержимому.

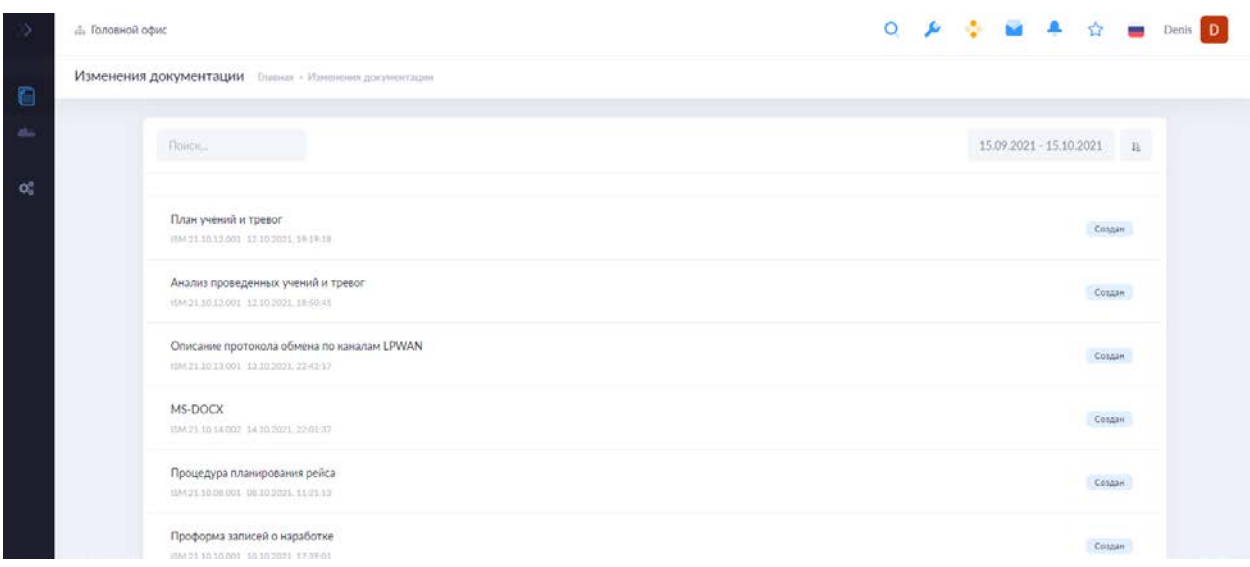

# **РАЗДЕЛ 2. ТЕХНИЧЕСКИЙ РАЗДЕЛ**

Раздел позволяет контролировать обслуживание устройств и механизмов судна. Хранить сведения о наработке, датах проведения различных видов обслуживания, техническом и эксплуатационном состоянии. Вести учет и управление складскими запасами береговых подразделений и судов. Отслеживать оперативные данные судна - бункеровки, потребление бункера, пройденные расстояния, время в море, время в портах и т.п.

### <span id="page-19-0"></span>2.1. Структура судовых технических средств и конструкций (СТСиК)

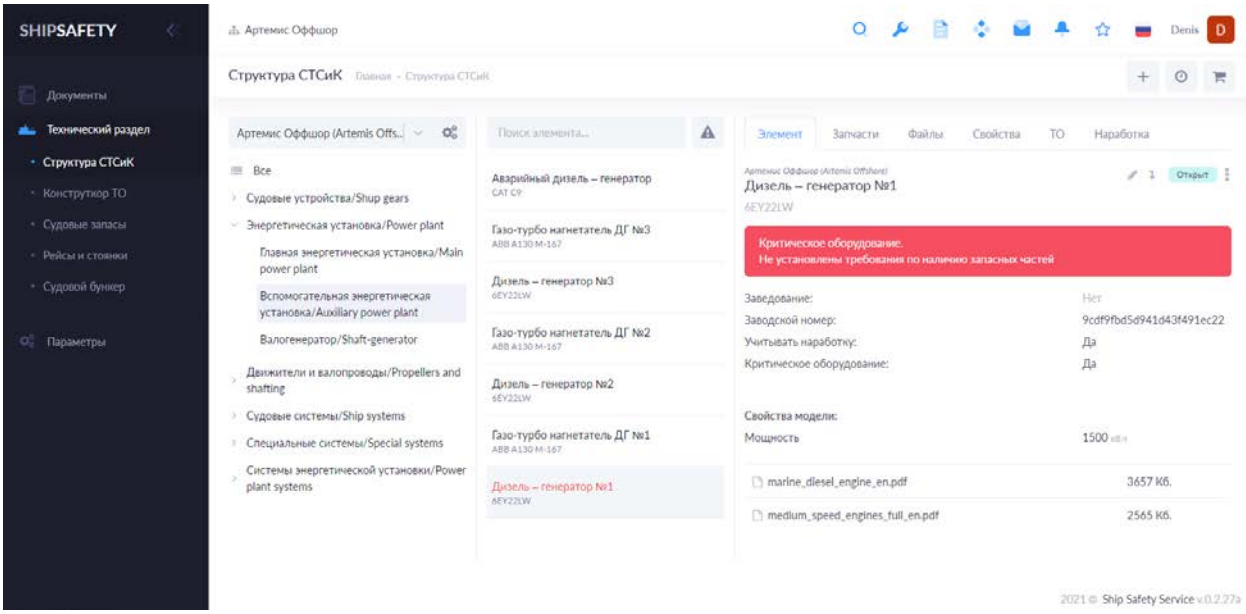

Функция содержит в себе судовые технические средства и конструкции, по которым ведется учет в системе. Данные представляют собой элементы распределенные по структуре. Структура составлена в виде дерева. Дерево не имеет глубины вложения и может быть настроено пользователем в разделе [«Спецификация».](#page-38-0) Все элементы группируются в разделах дерева. Каждый элемент содержит карточку с информацией. Информация условно распределена по закладкам:

- *Элемент.* Сводная информация по идентификационным данным элемента (Название, модель, серийный/заводской номер, данные о заведовании, учитываются ли данные о наработке, является ли оборудование критическим и т.п.);

*- Запчасти.* Информация о запасных частях, применяемых в элементе. Их размещении в судовых запасах или иных местах хранения. Если элемент является критическим оборудованием, система безусловно учитывает минимальное количество судовых запасов для элемента в требуемом количестве. См. «[Судовые запасы](#page-22-0)»

*- Файлы.* С помощью функции можно добавлять любые документы в любых форматах к элементу. Сертификаты, чертежи, руководства и прочее.

- *Свойства.* Добавляет элементу свойства. В последствии свойства отображаются в основной закладке «Элемент». Добавление/удаление свойств элемента. См. «[Свойства](#page-39-0)»

- *ТО.* Содержит перечень всех назначенных технических обслуживаний и их свойств на элементе.

*- Наработка.* Содержит данные по наработке элемента, датах внесения её значений. Здесь же можно внести наработку для данного конкретного элемента. Наработка для всех

элементов, по которым ведется учет вносится с помощью кнопки <sup>©</sup> в правой верхней части экрана.

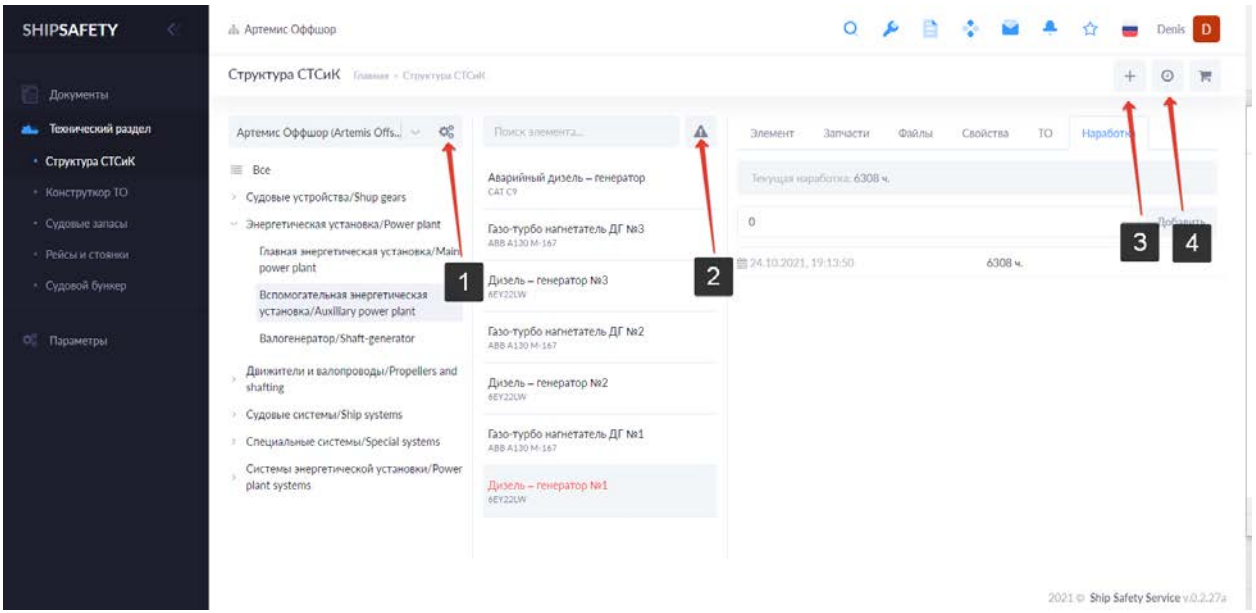

Также на экране располагаются опции:

-1. Кнопка быстрого перехода в раздел [«Спецификация](#page-38-0)» для настройки дерева судовых технических средств и конструкций.

-2. Кнопка отбора критического оборудования. При нажатии все элементы, не являющиеся критическим оборудованием, будут скрыты.

-3. Добавление нового элемента. [См. «Добавление элемента»](#page-36-0)

-4. Внесение наработки. Функция позволяет быстро и удобно вносить данные о наработке часов механизмов, для которых в системе ведется учет этого параметра.

# 2.2. Конструктор ТО

Функция позволяет создавать и назначать различные алгоритмы технического обслуживания для элементов структуры судовых технических средств и конструкций.

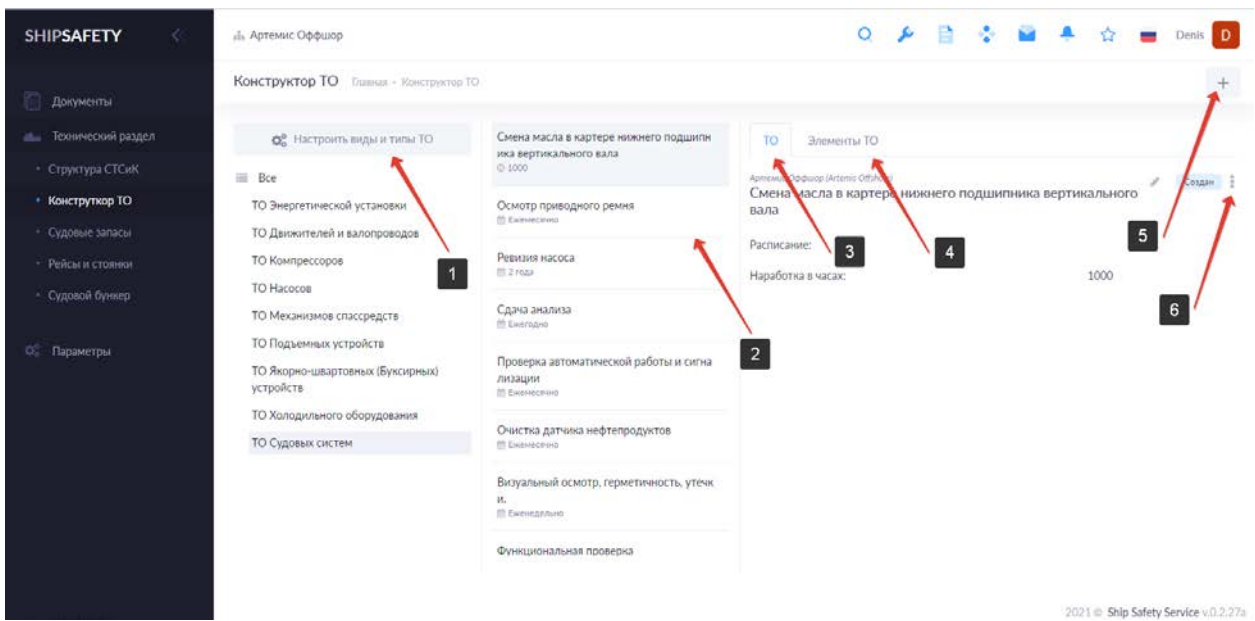

Рабочее окно Конструктора содержит в себе:

-1. Перечень Видов и типов ТО и кнопку быстрого перехода в перечень типов ТО, для настройки списка. [См. «Виды и типы ТО»](#page-40-1)

-2. Виды технического ТО, сортированные по Типам. Все существующие виды ТО можно отобразить, выбрав «Все» в перечне Типов ТО.

-3,6. Карточка ТО, в которой отображены Название ТО и судно, для элементов которого оно применяется. Также статус и меню действий над ТО - Применить/Отменить/Удалить

-4. Выбор элементов спецификации для которых применяется данный вид ТО.

-5. Добавление нового вида ТО.

2.2.1. Добавление ТО для элемента (назначение ТО на элемент)

Для того чтобы назначить то к элементу необходимо:

А) Выбрать Тип ТО в столбце «Тип ТО»;

- Б) Выбрать вид ТО в столбце «Вид ТО»;
- В) Выбрать судно

Г) Перейти в вкладку «Элементы ТО» и выбрать элемент из структуры с помощью кнопки , добавить элемент , выбранный элемент появится в списке;

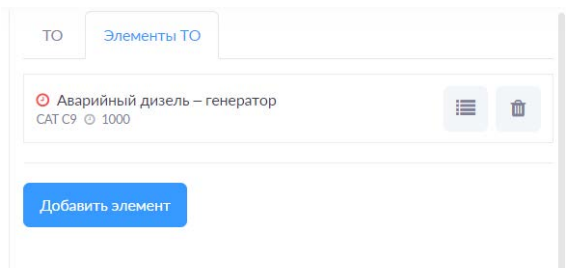

Д) Для определения свойств ТО для выбранного элемента необходимо пройти в специальное меню нажатием на .

Е) В меню можно указать:

- Период ТО в часах наработки (если для элемента учитывается наработка в моточасах);

- Следующее ТО при наработке ХХХХХ часов;

*Например: Элемент «Аварийный дизель – генератор» в момент добавления в систему имеет наработку 500 часов, инструкцией по эксплуатации установлена необходимость замены топливного фильтра каждые 150 часов. Таким образом период ТО в часах наработки составит значение «150», а значение следующего ТО при наработке составит «600».*

- Период ТО по календарю (если для элемента не учитывается наработка в моточасах, а техническое обслуживание производится в определенный заводом-изготовителем период времени, ежедневно/ежемесячно и т.д.); Данные для списка создаются и редактируются в параметре «Расписания»

- Дата наступления следующего ТО;

*Например: Текущая дата 01 Марта. Для элемента «Шлюпбалка» заводом изготовителем установлено требование проводить обработку троса маслом раз в 6 месяцев. Крайняя обработка проводилась 01 Января. Таким образом период ТО по календарю будет иметь значение «6 месяцев», а значение наступления следующего ТО составит «01.06.хххх yy:yy».*

#### ВАЖНО: С момента заполнения данных, система начнет считать периоды ТО автоматически.

- Процедура (здесь для ТО можно описать поэтапно процедуру и количество материала, запасных частей и т.п.). Добавляется по нажатию  $+$ ;

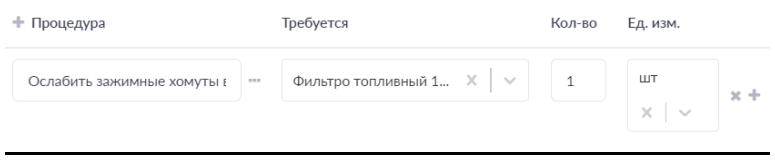

По завершению заполнения форма необходимо сохранить созданное ТО

#### <span id="page-22-0"></span>2.2.2. Акт выполнения ТО

При необходимости выполнения ТО для элемента в системе формируется активная задача (в работе, на исполнении, открыт, на согласовании и т.п.). Она отображается в

планировщике . Перевод задачи в статус закрыт (исполнена, завершена, согласована) необходимо составить отчет о выполнении ТО.

- В диалоговом окне акта составления ТО необходимо:
- Выбрать судно;
- Добавить элемент. При переходе из элемента, будет добавляться автоматически.
- Указать наработку (если применимо);
- Выбрать ТО;
- Внести комментарий (при необходимости);

Если при ТО использовались складские запасы, это необходимо указать в специальной вкладке «Использованные запасы».

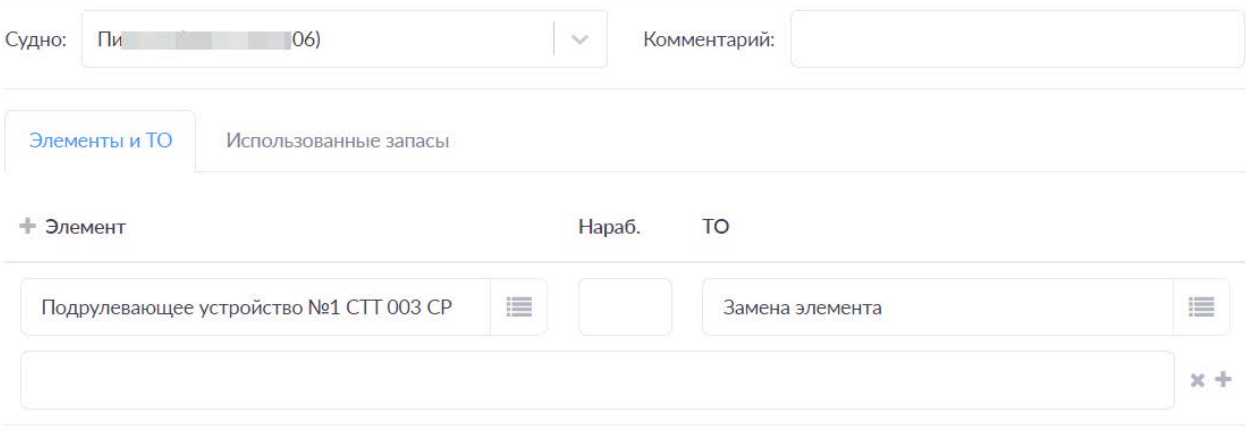

### 2.3. Судовые запасы

Функция позволяет создавать места хранения (судовые склады, береговые), вести номенклатурный перечень и учет запасов. Управлять запасами, контролировать оборот запасов и вести сопутствующую документацию

Главное окно функции Судовые запасы:

- -1. Выбор места хранения;
- -2. Быстрый переход к редактированию мест хранения. См. «[Места хранения](#page-41-0)»

-3. Поиск по номенклатуре, размещенной в конкретном месте хранения;

-4. Документы. (Заявка на пополнение. Акт приема. Акт списания. Акт установки. Акт передачи.)

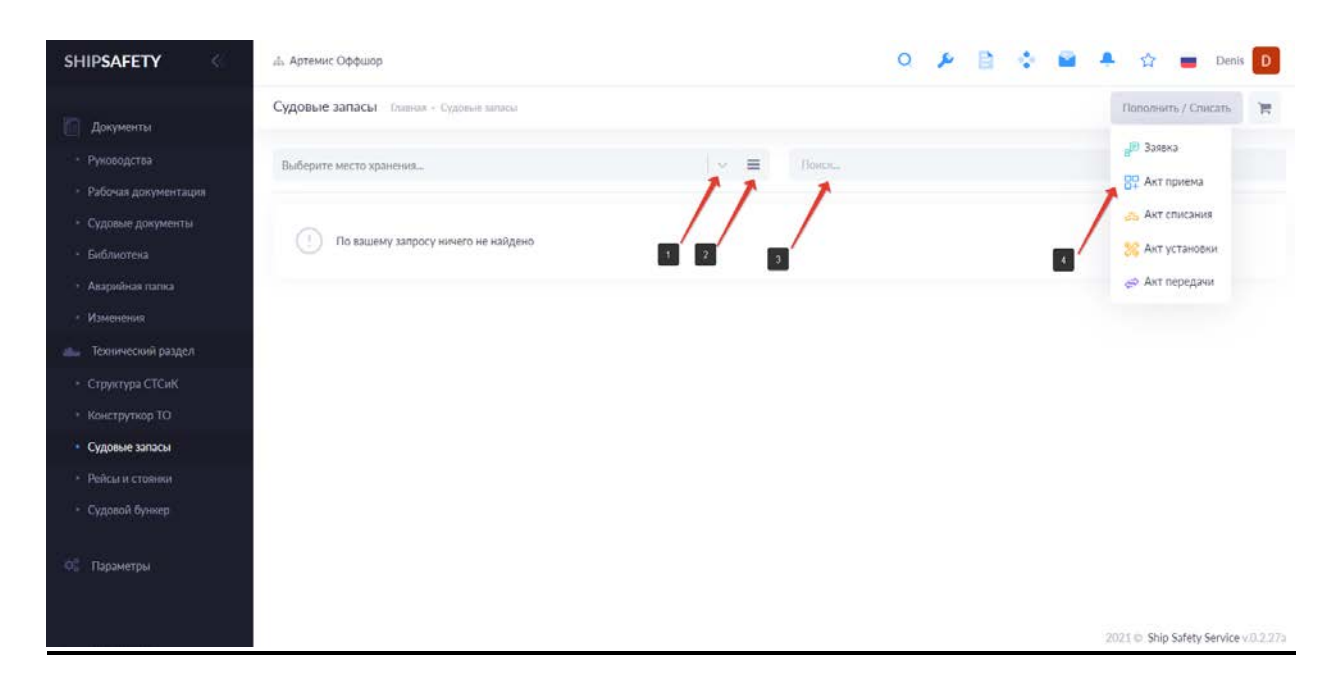

# <span id="page-24-0"></span>2.3.1. Заявка

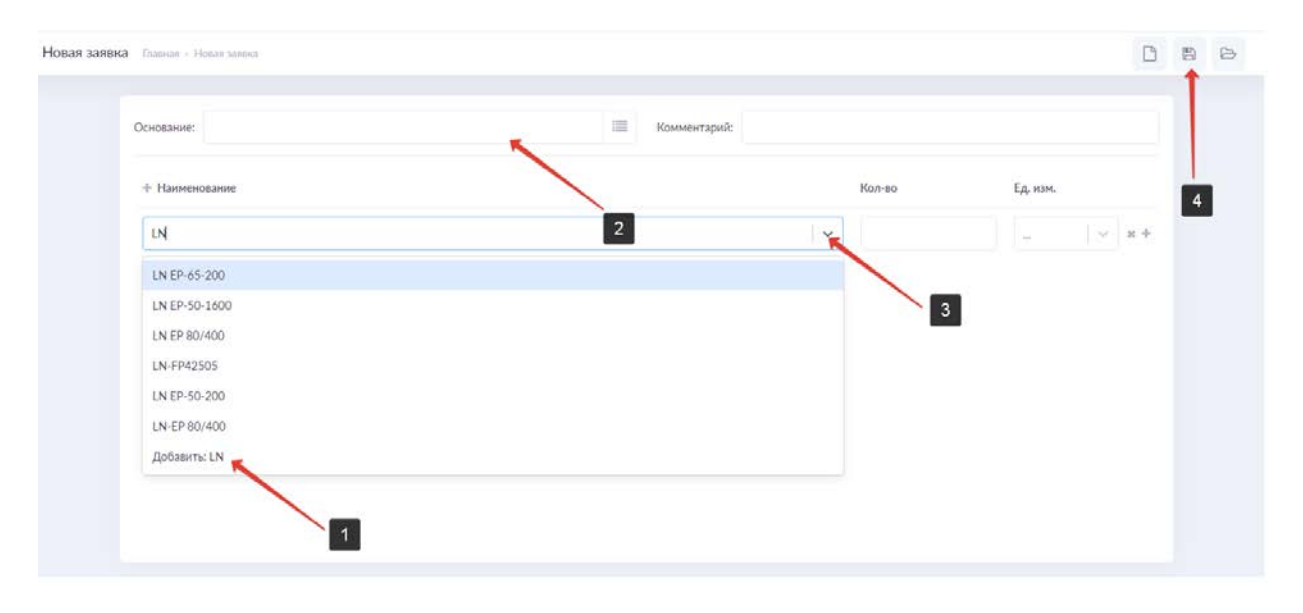

Для создания заявки необходимо выбрать модель из списка -3 ([См. Модели](#page-42-0)). Если в списке нет необходимой модели, её можно добавить «на лету» -2. Опционально, может быть выбран документ основание для заказа – 2 (акт дефектации, распоряжение, приказ и т.п.). Заявка может содержать неограниченное число позиций. После формирования заявки, она должна быть сохранена – 4. Далее после запуска в работу, заявка станет доступна в разделе [«Рабочая документация»](#page-12-0).

# <span id="page-24-1"></span>2.3.2. Акт приема

Складская позиция может быть оформлена с помощью акта приема. Для осуществления проводки и принятия на склад запчасти, необходимо выбрать «Акт приема». Появится окно формирования Акта приема сменно-запасных частей и указать место хранения.

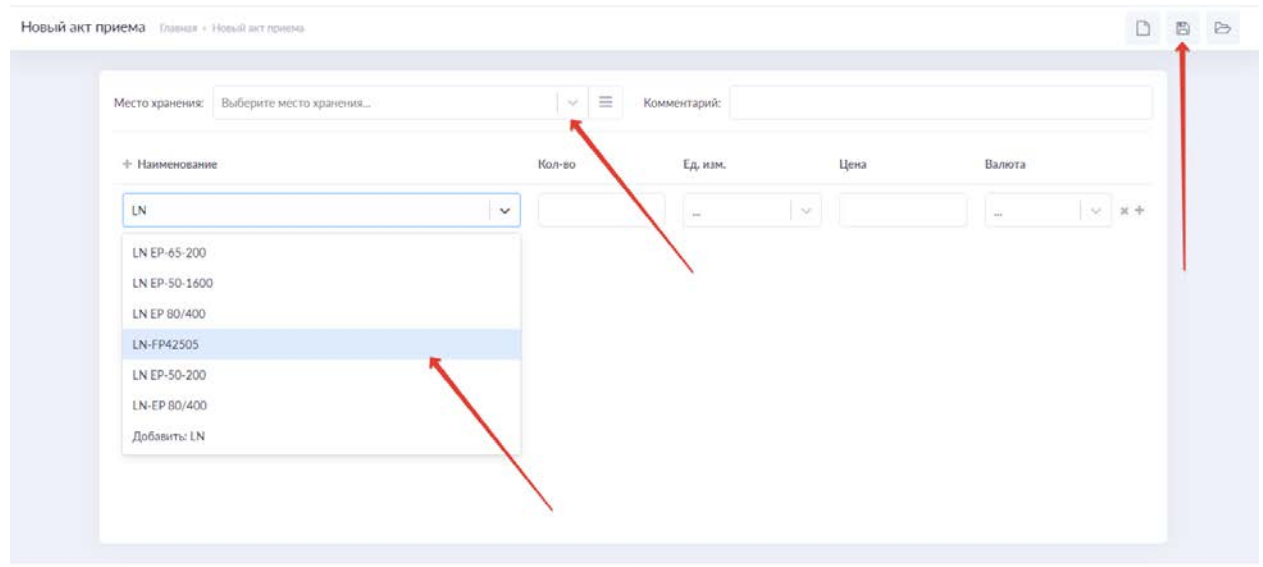

2021 C Ship Safety Service v.0.2.27a

Для подобно Заявке, в Акт приема добавляется наименование модели из списка, или добавить модель «на лету» ([См. Модели](#page-42-0)). Далее указать свойства (Количество, Единицы, Стоимость, Валюта). В Акт приема может быть добавлено неограниченное число записей. По завершению заполнения необходимо сохранить Акт приема соответствующим значком.

<span id="page-25-0"></span>Аналогично Акту приема оформляются Акт списания, Акт установки, Акт передачи.

#### 2.3.3. Работа с судовыми запасами через карточку элемента

Для удобства работы с запасами судна, предусмотрен доступ к сменно-запасным частям и расходным материалам для конкретного элемента через закладку «Запчасти» карточки элемента. ([См. Структура СТС и К](#page-19-0))

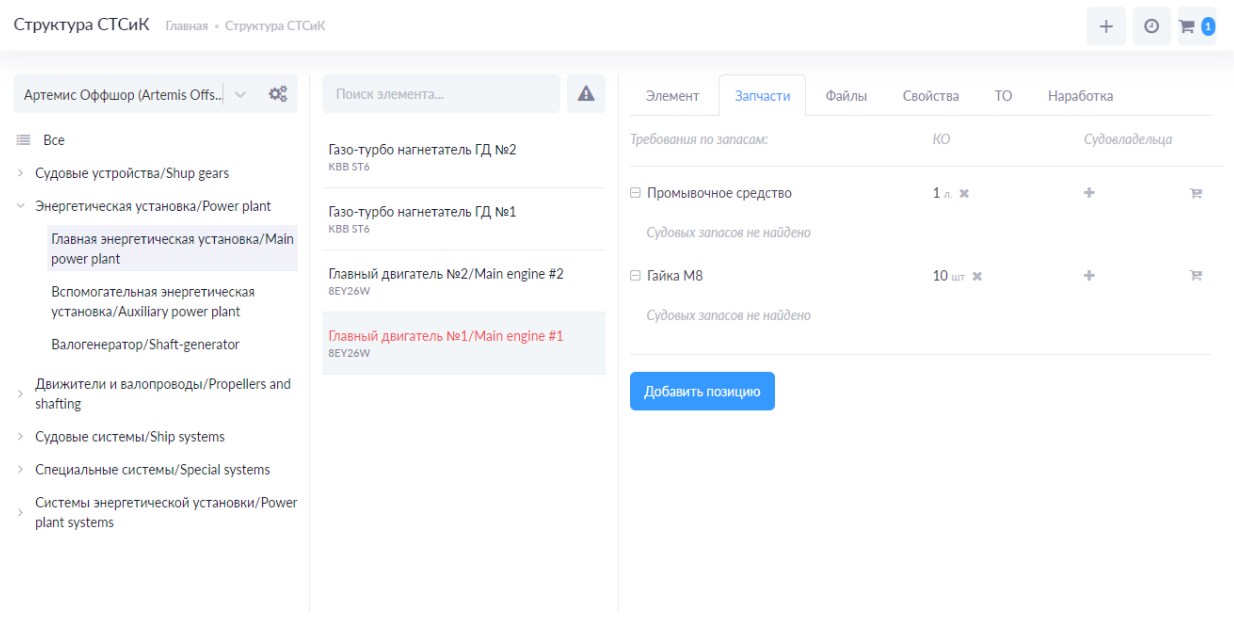

2021 Ship Safety Service v.0.2.27a

Требование к наличию и количеству сменно-запасных частей и расходных материалов для элемента может быть установлено судовладельцем и/или классификационным обществом.

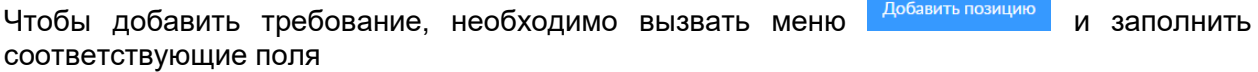

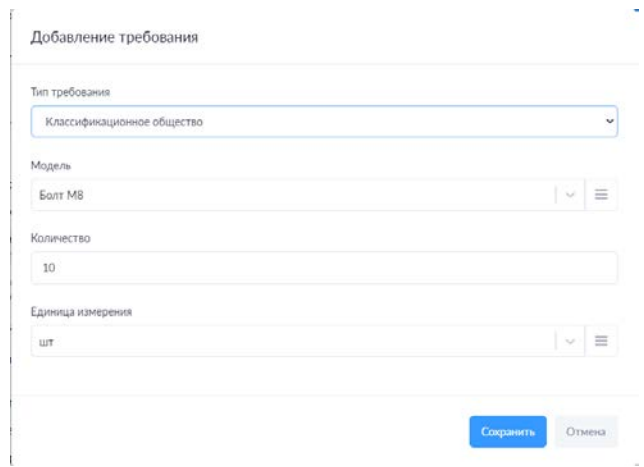

После этого требования будут отражены в меню карточки элемента.

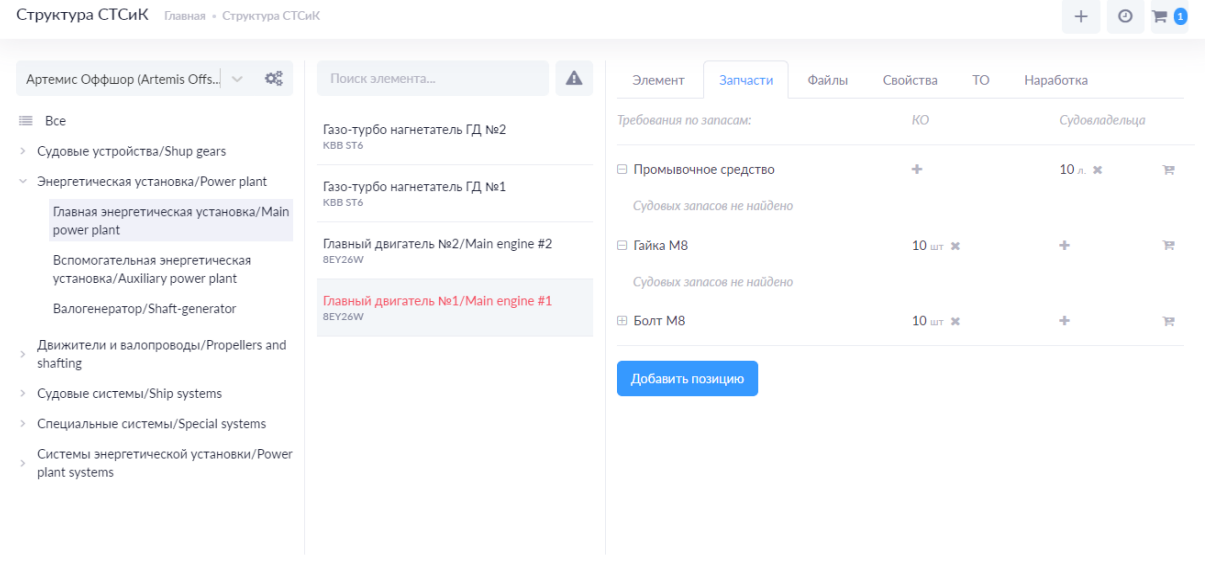

2021 Ship Safety Service v.0.2.27a

Система определила, что требуемая номенклатура отсутствует на судовом складе.

Для добавления необходимых позиций, необходимо их выбрать использую пиктограмму «корзины» <u>в возле каждой позиции. После чего Корзина в правом углу укажет на</u> содержание в ней позиций готовых к дальнейшей обработке.

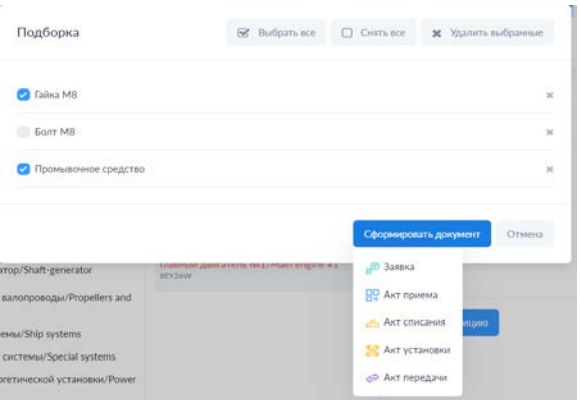

Войдя в меню корзины, необходимо выбрать нужные позиции и сформировать документ.

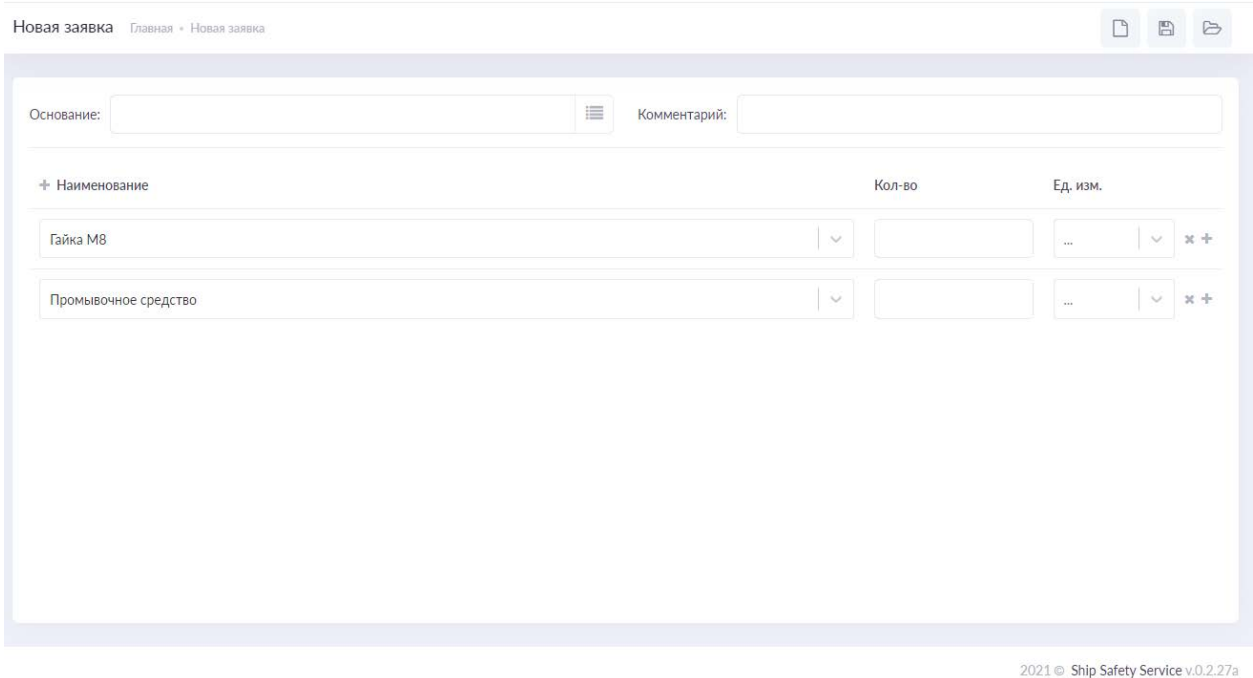

Выбранные позиции перенесутся в него автоматически.

## 2.4. Рейсы и стоянки

С помощью этой функции в системе возможно учитывать нахождение судна в рейсе или на стоянке. На её основе реализуются параллельные механизмы учета данных в системе, например: Суточный отчет и Контроль бункера и т.п.

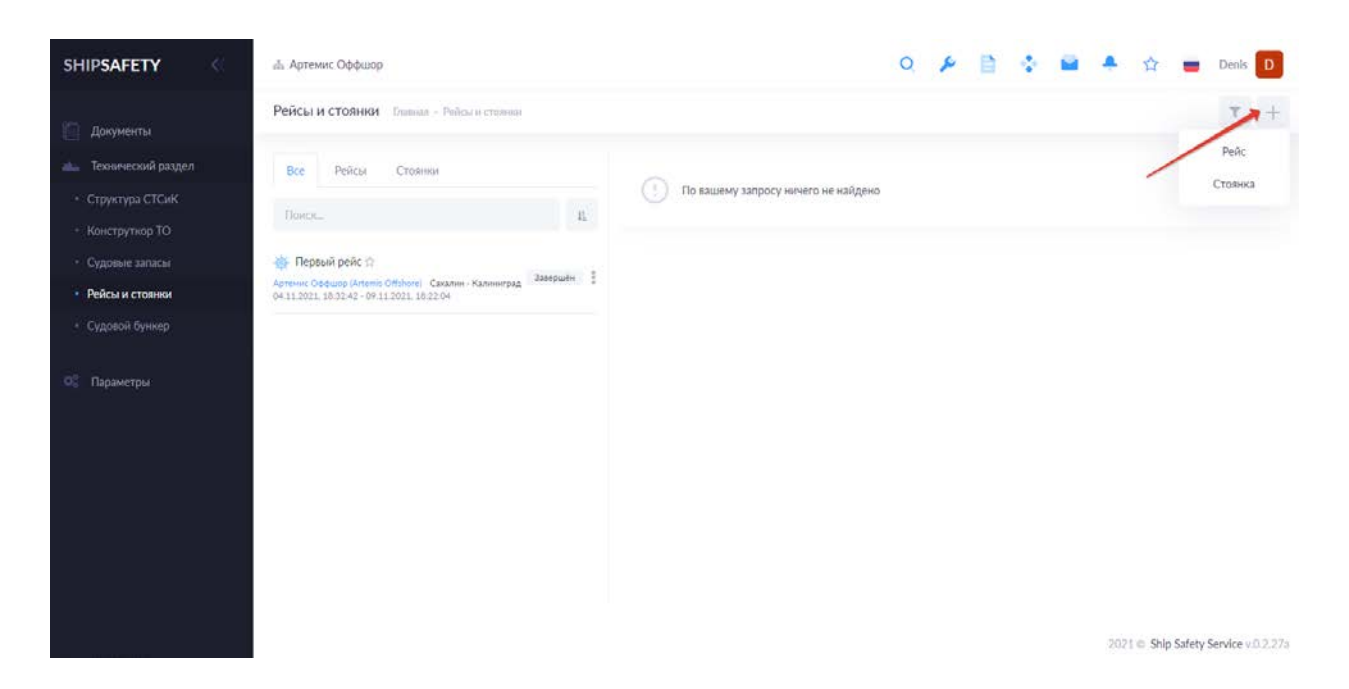

Создание рейса/стоянки происходит по нажатию кнопки  $+$  .

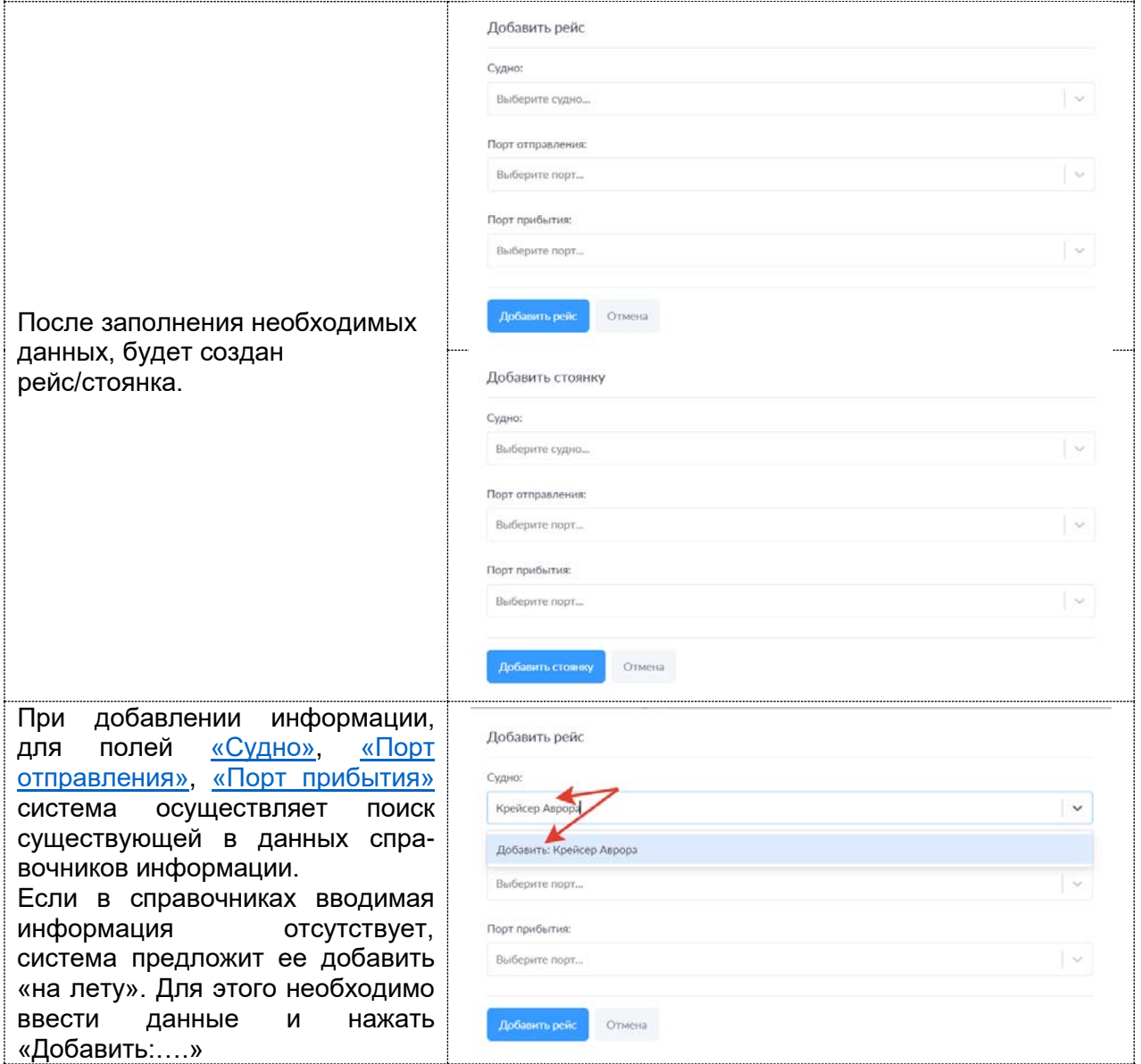

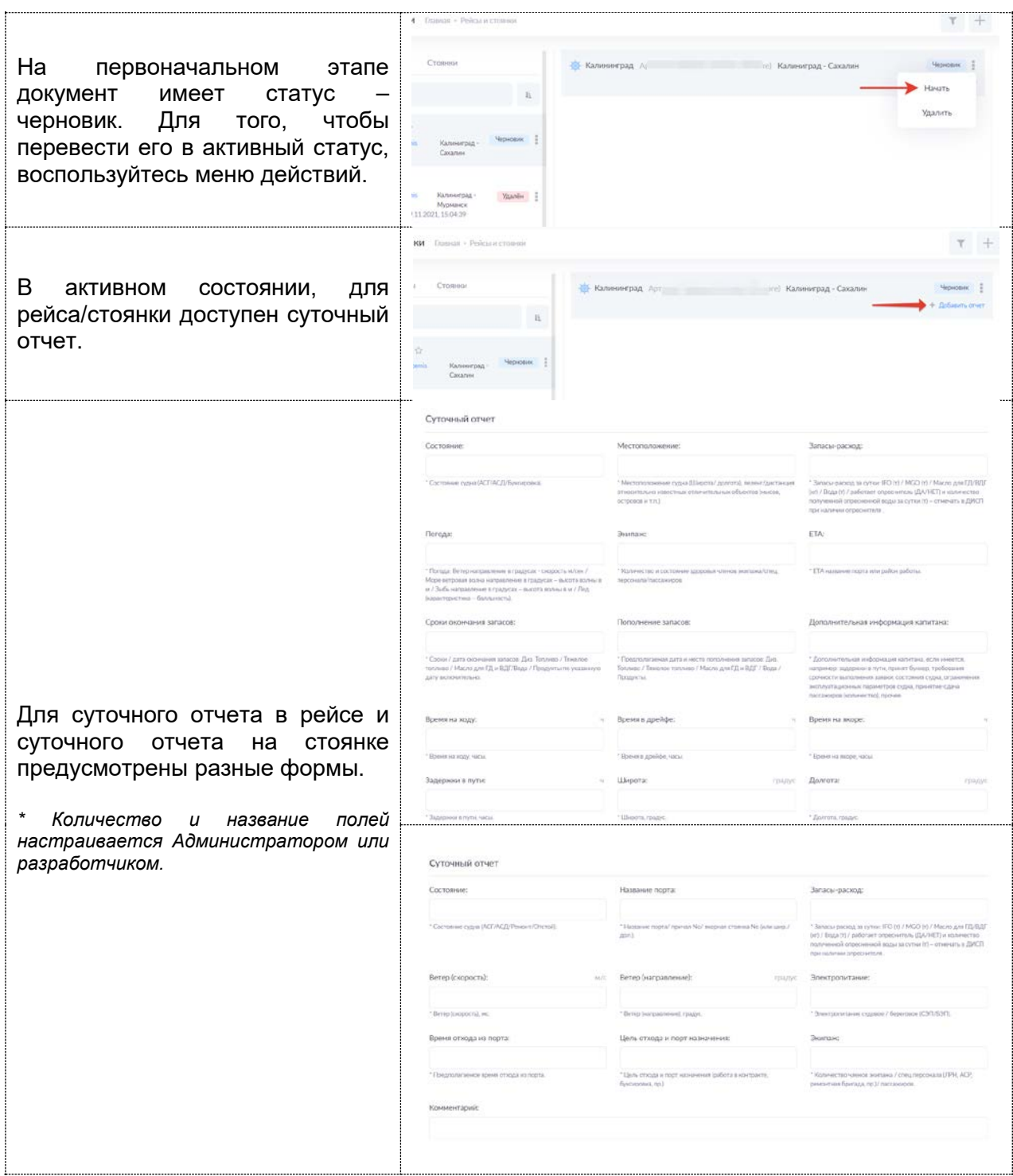

Отчет можно добавить 1 раз в сутки. Отчеты хранятся неразрывно с рейсом/стоянкой и после закрытия рейса/стоянки, доступны в любой момент.

### 2.5. Судовой бункер

Функция ведет учет и хранит историю судового бункера. В систему может быть добавлено любое количество цистерн. Для добавления используется соответствующий раздел. См. [«Бункеры».](#page-52-0) Списания содержимого цистерн происходит при внесении данных о состоянии бункера в суточном отчете.

Для пополнения бункера используется специальное свойство «Создать заявку». При этом должен (ы) быть выбраны те цистерны, для которых требуется пополнение.

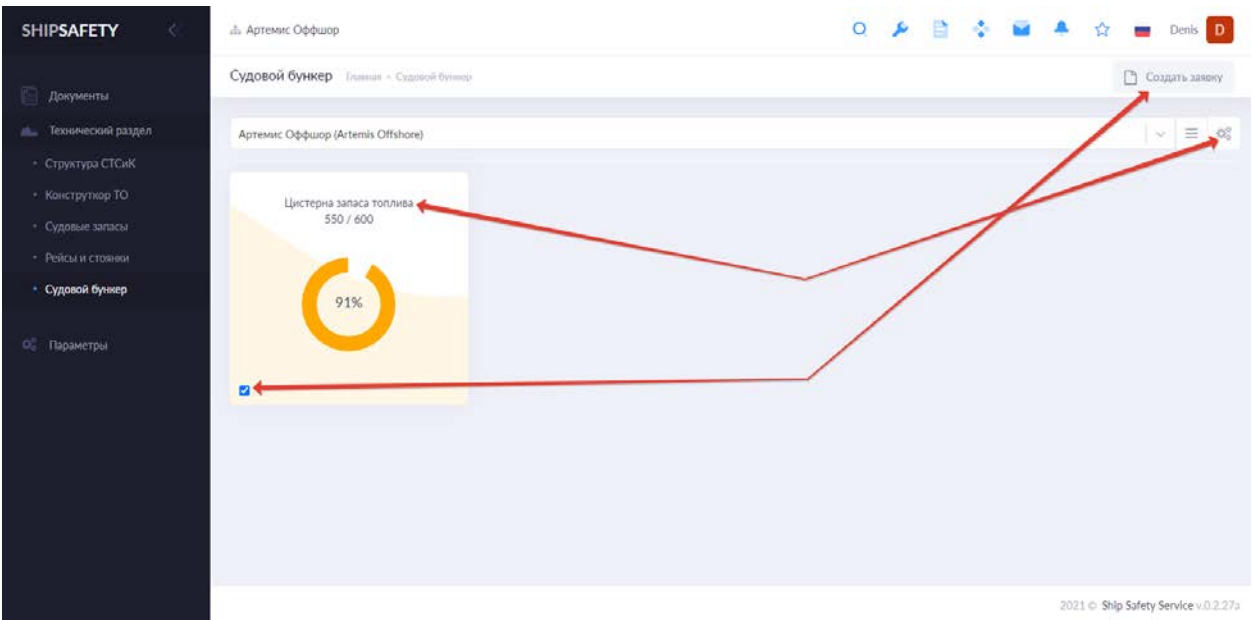

При вызове информации по каждой цистерне (клик на цистерну), можно просмотреть все документы по работе с количеством её содержимого.

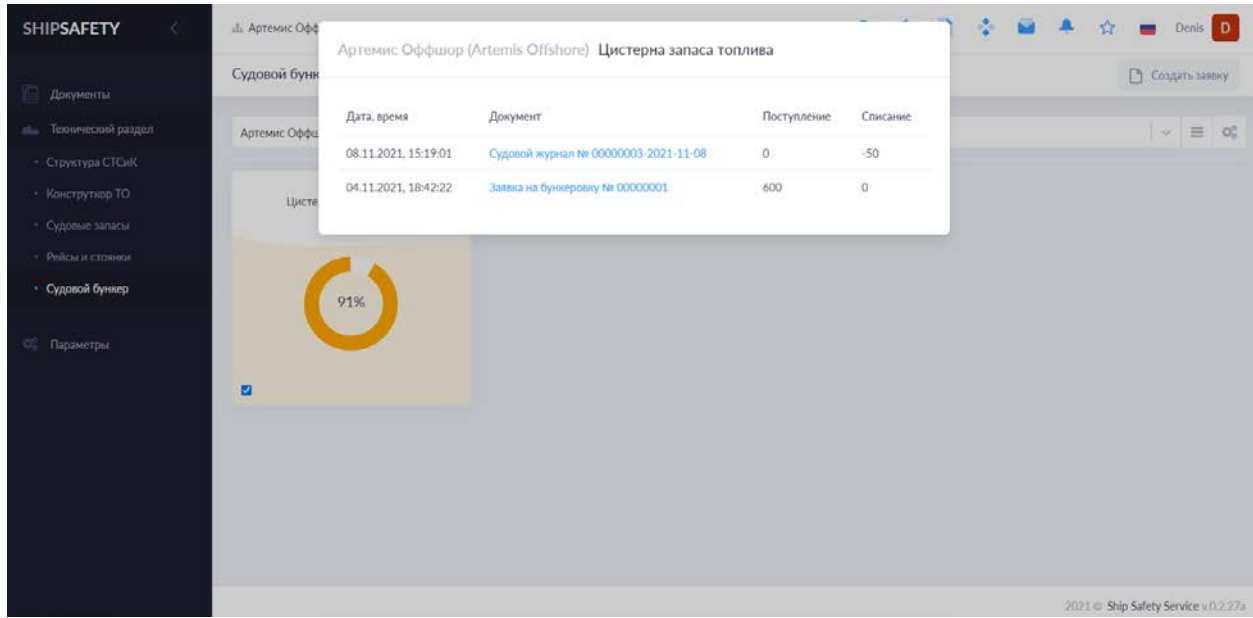

# <span id="page-30-0"></span>2.5.1. Заявка на бункеровку

Чтобы создать заявку на пополнение бункера необходимо:

- 1. Выбрать необходимую цистерну;
- 2. Вызвать меню В Создать заявку
- 3. Указать порт получения (бункеровки);
- 4. Комментарий (при необходимости);
- 5. Указать количество, стоимость (при необходимости);

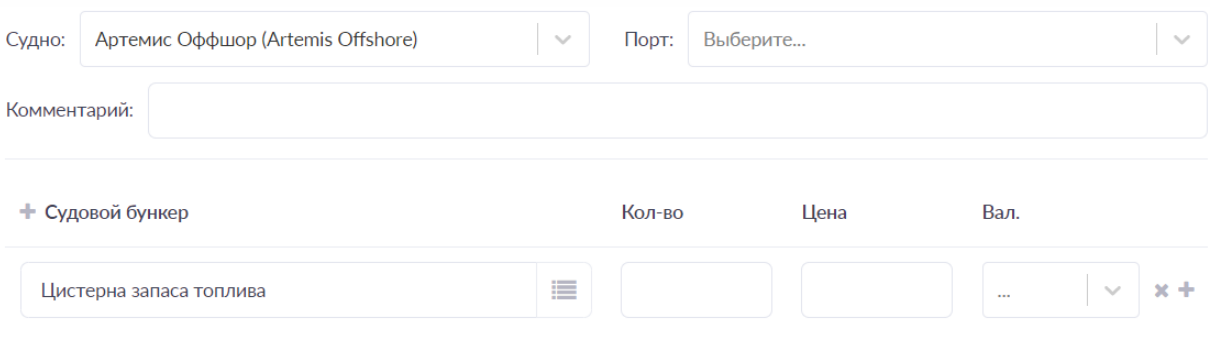

Заявка может содержать несколько бункеров, добавление происходит при

нажатии + Судовой бункер.

## **РАЗДЕЛ 3. ПЕРСОНАЛ**

#### 3.1. Экипаж

Функция предназначена для формирования актуального списка действующего экипажа судна. Из списка сотрудников, относящихся к конкретному судну, необходимо сделать выбор действующих членов экипажа. Эта информация в дальнейшем будет использоваться для инструментов системы, таких как «Судовая роль», «Табель рабочего времени», «Учет рациона питания», «Тренировки и обучение».

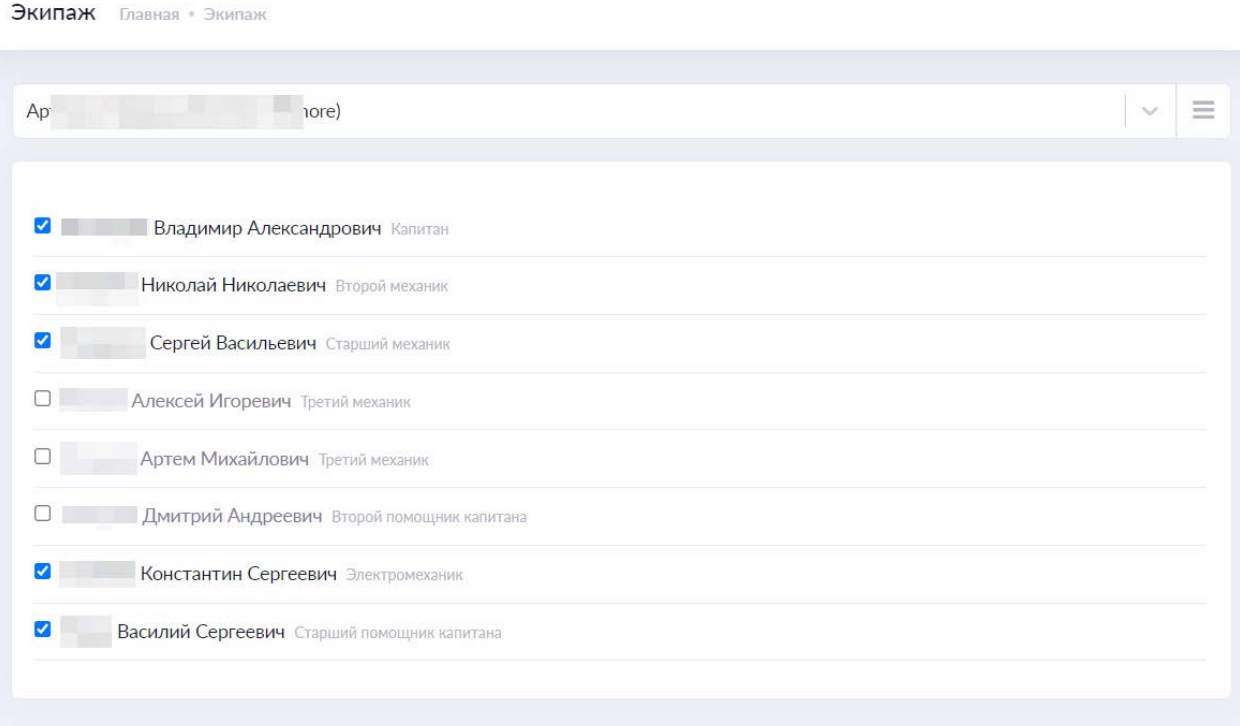

# **РАЗДЕЛ 4. ЖУРНАЛЫ**

Раздел содержит в себе электронные версии судовых журналов. Система позволяет сконфигурировать, создать и вести журнал любого типа и назначения. Конфигурация журнала происходит с помощью параметров: «Структура журналов», «Формы журналов», «Список журналов».

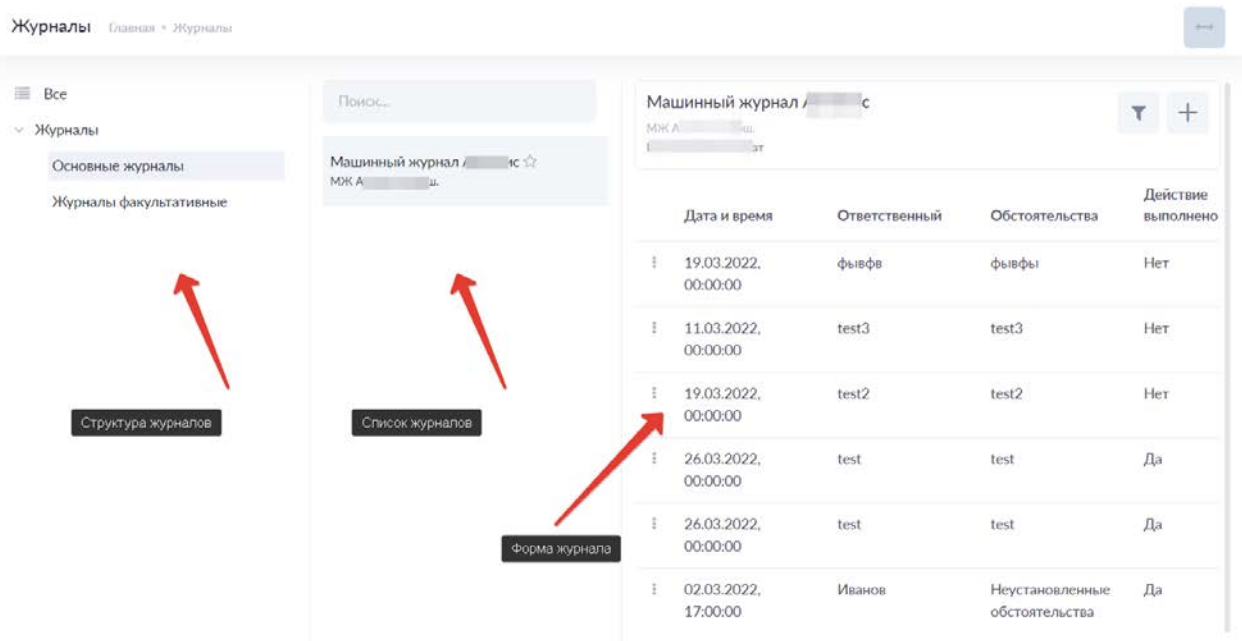

Для создания журнала необходимо:

А) Определить место журнала в [структуре журналов](#page-53-0);

Б) С помощью [списка журналов,](#page-54-0) создать журнал основанный на форме;

В) В случае если необходимая форма журнала отсутствует, [создать её](#page-53-1) используя функционал конструктора форм журналов.

Запись в журнал добавляется по нажатию  $+$ . Записи можно фильтровать  $\blacktriangledown$  по дате создания записи и по автору записи.

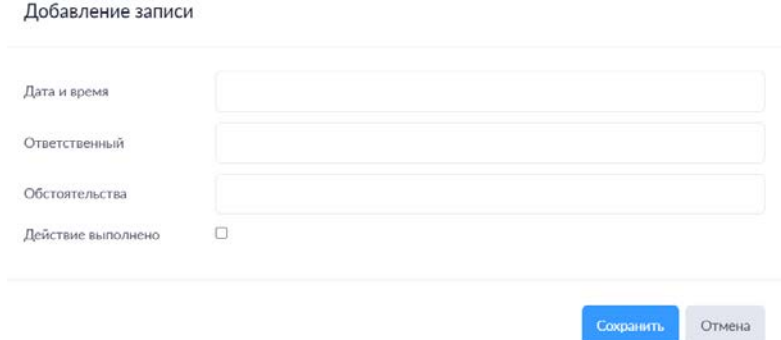

ВАЖНО: Хранение и использование информации, содержащейся в журналах происходит по принципу «[Blockchain](https://ru.wikipedia.org/wiki/%D0%91%D0%BB%D0%BE%D0%BA%D1%87%D0%B5%D0%B9%D0%BD)». Будьте предельно внимательны при внесении записей. Запись создается по нажатии кнопки <sup>Сохранить</sup>. После создания запись невозможно изменить и/или отредактировать.

# **РАЗДЕЛ 5. ПАРАМЕТРЫ**

Раздел предназначен для настройки системы и хранения справочников данных – конфигурирования. Для удобства пользования все опции конфигурирования группированы по типам.

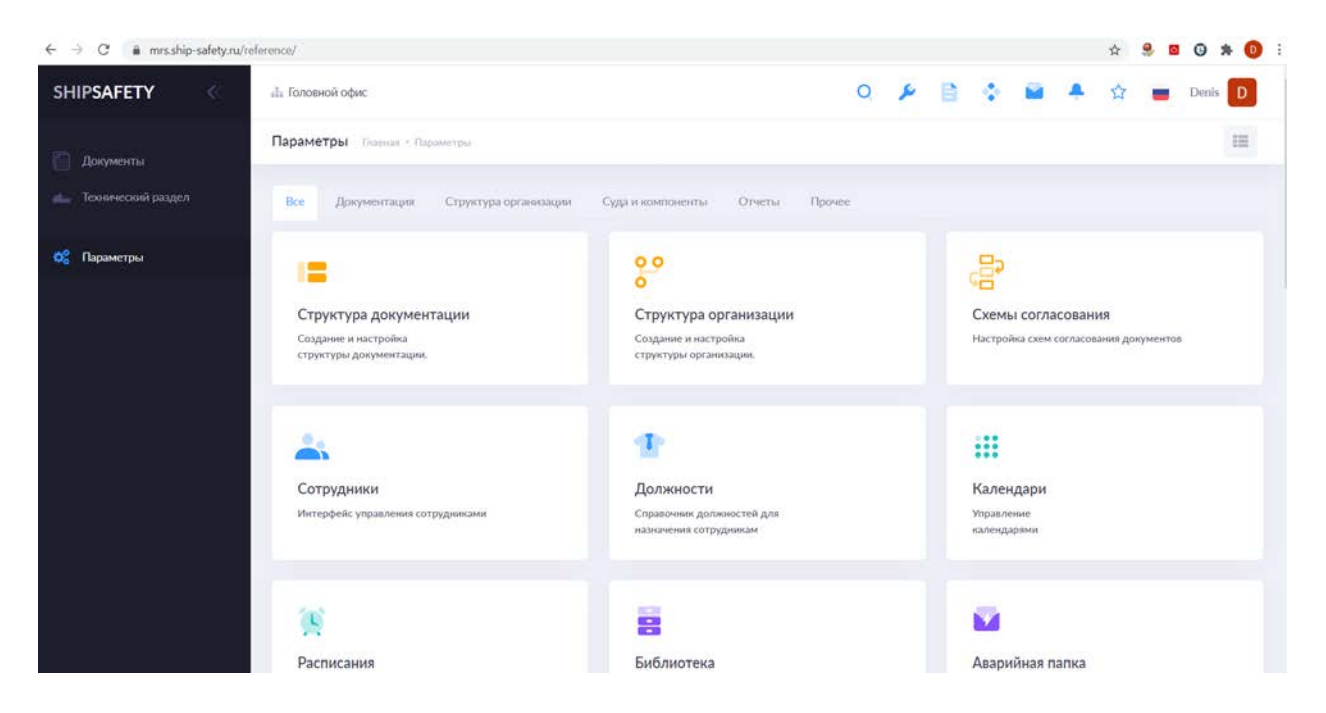

*[Структура документации](#page-35-0)* - настраивает формирует дерево документов, для раздела «Руководства».

*Схемы согласования* – позволяет настроить документооборот по «безусловному» принципу. То есть для каждого цикла жизни каждого документа установить последовательность (цепочку) прохождения адресатов и их действия над документом.

*[Библиотека](#page-37-0)* – формирует содержание электронное хранилище документов «Библиотека». Позволяет загрузить любой документ в любом формате, для последующего хранения и использования его в системе. Элементы библиотеки не участвуют в документообороте, я являются справочными. Документы из «Библиотеки» видят все без исключения пользователи системы.

*[Аварийная папка](#page-37-0)* – формирует содержание хранилища документов «Аварийная папка» для каждого судна и/или объекта. По функционалу схожа с хранилищем «Библиотека». Документы из «Аварийной папки» видят члены экипажа судна, для которого она сформирована и пользователи, стоящие иерархически выше (Подразделение – управляющее судном, Головной офис).

*[Структура организации](#page-49-0)* – позволяет выстроить структурно-организационную схему Компании, для настройки иерархии документооборота.

*[Сотрудники](#page-47-0)* – опция для работы с сотрудниками Компании. Позволяет вносить и хранить данные по сотрудникам Компании, включая документы (загрузка любых документов в любом формате). Причем, сотрудники по которым ведется учет, не обязательно должны быть пользователем системы.

*[Должности](#page-50-0)* – справочник, позволяющий добавить/изменить/удалить должности, назначаемые сотрудникам.

*[Проекты](#page-45-2)* – справочник проектов судов, существующих в системе. См. Схема создания структуры СТС и К.

*[Модель](#page-42-0)* – справочник моделей оборудования, лежащих в основе проекта и/или спецификации конкретного судна. См.схема создания структуры СТС и К

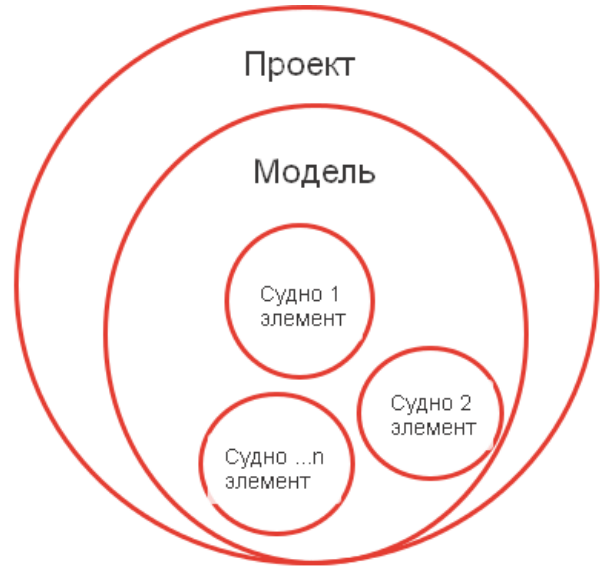

Схема создания структуры СТС и К

*[Спецификациия](#page-38-0)* – дерево разделов проекту. Как правило соответствует построечной спецификации, содержащей основные разделы оборудования, систем и конструкций. Разделы предназначаются для размещения в них элементов – узлов, агрегатов являющихся объектами технического обслуживания. Спецификация (Структура СТС и К) конкретного судна может полностью повторять спецификацию проекта и/или отступать от неё в виде уникальных элементов. Подробнее см. «[Спецификация](#page-38-0)»

*[Суда](#page-45-0)* – справочник судов. Содержит в себе название, проект и описание судна.

*[Бункеры](#page-52-0)* – справочник судового бункера. Содержит в себе названия судовых цистерн.

*[Производитель](#page-44-0)* – справочник производителей судового оборудования. Является одним из свойств «Модели».

*[Категории](#page-43-0)* – справочник категорий судового оборудования. Помогает структурировать имеющиеся модели судового оборудования, для удобства работы.

*[Виды и типы ТО](#page-40-1)* – справочник позволяет создавать виды (группы) технического обслуживания по любому признаку. Помогает хранить и осуществлять навигацию по видам технического обслуживания.

*[Виды и типы работ](#page-40-0)* – справочник хранит в себе виды работ для формирования ремонтной ведомости. Каждый вид работ, может содержать в себе конкретные типы.

*[Места хранения](#page-41-0)* – позволяет создавать места хранения (судовые склады, береговые, удаленные и т.п.)

*[Структура отчетов](#page-55-0) –* формирует дерево отчетов. Структуру отображения форм любого отчета.

*[Список отчетов](#page-55-0)* – наполнение структуры отчетов. Здесь создаются и хранятся названия алгоритмов формирования любых статических и динамических данных в системе.

*[Функции отчетов](#page-55-0)* – алгоритмы сбора и формирования статических и динамических данных в системе.

*Календари* – добавление и хранение календарей, на основе которых ведется учет рабочих и выходных дней, рабочих и нерабочих часов. Эти данные лежат в основе функционирования планировщика задач.

*[Расписания](#page-51-0)* – циклические или статические временные отрезки. Используются для назначения циклов и дат проведения технического обслуживания.

*Измерения* – справочник единиц измерения.

*Валюты* – справочник используемых в системе валют.

*[Свойства](#page-39-0)* – справочник свойств элемента в структуре СТС и К. Свойства элемента отображаются в его карточке.

*[Порты](#page-45-1)* – справочник морских портов.

<span id="page-35-0"></span>Структура документации

Для формирования структуры документации, содержащейся в подразделе Руководства раздела Документы необходимо воспользоваться соответствующим инструментом «Структура документации».

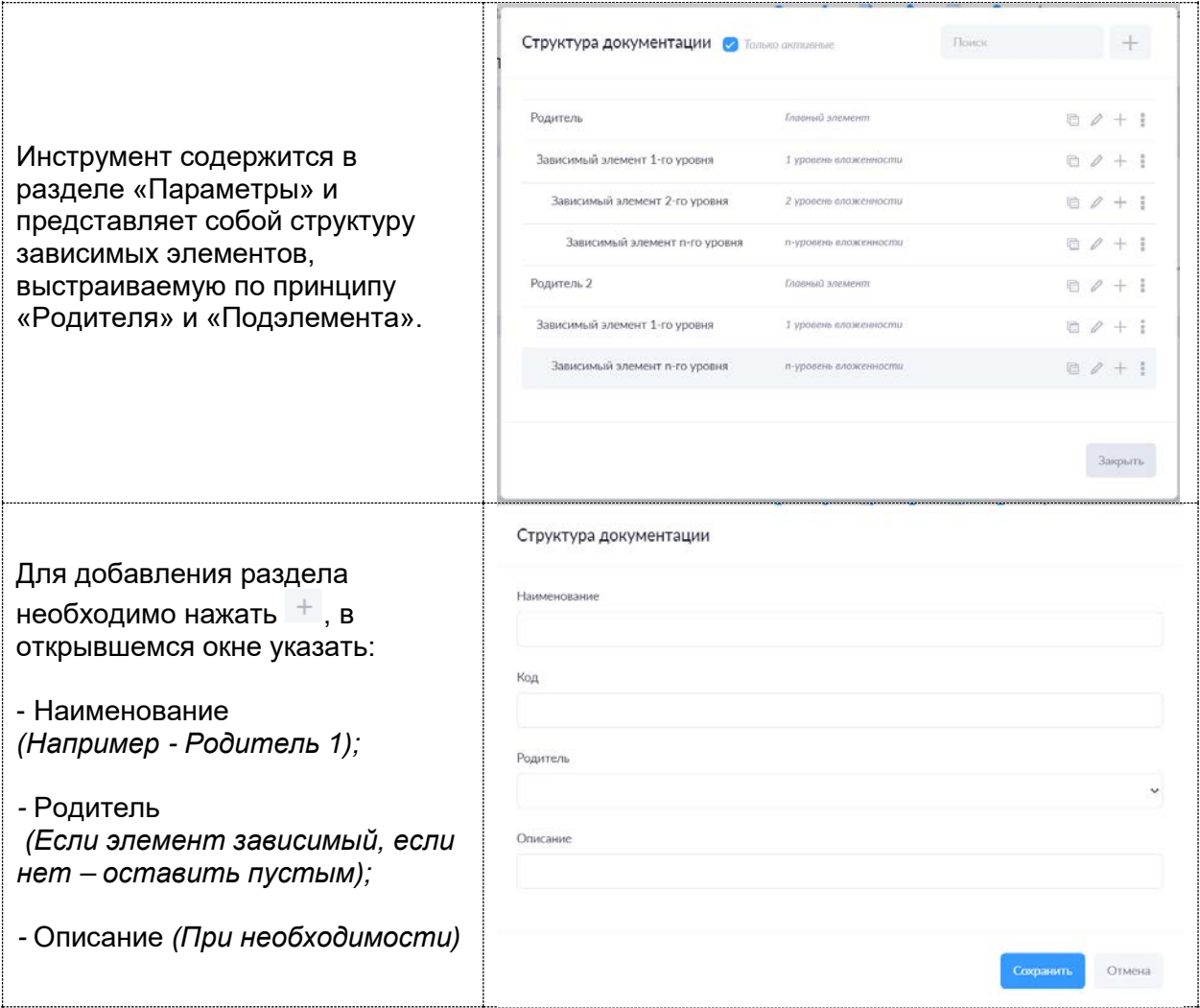

# <span id="page-36-0"></span>Добавление элемента

Для добавления элемента в структуру СТС и К судна, необходимо:

А. Перейти в раздел «Технический раздел» - «Структура СТС и К» (1) и выбрать необходимое судно (2)

Б. Поместить указатель на раздел структуры в который будет добавлен новый элемент (3)

# В. Вызвать меню «Добавление элемента» (4)

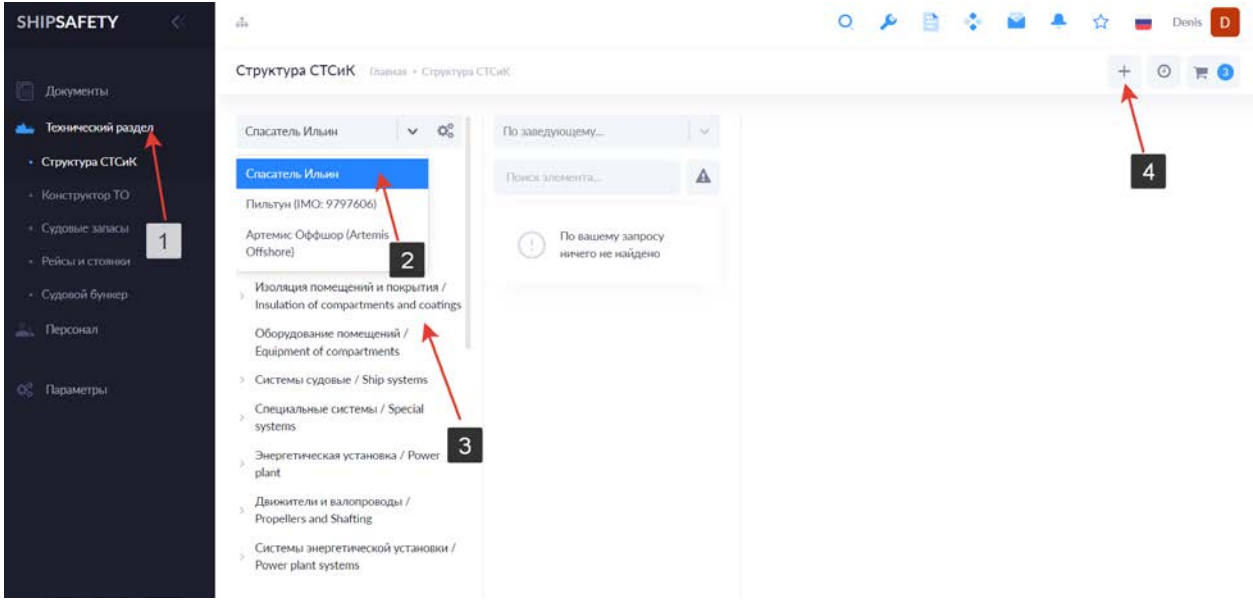

#### Меню «Добавление элемента»

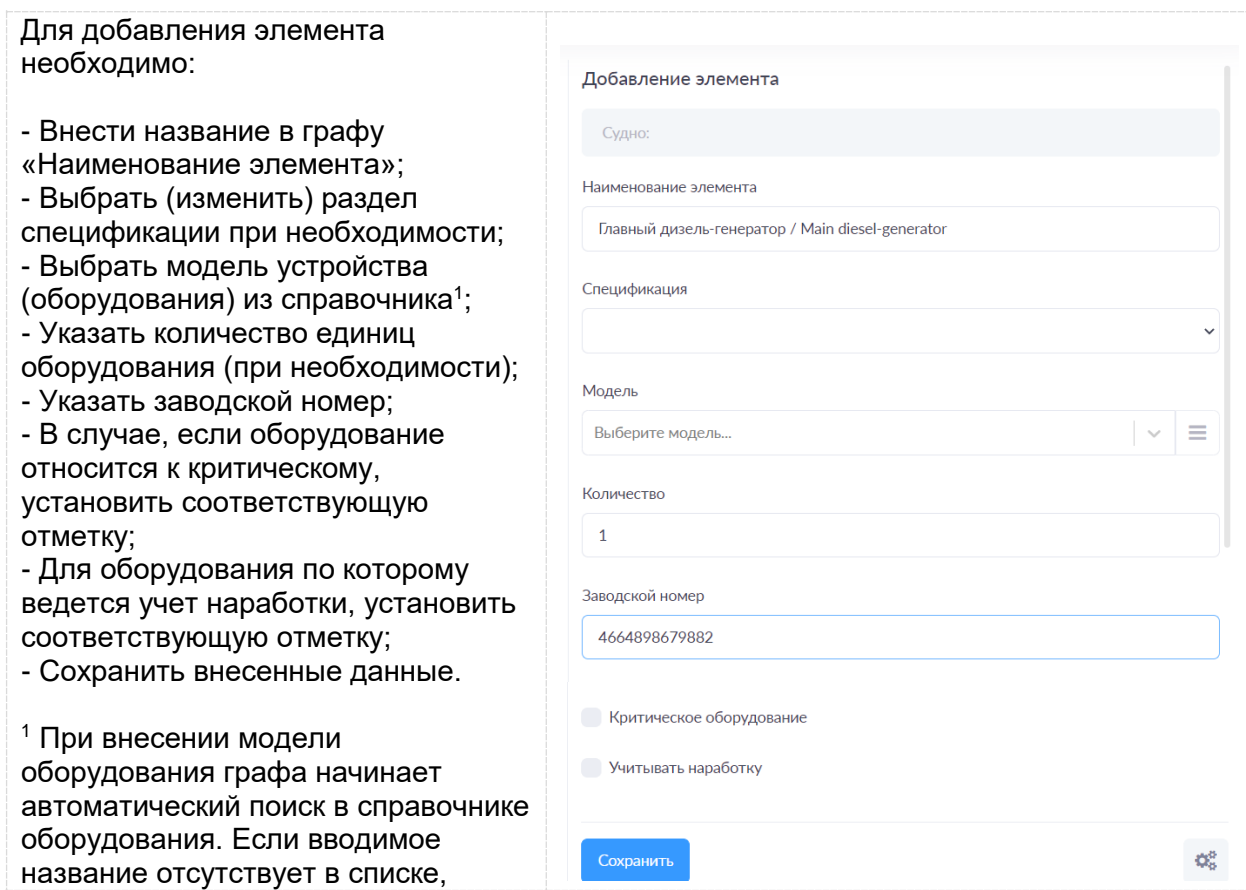

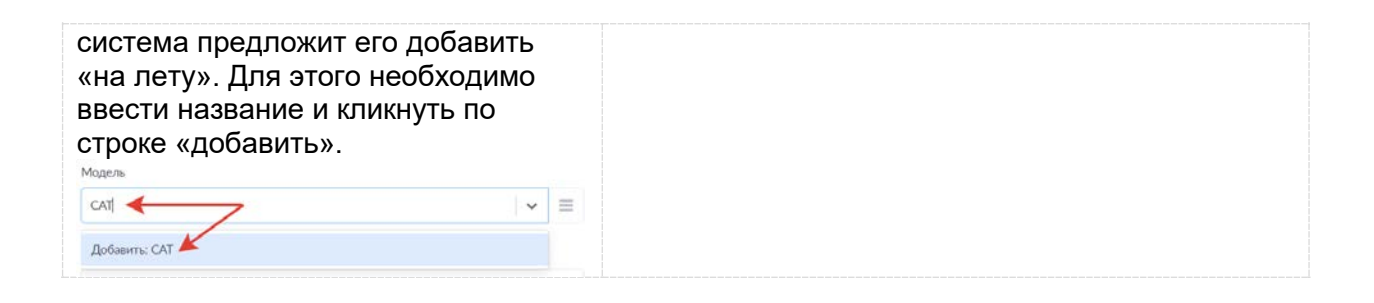

# <span id="page-37-0"></span>Библиотека (Аварийная папка)

Параметр для создания структуры и добавления документов в раздел Библиотека необходимо воспользоваться меню «Библиотека» в ращделе Параметров:

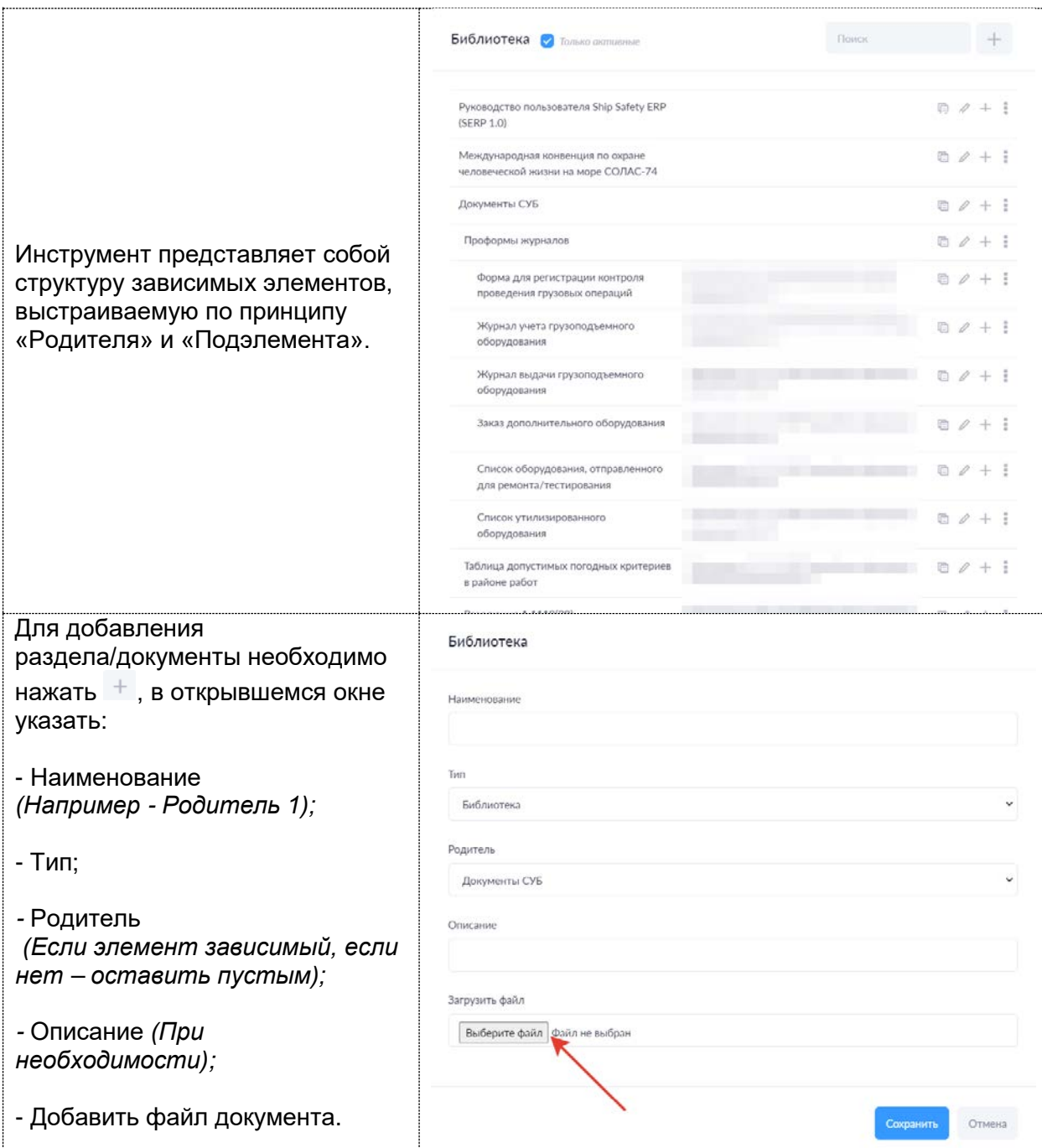

# <span id="page-38-0"></span>Спецификация

Параметр позволяет создавать дерево судовых технических средств и конструкций. В системе принято разделять спецификацию основного проекта и спецификацию судна (возможные отклонения, модификации и т.п.).

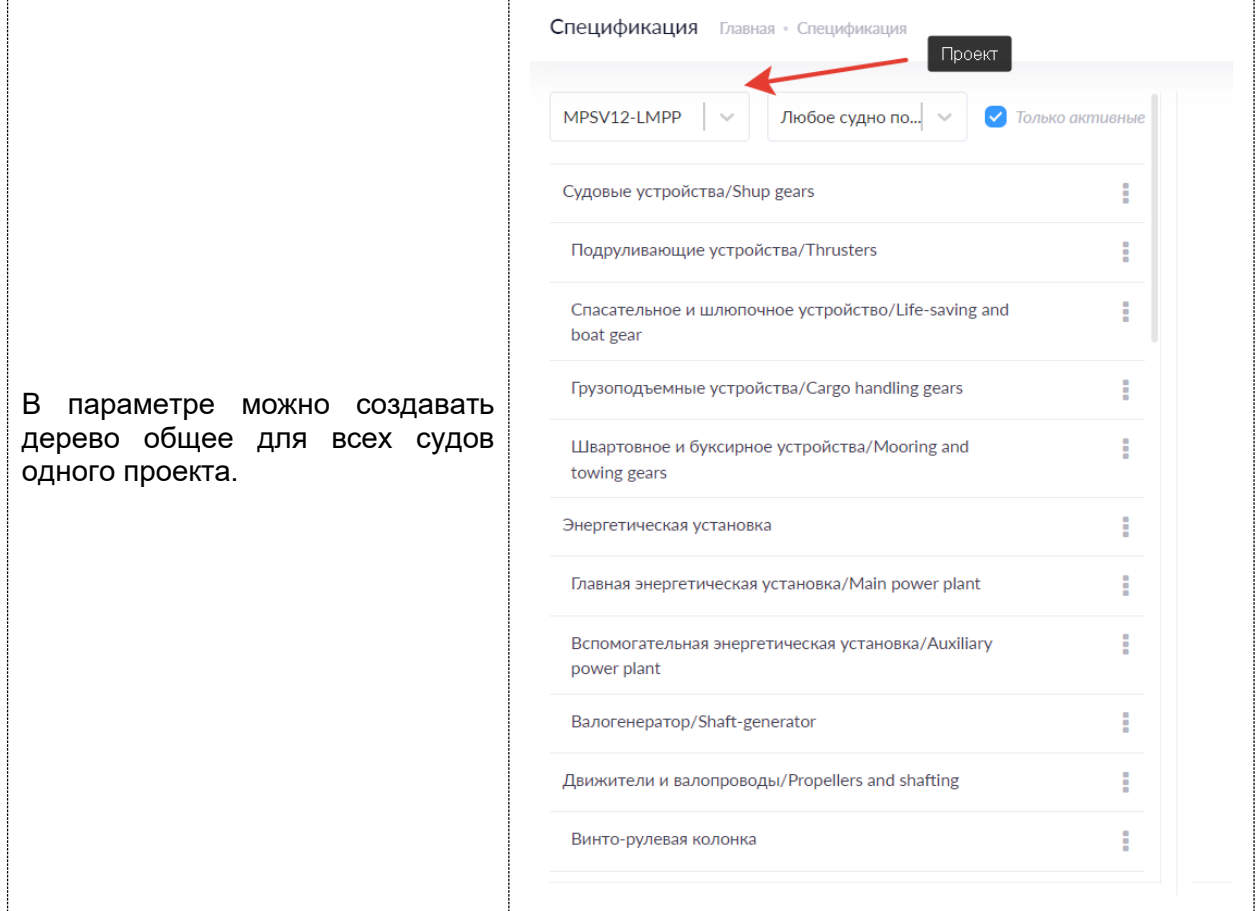

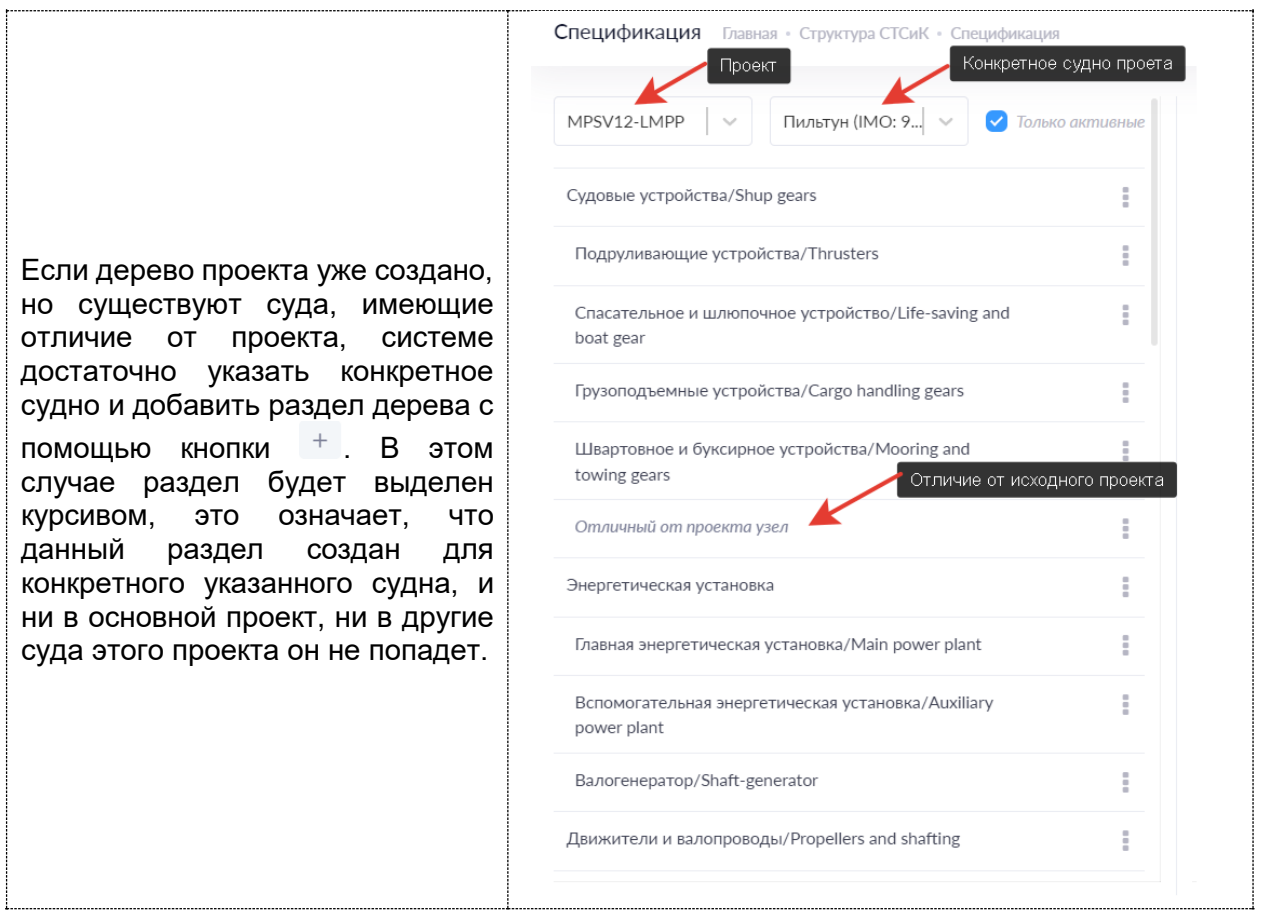

# <span id="page-39-0"></span>Свойства

Параметр по своей сути и цели является справочником содержащихся в системе свойств для любых данных.

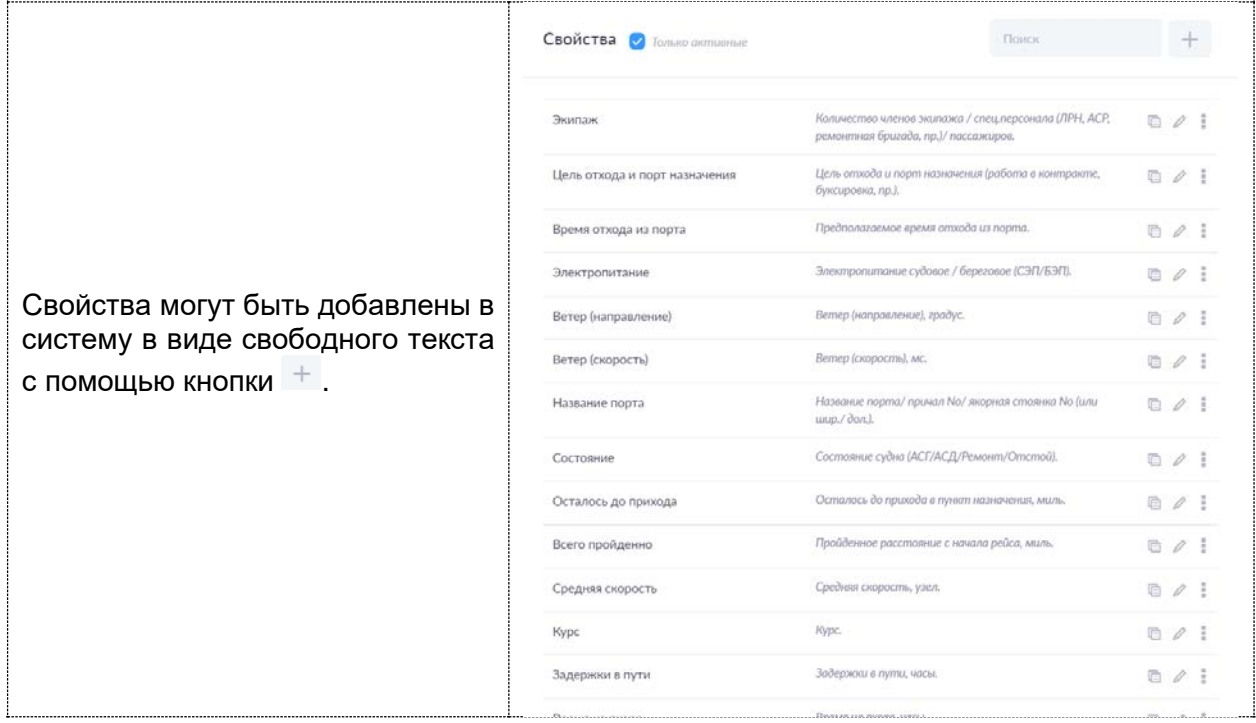

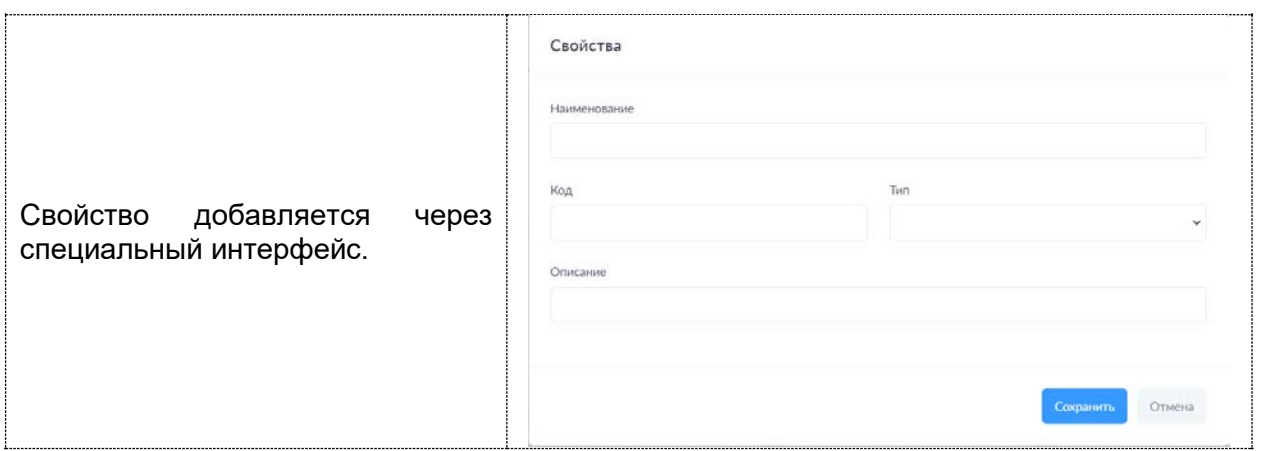

# <span id="page-40-1"></span>Виды и типы ТО

Параметр позволяет создавать перечень видов и типов технического обслуживания.

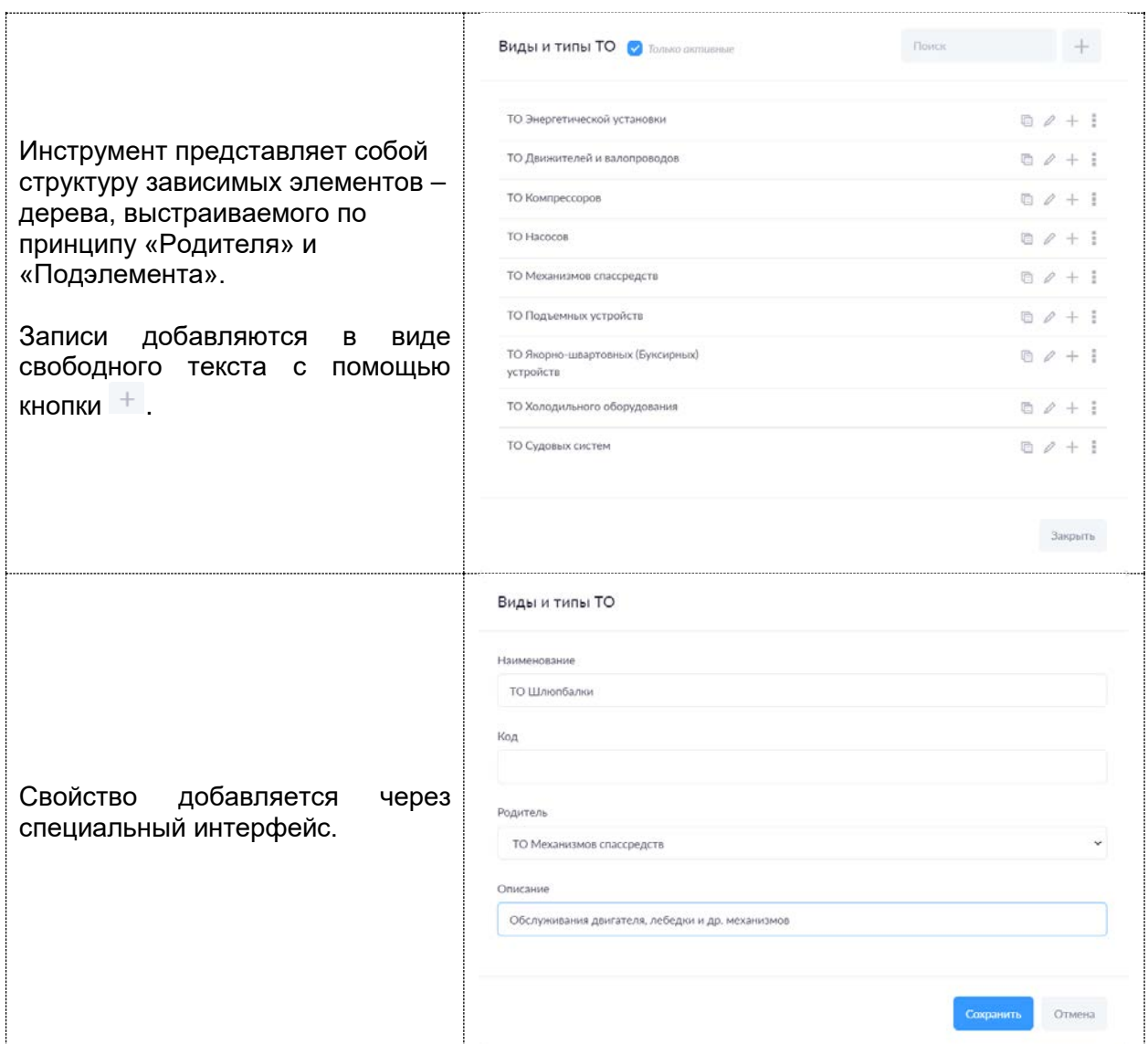

# <span id="page-40-0"></span>Виды и типы работ

Параметр позволяет создавать перечень видов и типов работ для подготовки ремонтной ведомости.

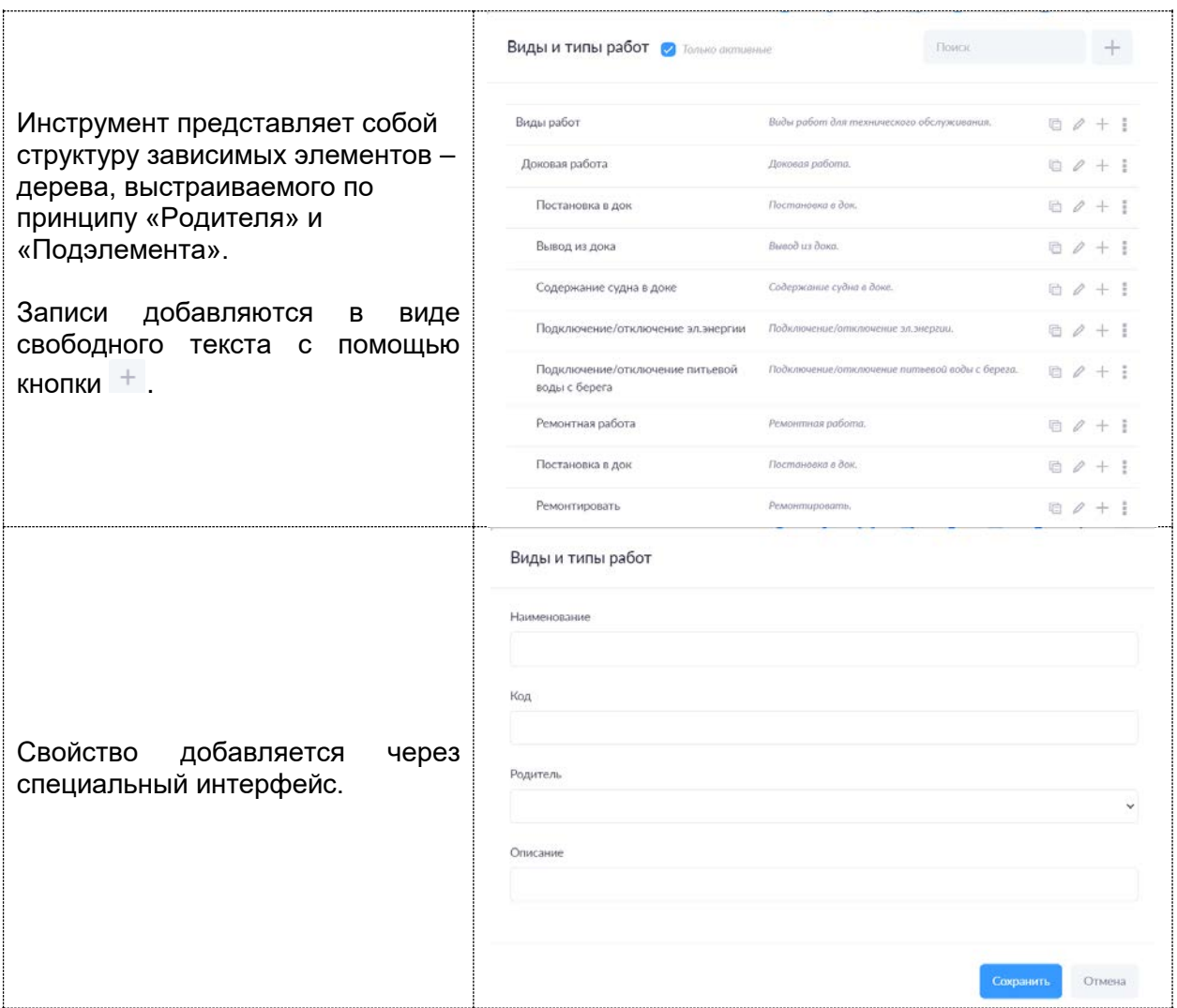

## <span id="page-41-0"></span>Места хранения

Параметр позволяет создавать в системе места хранения (склады) для дальнейшего учета хранящихся запасных частей, материалов и инструментария.

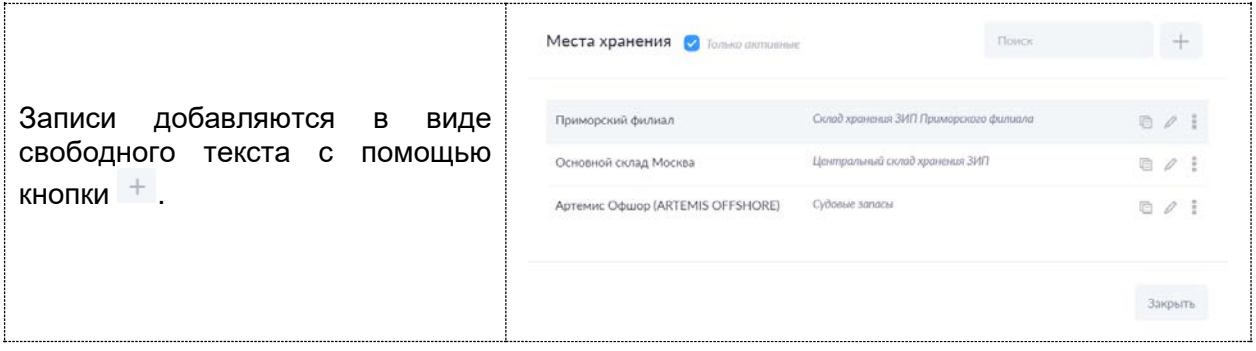

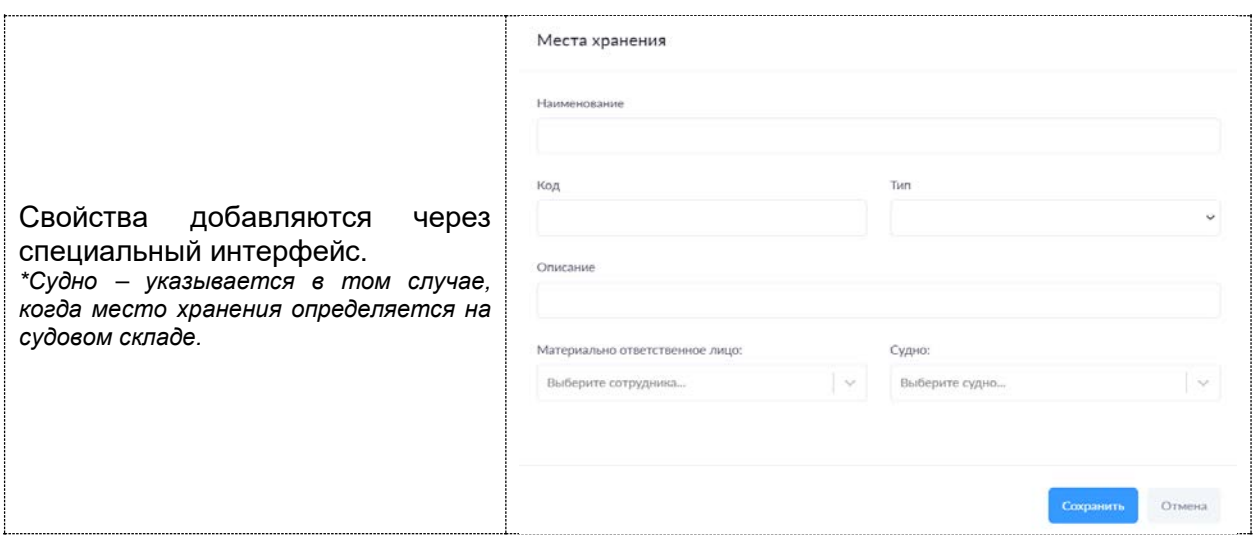

#### <span id="page-42-0"></span>Модели

Параметр позволяет создавать в системе номенклатурный перечень оборудования, материалов, инструментов и т.п., для дальнейшего применения внутри системы.

Модель – условная единица - оборудование, устройство, запасная часть, материальная ценность, материал.

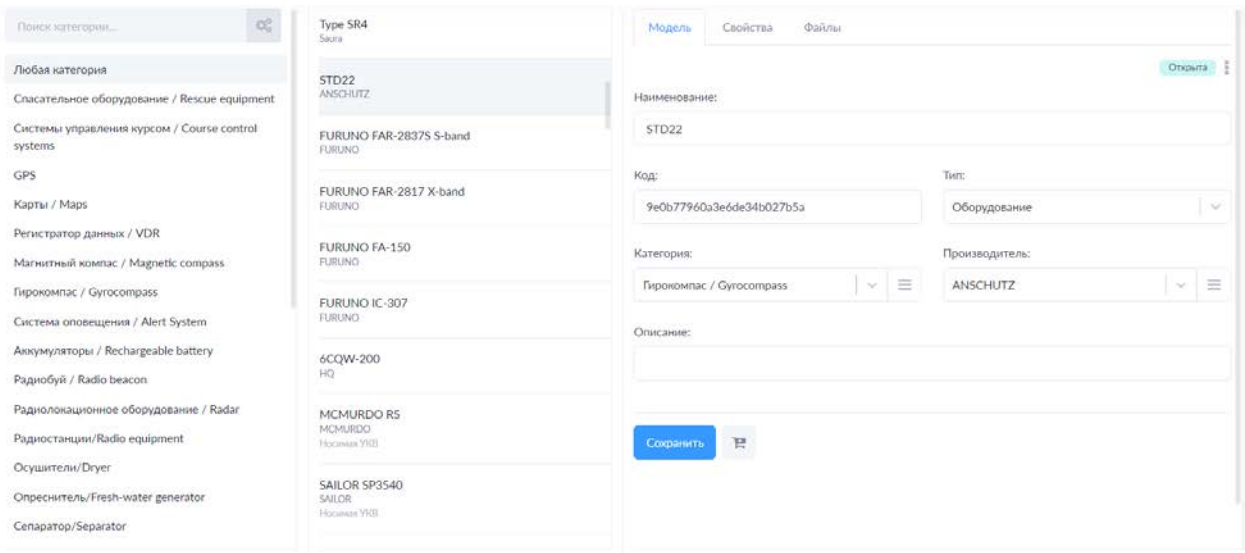

В системе для хранения информации о моделях создан каталог, внутри каталога условно модели распределяются по категориям (См.Категории).

- Информация о каждой модели содержит:
- Наименование;
- Код (любой код в любом формате);
- Тип (устройство, оборудование, запчасть); \**Список настраивается Администратором/разработчиком.*
- Категория (См. Категории);
- Производитель [\(См. Производитель\)](#page-44-0);
- Описание.

### Добавление модели

Добавить модель можно с помощью кнопки  $+$  .

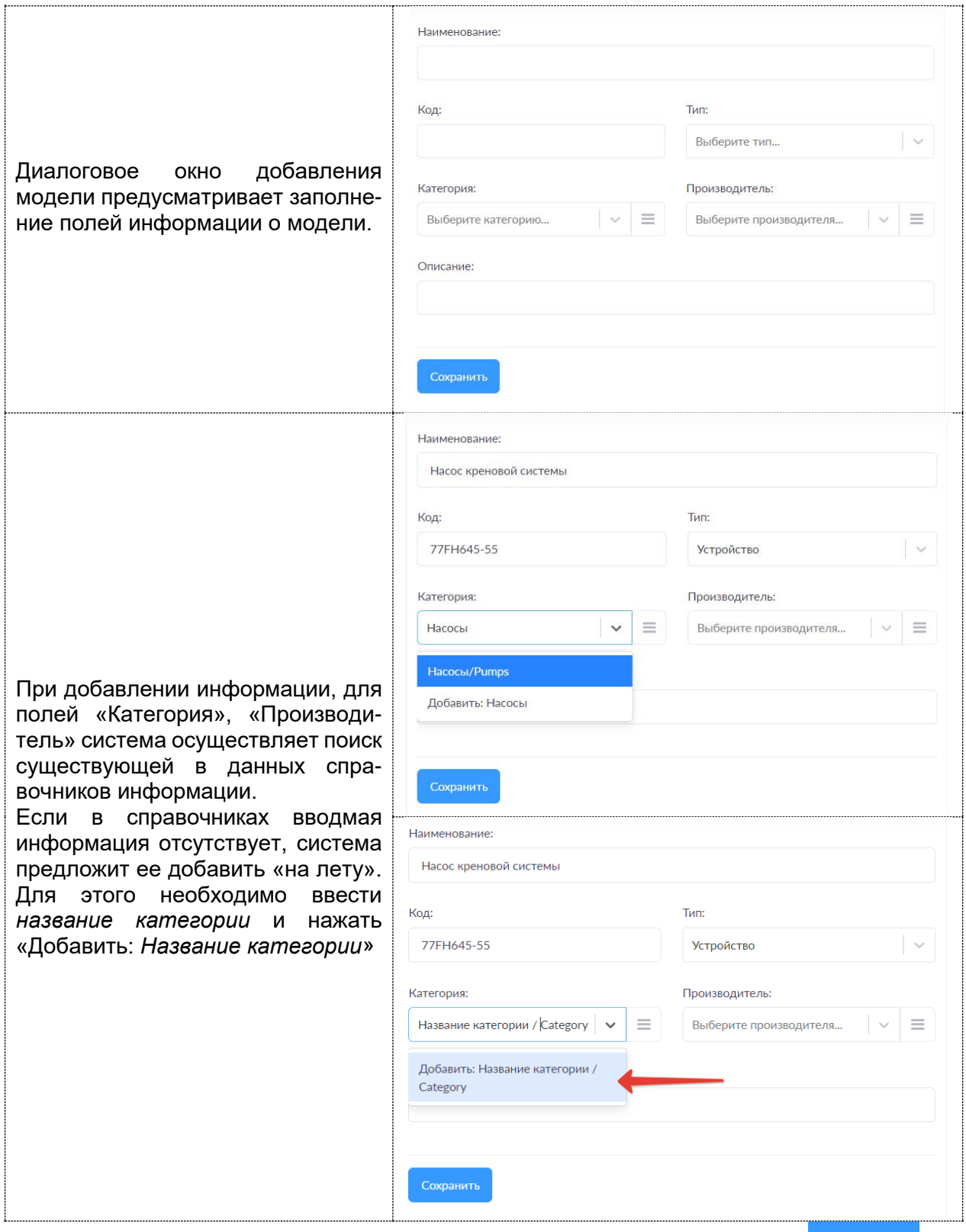

По завершении ввода данных, для сохранения позиции необходимо нажать **Сохранить** 

# <span id="page-43-0"></span>Категории

Параметр позволяет создавать в системе справочник категорий судового оборудования и конструкций.

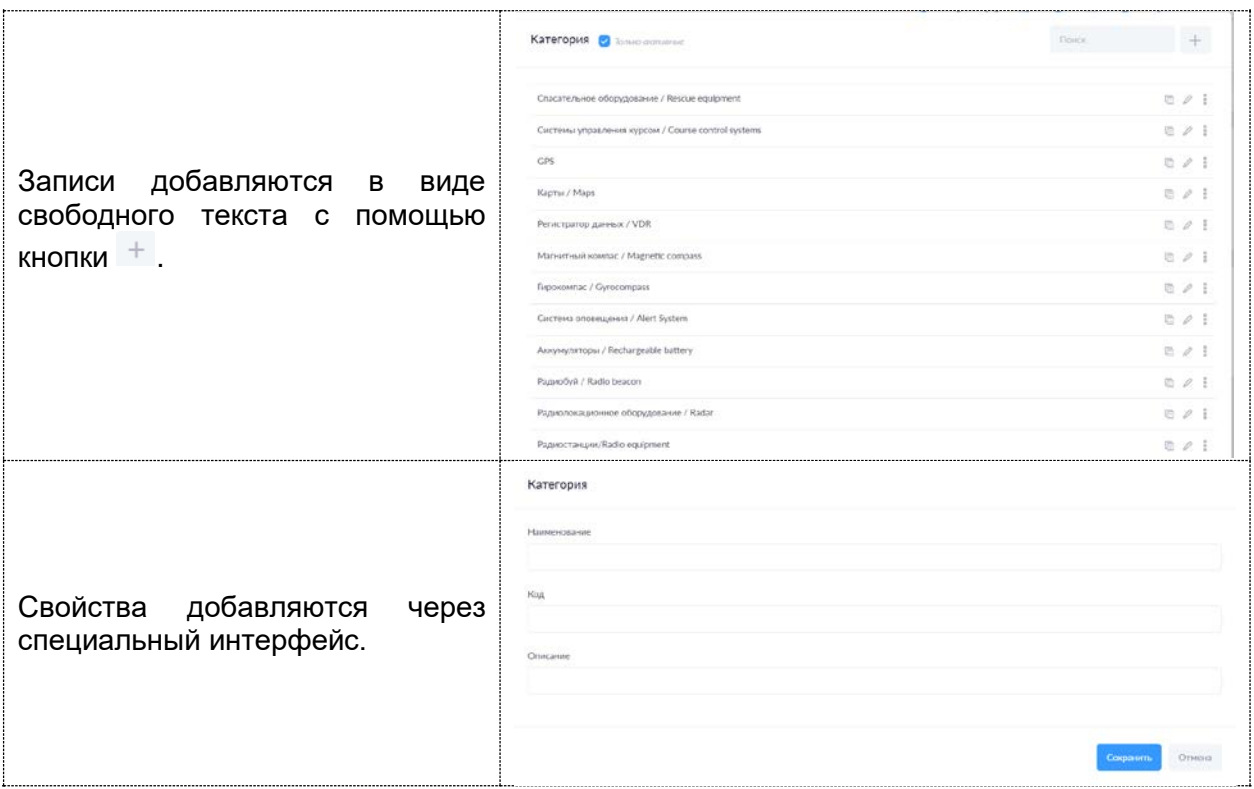

# <span id="page-44-0"></span>Производитель

Параметр позволяет создавать в системе справочник категорий производителей оборудования.

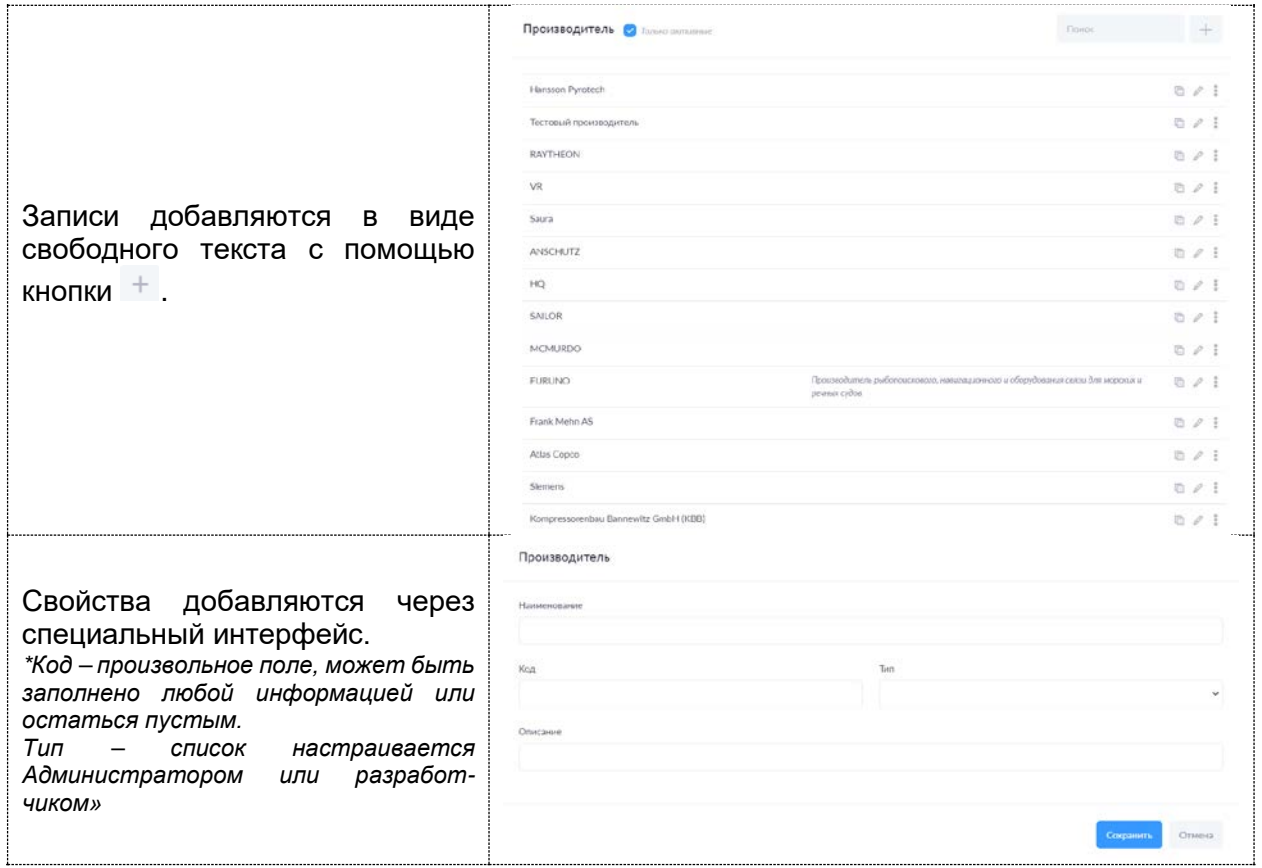

# <span id="page-45-0"></span>Суда

Параметр позволяет создавать в системе справочник судов и плавучих сооружений.

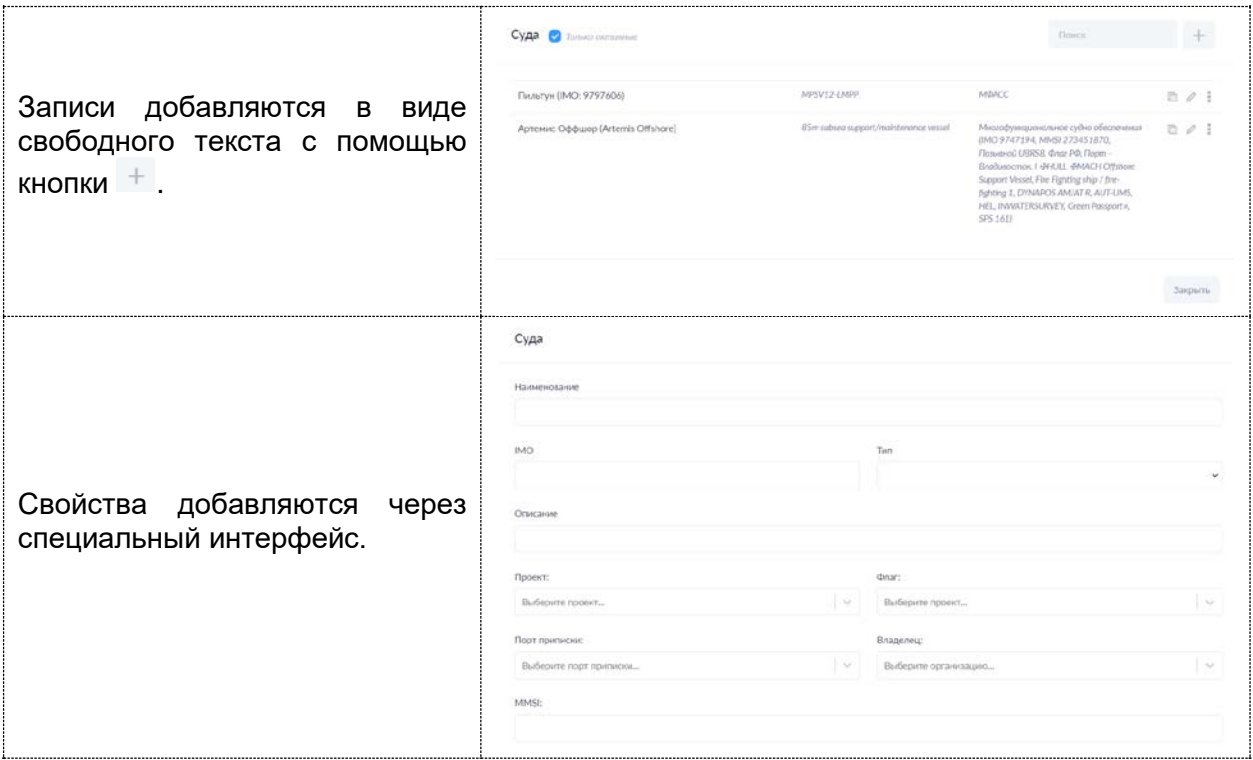

# <span id="page-45-2"></span>Проекты

Параметр позволяет создавать в системе справочник проектов судов и плавучих сооружений.

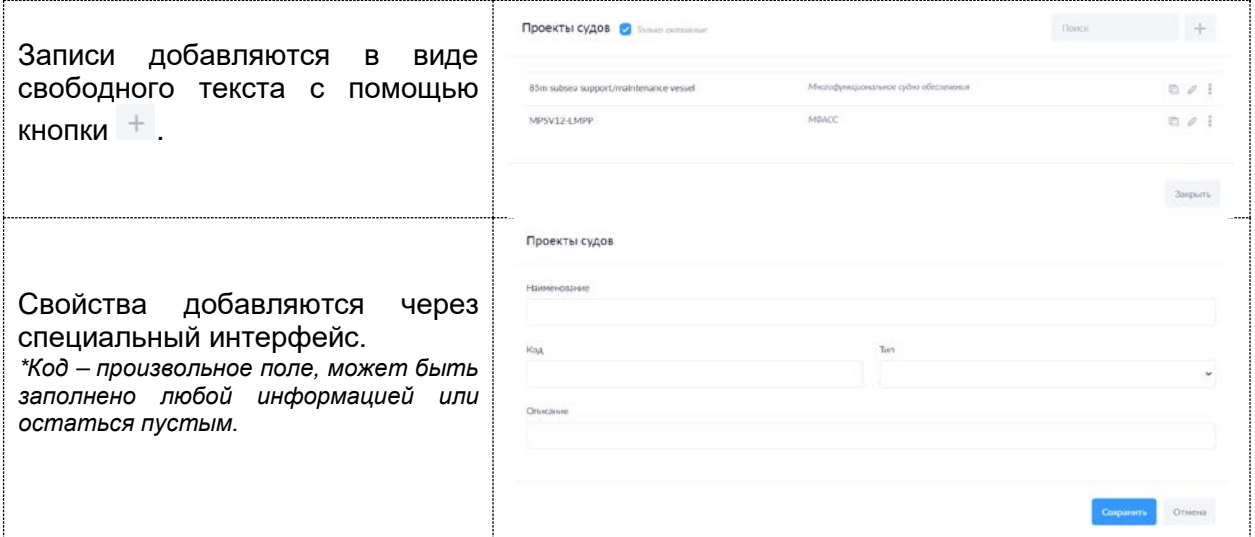

# <span id="page-45-1"></span>Порты

Параметр позволяет создавать в системе справочник портов.

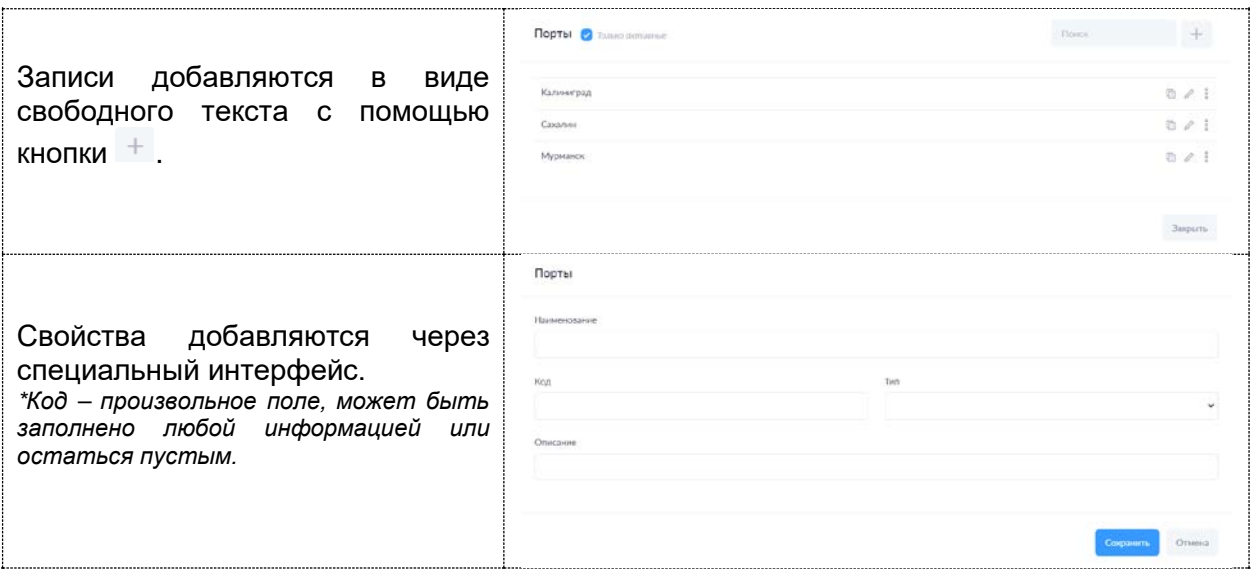

## Страны

Параметр позволяет создавать в системе справочник стран. Используется в том числе для параметра «Флаг».

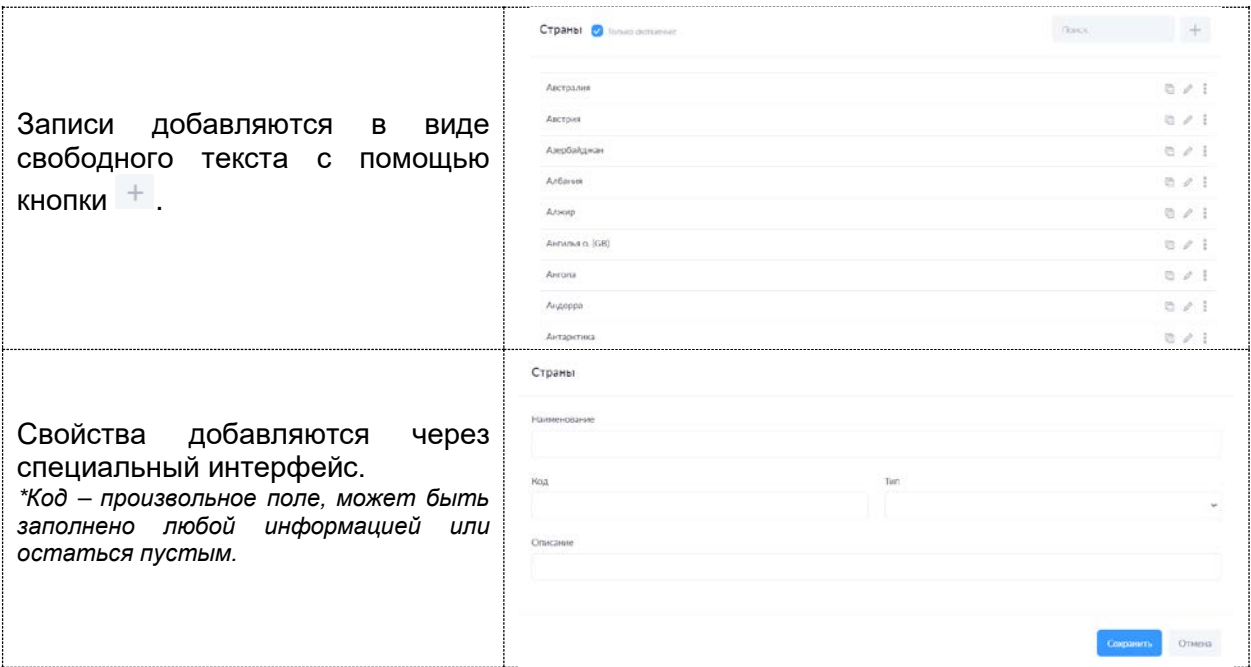

## Контрагенты

Параметр позволяет создавать в системе справочник юридических и физических лиц, которые могут быть использованы при работе с системой.

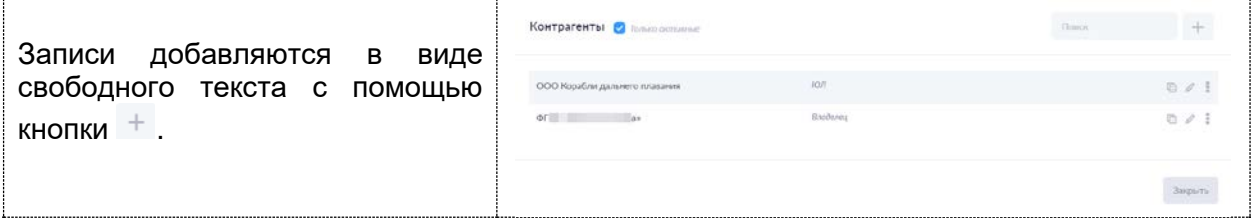

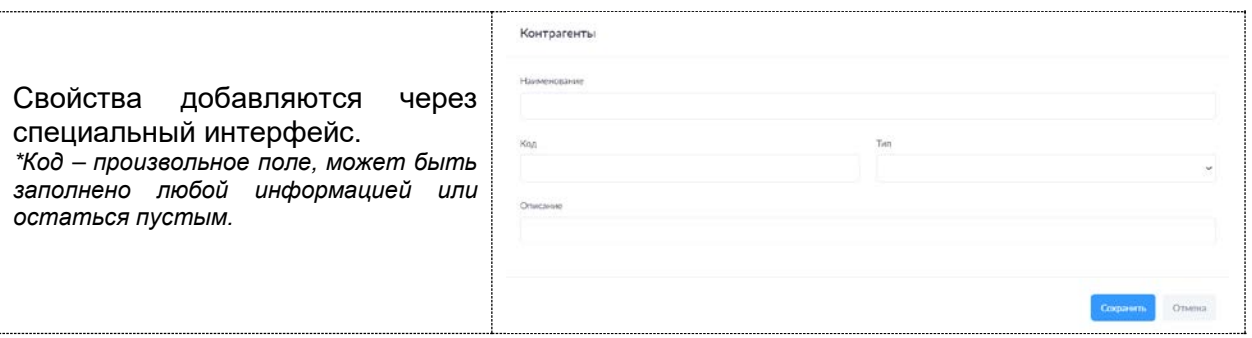

### <span id="page-47-0"></span>Сотрудники

Параметр содержит в себе список сотрудников. Система позволяет хранить данные сотрудников вне зависимости от того, являются ли они пользователями системы или нет.

Добавление сотрудника и создание учетной записи для него происходит через  $+$ .

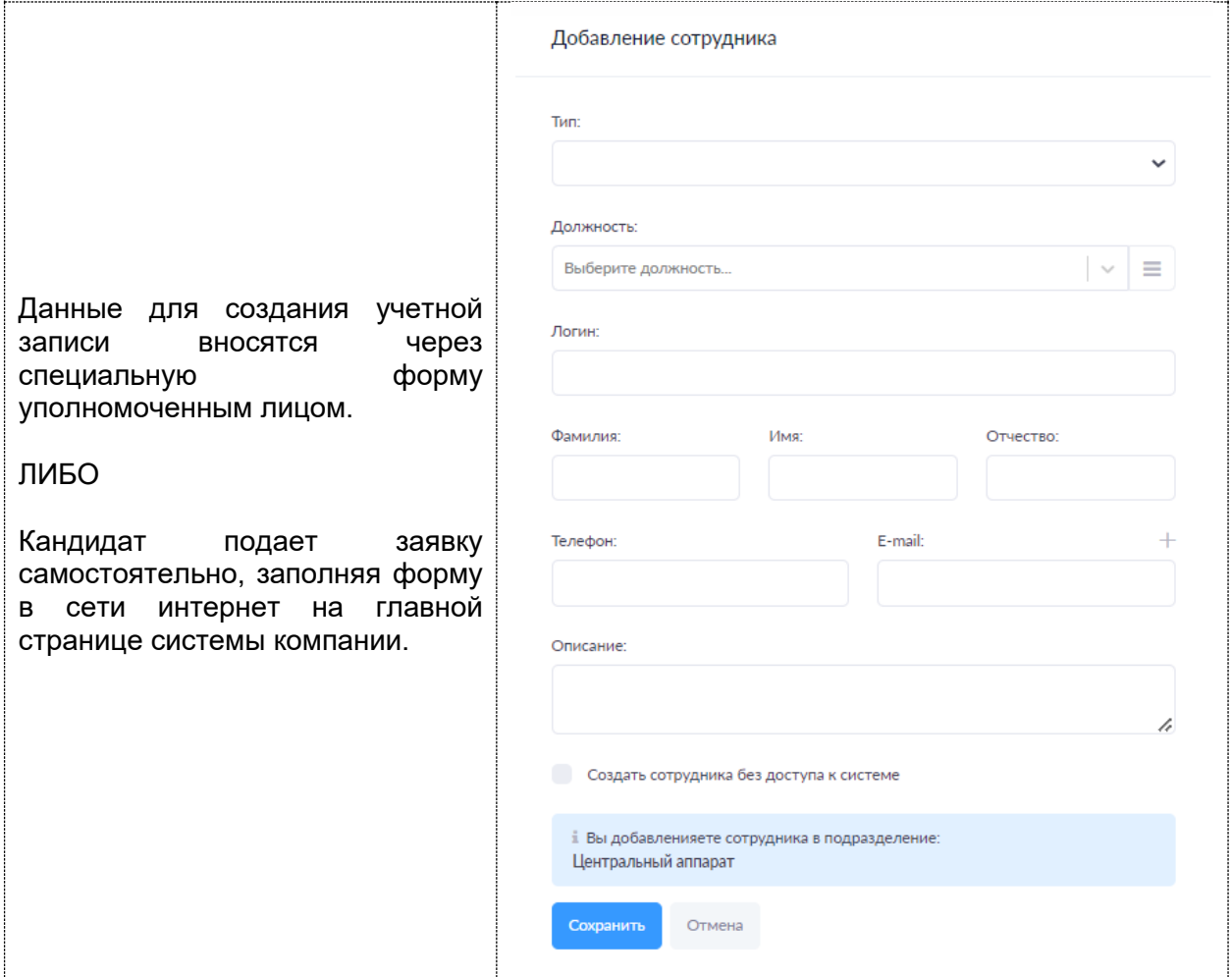

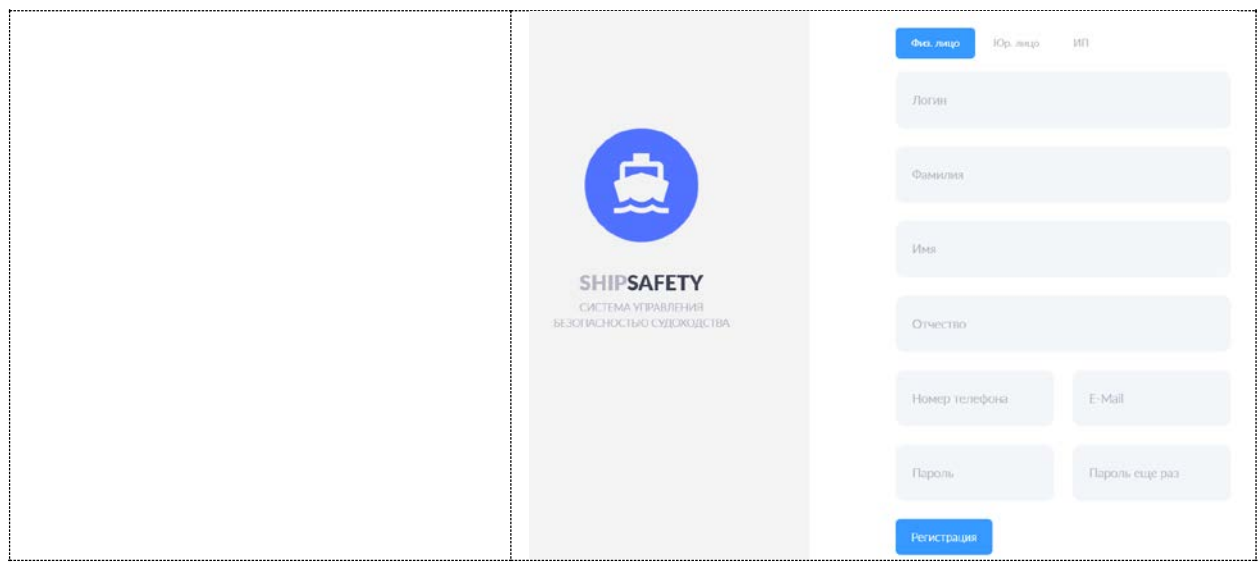

Система хранит следующие данные:

- Ф.И.О;
- Дата рождения;
- Место рождения;
- Подразделение; (Подразделение организации к которому относится сотрудник)
- В структуре организации; (Отдел, департамент, управление, в соответствии со [структурной схемой организации](#page-49-0).)
- Должность;
- Тип; (Штатный, Внештатный. *Список настраивается Администратором или разработчиком*.)
- Телефонный номер;
- Электронная почта;
- Описание.

Дополнительно предусмотрено хранение копий документов в закладке «Документы»:

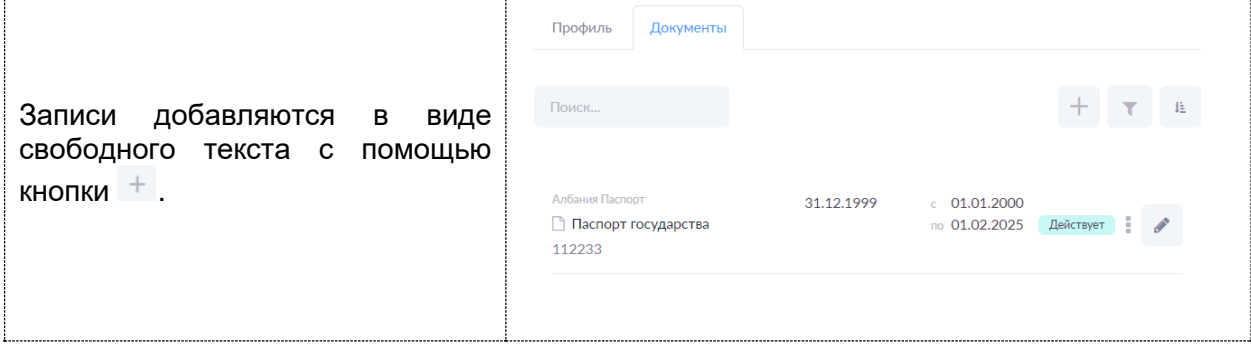

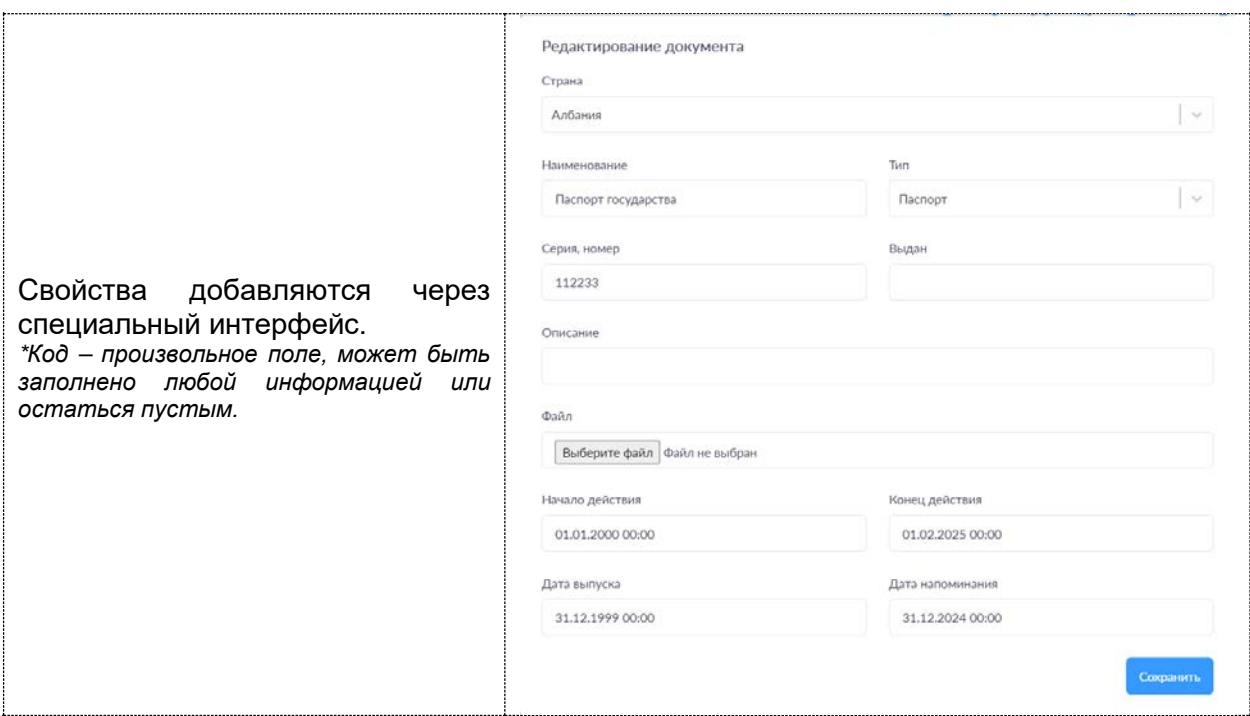

Если данные срока действия документа указаны корректно, система отслеживает срок актуальности документа и выведет напоминание о его истечении в заданное время.

Запись сотрудника имеет несколько статусов:

- Создан. Когда данные сотрудника внесены в систему, но он не прошел процедуру «оформления».

- Согласование. Когда одобрение кандидатуры проходит согласование, в соответствии с процедурами, установленными в компании.

- Согласован. Когда процедура согласование прошла успешно и сотрудника можно

оформить. Оформление производится кнопкой .

После оформления сотрудника, появляется возможность направить ему на электронную почту (указывается в информации о сотруднике) уведомление об успешном оформлении (создании учетной записи) и данных для доступа к системе. Подтверждение производится КНОПКОЙ - Подтвердить

При увольнении сотрудника -  $\frac{y_{\text{BOMHD}}}{y_{\text{BOMHD}}}$ , учетная запись не удаляется, а временно отключается, с возможностью последующего восстановления.

При удалении сотрудника -  $\frac{1}{2}$   $\frac{1}{2}$  , учетная запись не удаляется, а переходит в статус «удалена». Из этого состояния учетная запись может быть восстановлена Администратором системы или разработчиком.

#### <span id="page-49-0"></span>Структура организации

Параметр позволяет создавать вертикальную структуру компании для определения зависимостей и взаимодействия элементов компании между собой.

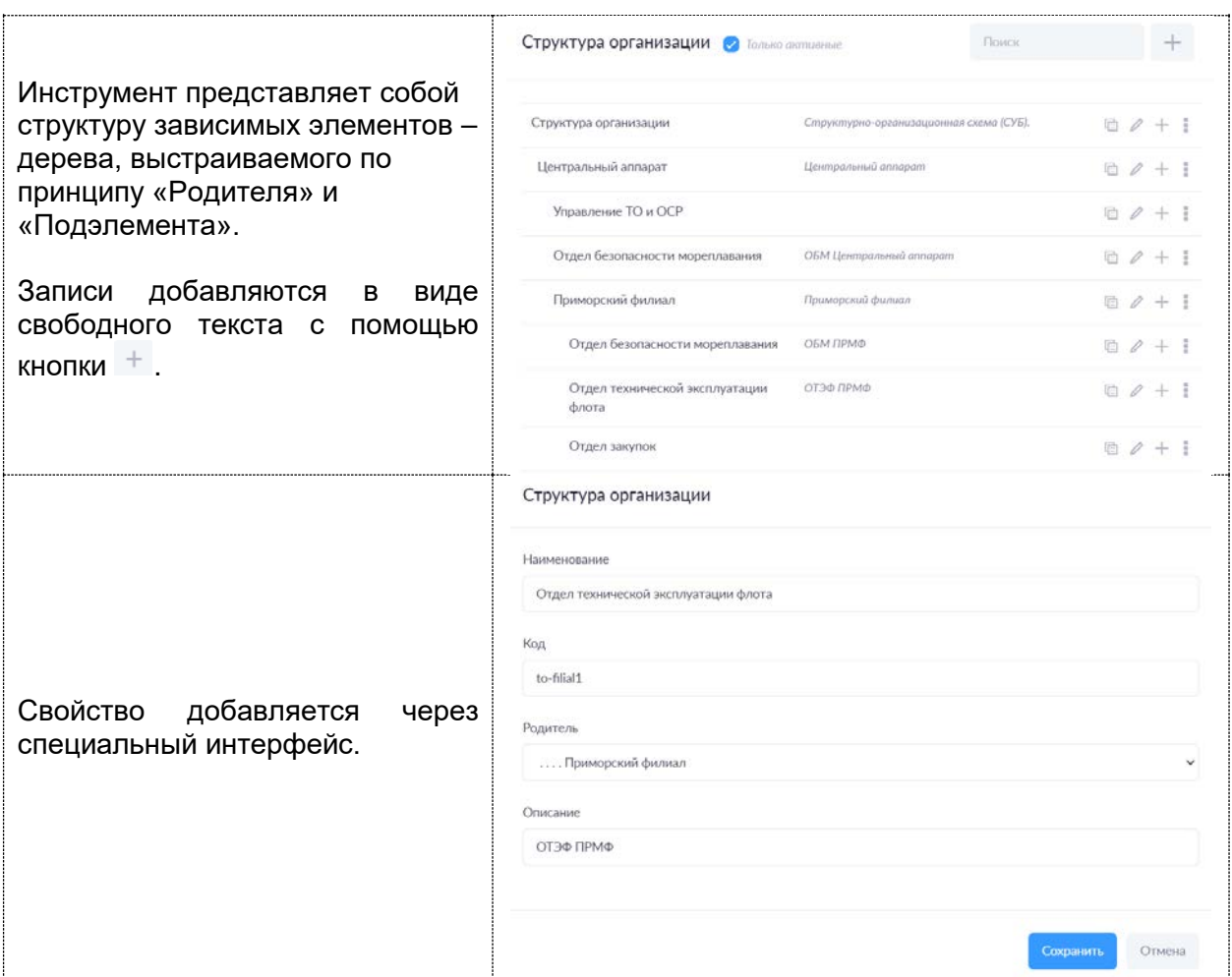

## <span id="page-50-0"></span>Должности

Параметр позволяет создавать справочник должностей, используемых в системе в том числе судовых.

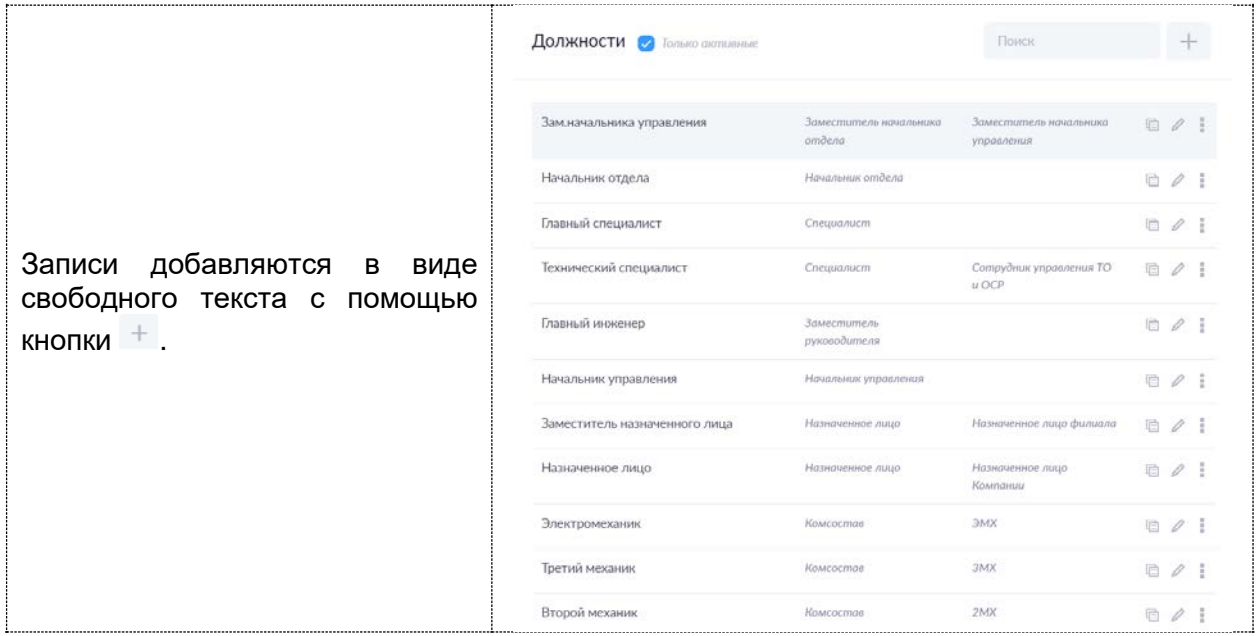

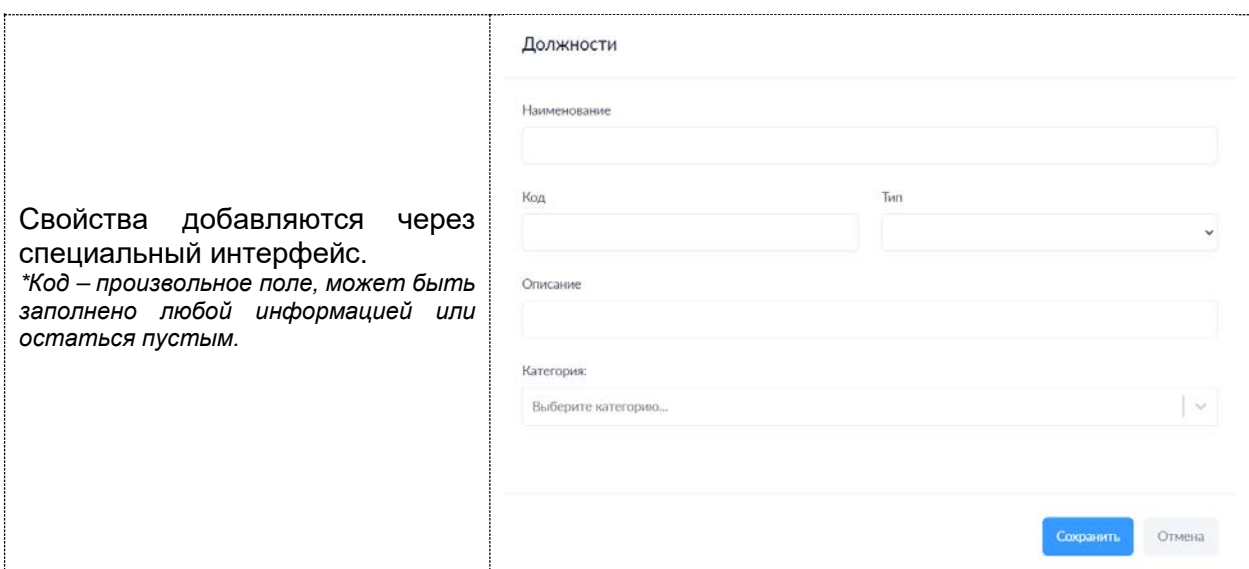

#### <span id="page-51-0"></span>Расписания

Параметр позволяет создавать справочник периодов для различных задач, используемых в системе в том числе судовых (ТО). Расписания привязаны к календарю. От правильной настойки данного параметра зависит корректность работы [планировщика задач](#page-5-0).

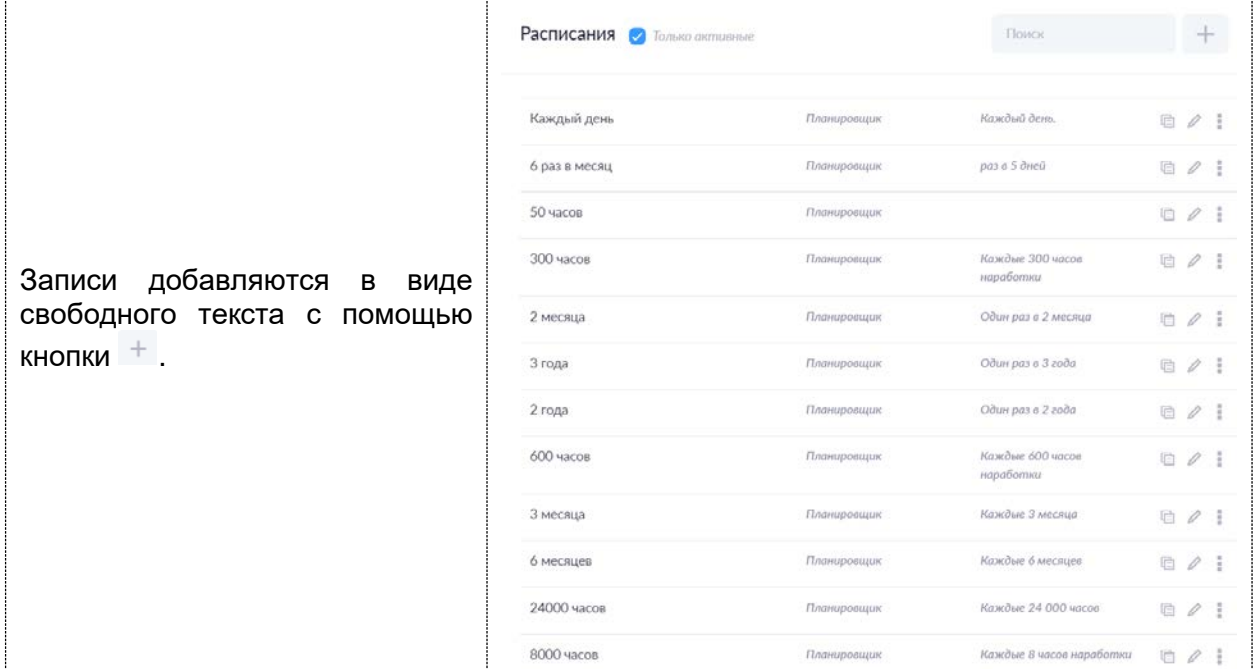

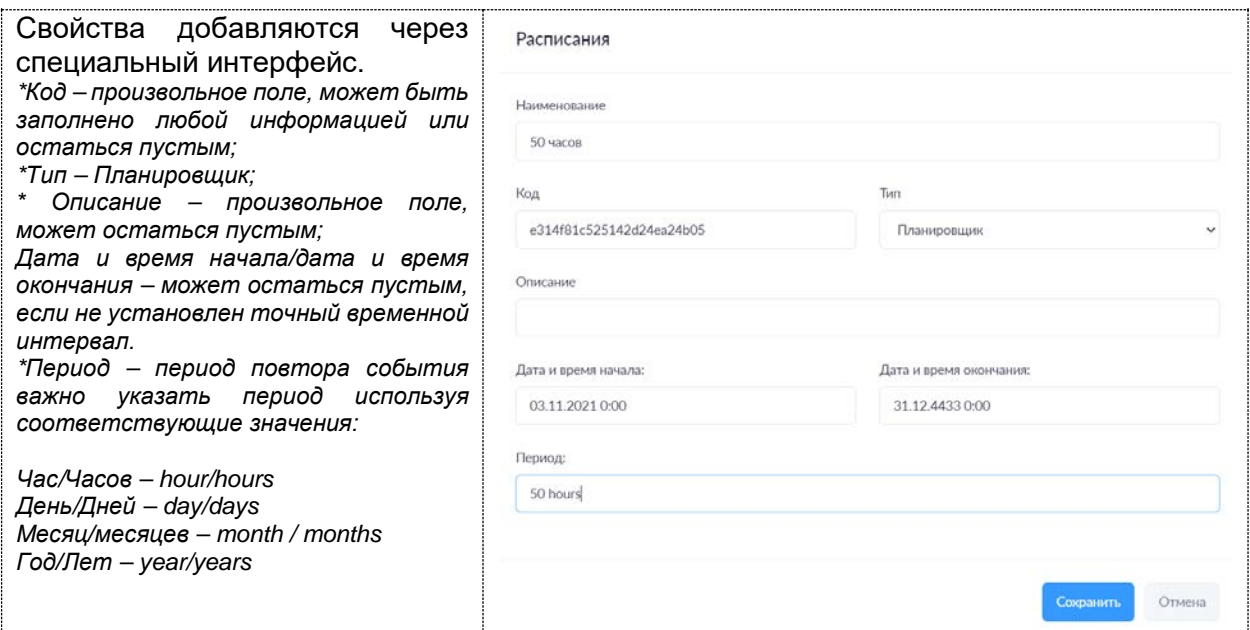

#### <span id="page-52-0"></span>Бункеры

Параметр позволяет создавать справочник различных судовых цистерн. Цистерны создаются для каждого судна и в дальнейшем используются для контроля содержимого, учета расхода/пополнения и прочих функций системы.

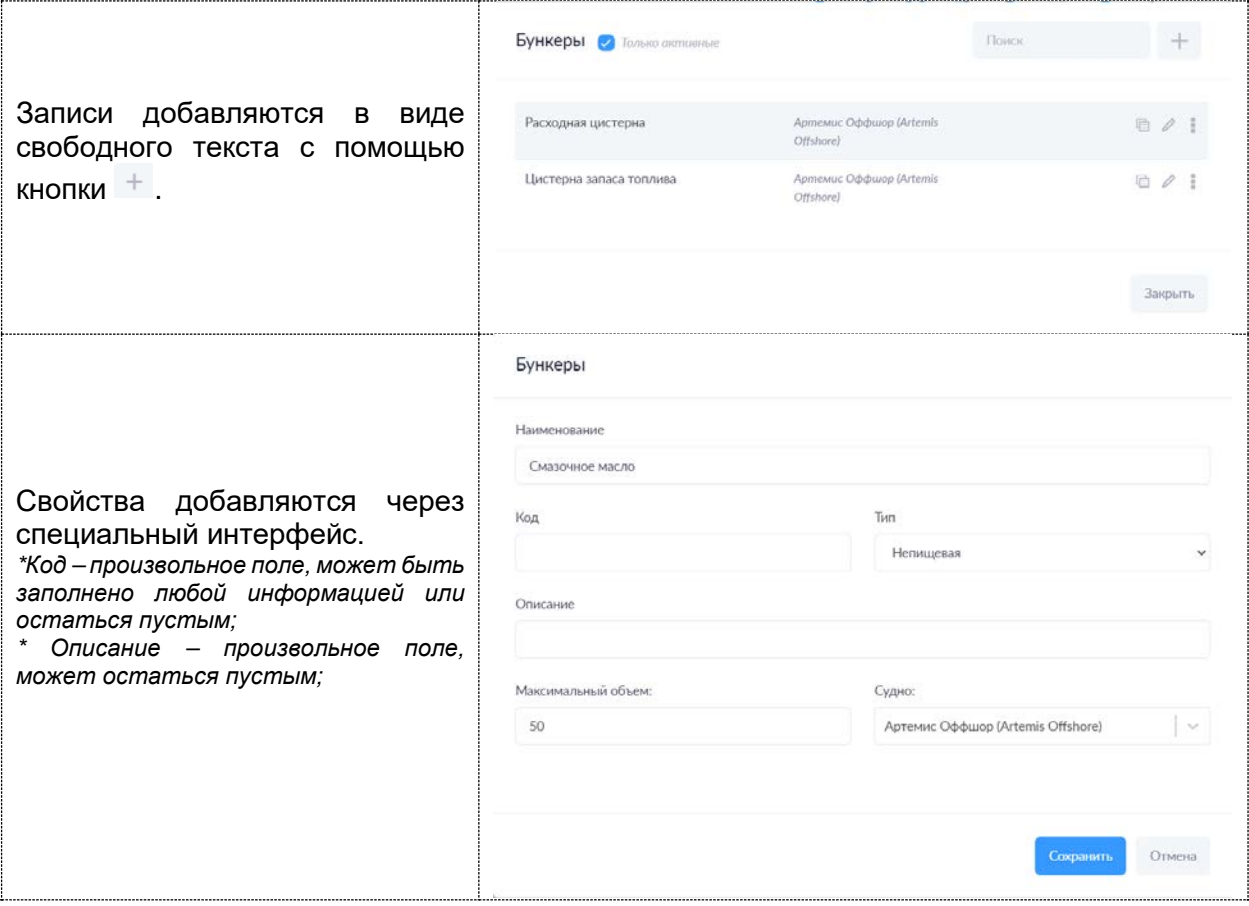

### <span id="page-53-0"></span>Структура журналов

Параметр позволяет создавать вертикальную структуру журналов. Журналы могут использоваться как на судах (вахтенный, машинный, радиостанции, ГМССБ и т.п.) так и в офисах предприятия (журнал событий, журнал регистрации, учета и т.п.).

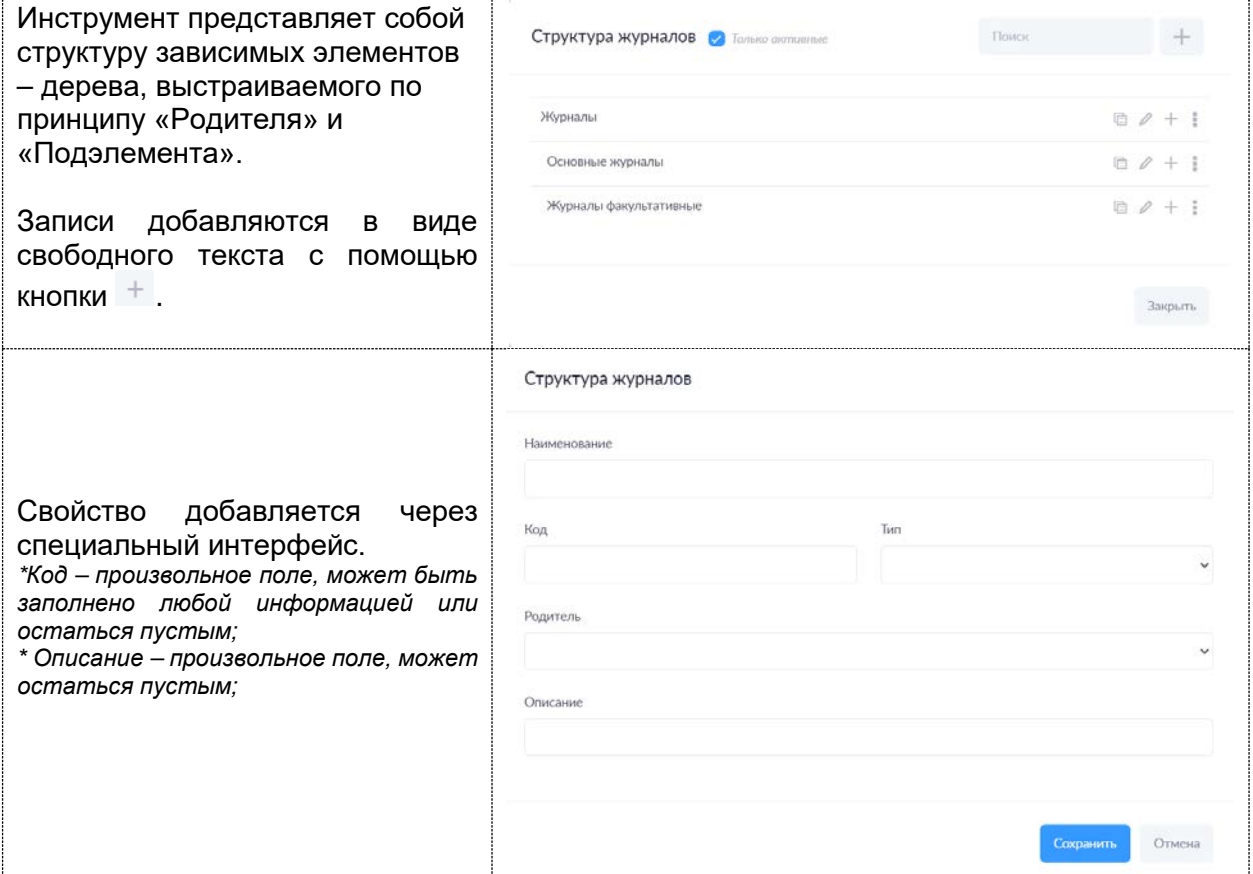

#### <span id="page-53-1"></span>Формы журналов

Параметр позволит создать форму журнала, настроить поля, их свойства, количества, формат. Также параметр содержит существующие в системе (созданные) формы журналов.

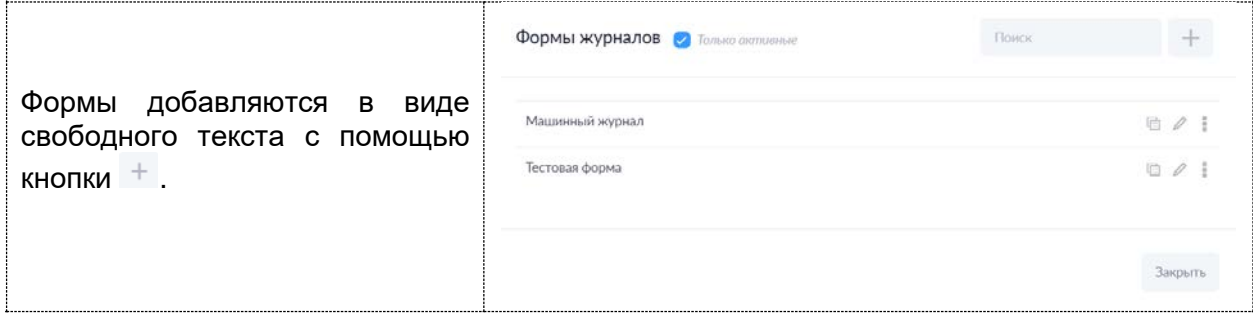

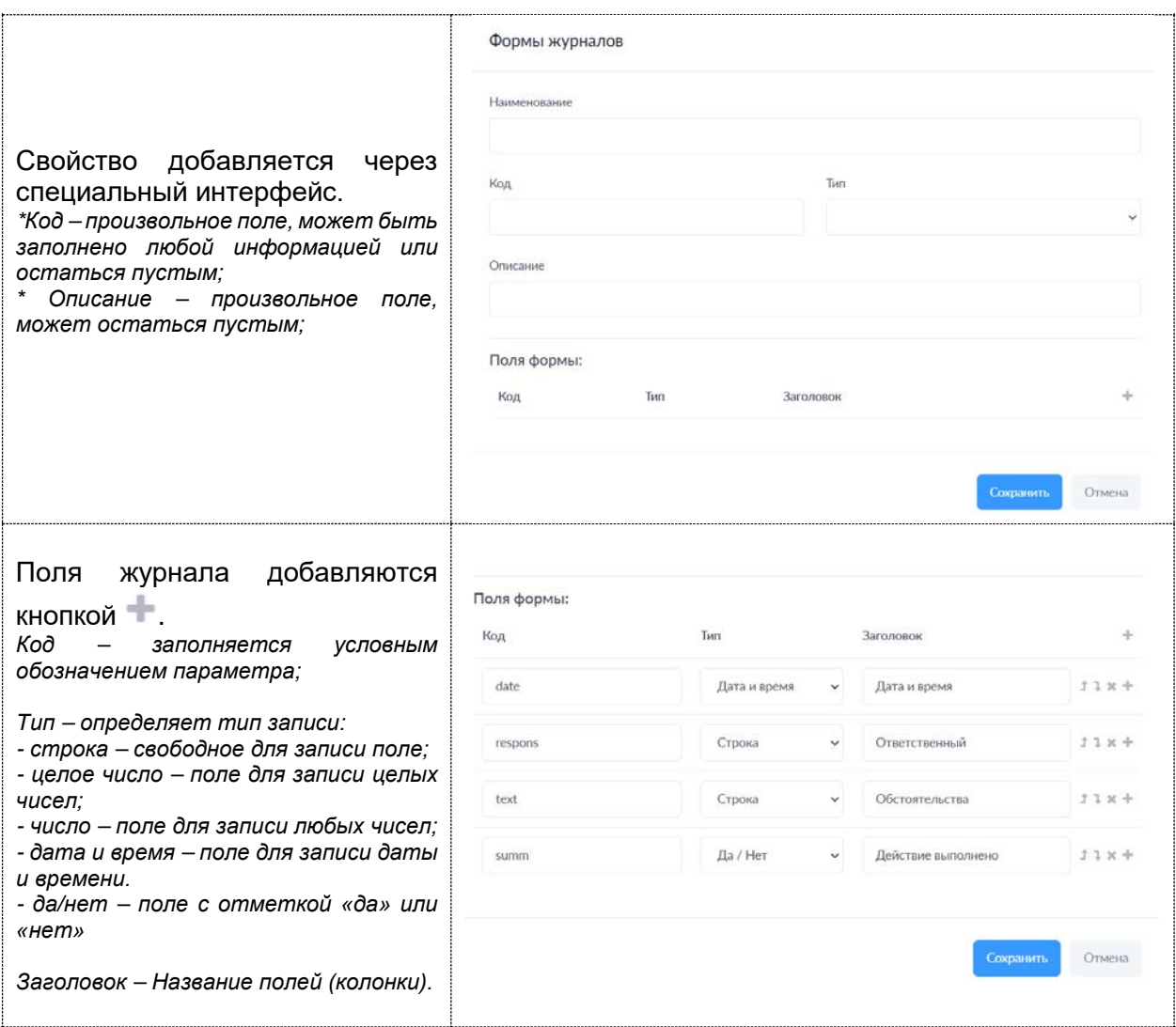

# <span id="page-54-0"></span>Список журналов

Параметр позволит создать журнал, на основе [созданной](#page-53-1) формы.

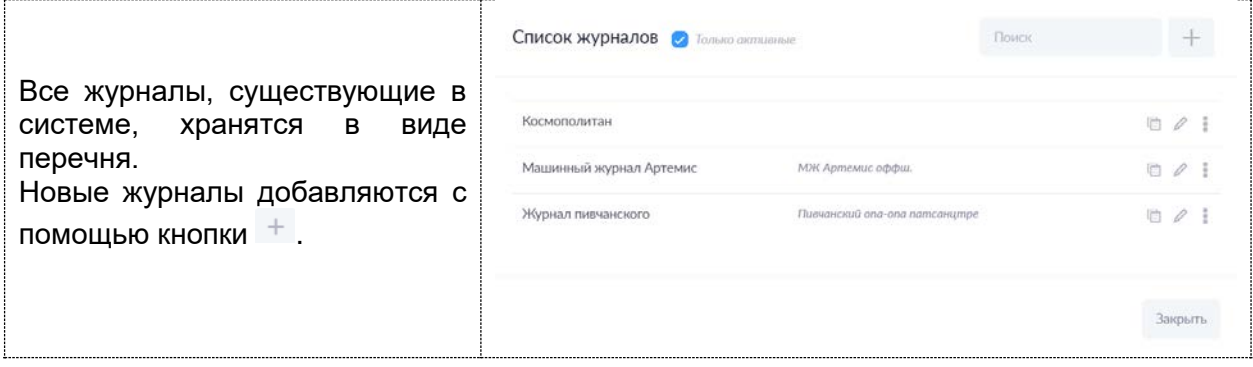

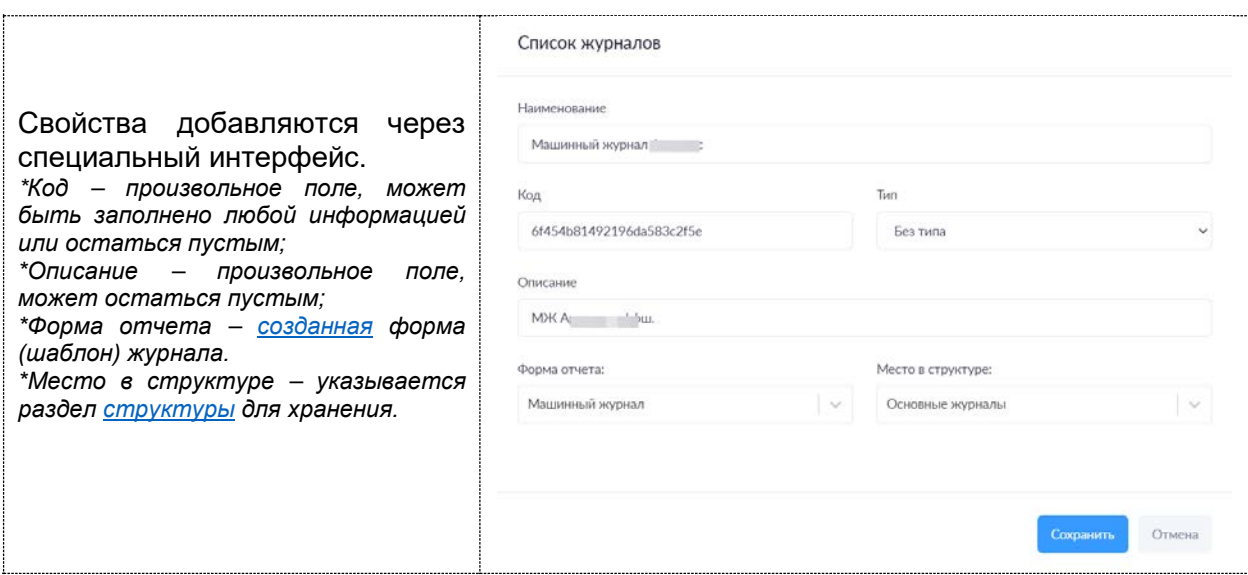

# **РАЗДЕЛ 6. ОТЧЕТЫ**

<span id="page-55-0"></span>В системе создан гибкий механизм конструирования отчётов для получения из системы любых динамических данных.

Формы отчетов создаются Администратором или разработчиком.

Система содержит наиболее востребованные механизмы на базе функции:

- План-график технического обслуживания судовых систем и конструкций;
- Отчет по наработкам судового оборудования и механизмов;
- Отчет о расходе бункера;
- Отчет об ознакомлении сотрудника с документами СУБ;
- Отчет об ознакомлении сотрудников с документом;
- Судовая роль.